2020 年 6 月

# *therascreen*® EGFR RGQ PCR Kit 使用手冊

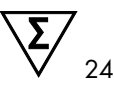

第 2 版

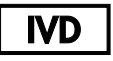

供體外診斷使用

可供與 Rotor-Gene® Q MDx 5plex HRM 儀器搭配使用

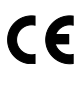

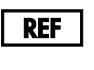

874111

 $R7$  MAT 1121935TW

QIAGEN GmbH, QIAGEN Strasse 1, 40724 Hilden, 德國

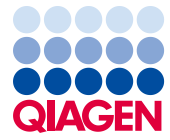

Sample to Insight

# 目錄

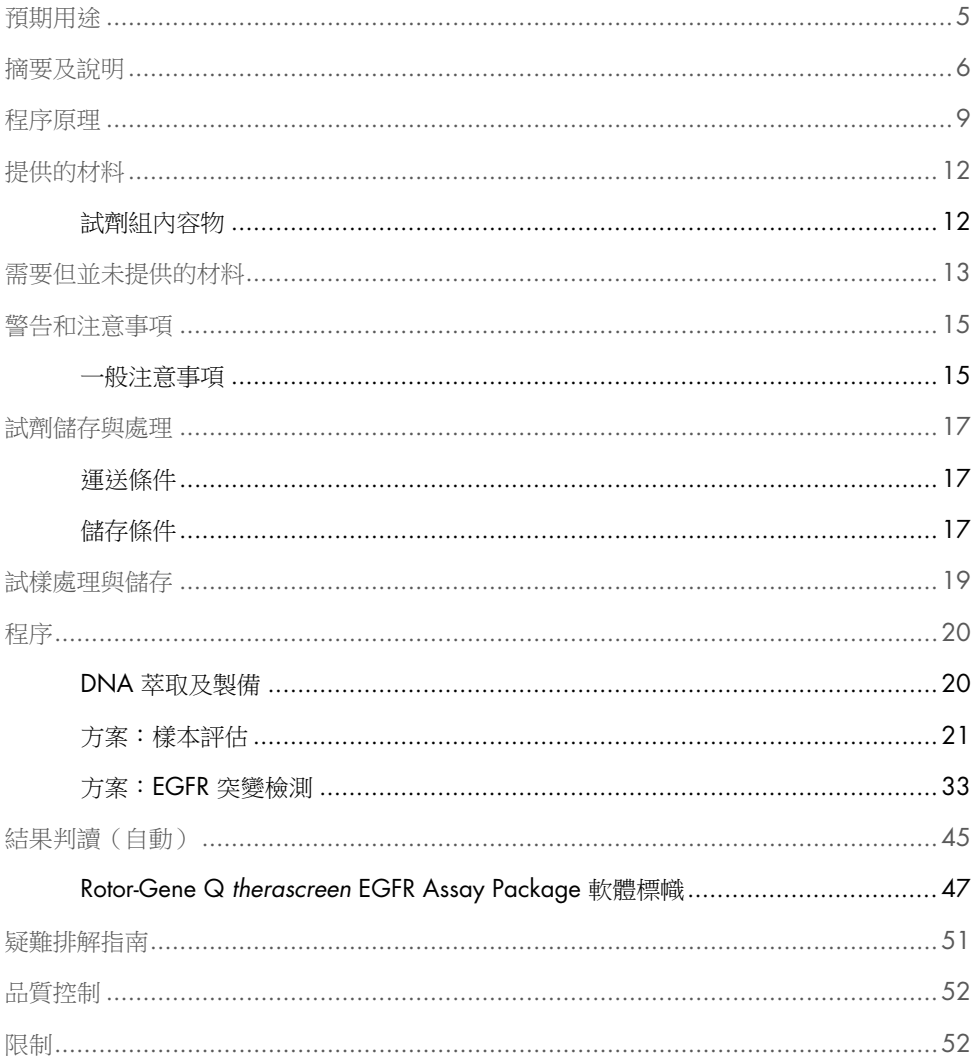

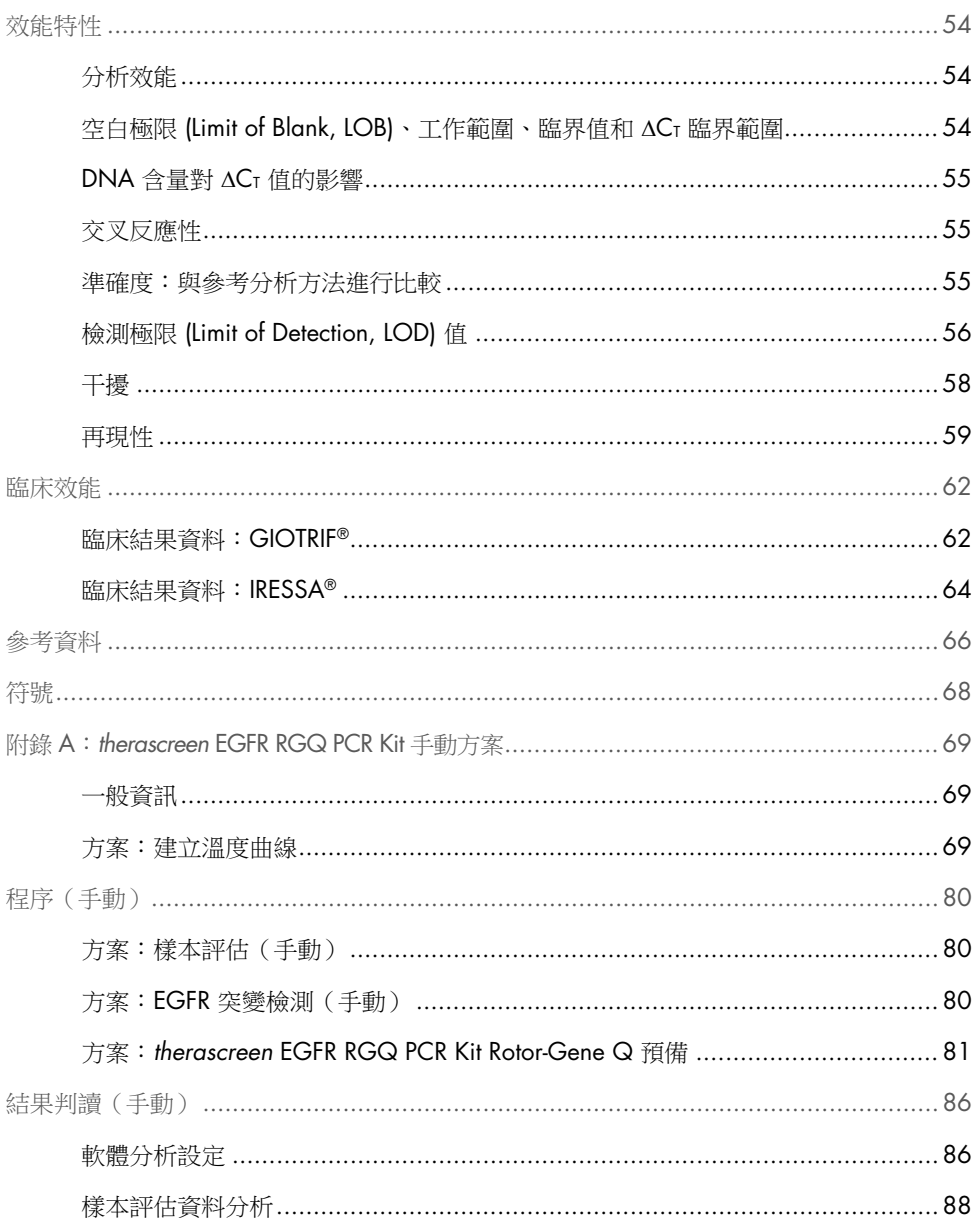

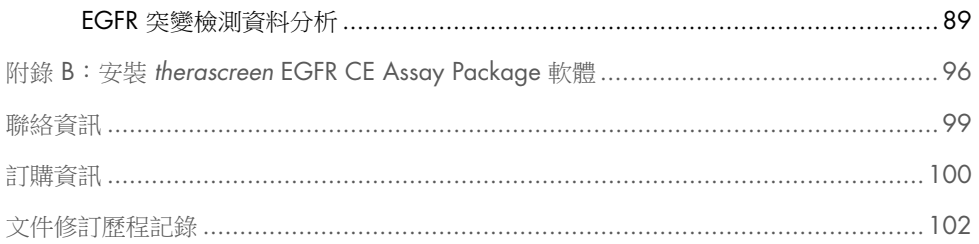

<span id="page-4-0"></span>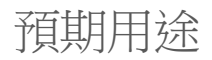

*therascreen* EGFR RGQ PCR Kit 是一種體外診斷檢測工具,可檢測 EGFR 基因中的 29 種體 細胞突變。它可對非小細胞肺癌 (Non-Small Cell Lung Cancer, NSCLC) 患者腫瘤樣本的突變 狀態進行定性評估。

評估結果可協助臨床醫師識別哪些 NSCLC 患者可能受益於 EGFR 酪胺酸激酶抑制劑治療。

*therascreen* EGFR RGQ PCR Kit 可對從 NSCLC 患者的福馬林固定、石蠟包埋 (Formalin-Fixed, Paraffin Embedded, FFPE) 腫瘤組織中萃取的 DNA 樣本進行檢測, 並在 Rotor-Gene Q MDx 5plex HRM 儀器上運轉。本產品僅限由經過培訓的人員在專業的實驗室環境中使用。

*therascreen* EGFR RGQ PCR Kit 適用於體外診斷用途。

<span id="page-5-0"></span>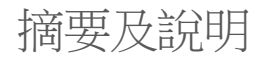

在人類癌症中已發現存在 EGFR 致癌基因突變 (1, 2)。這些突變的存在與 NSCLC 患者對特定 酪胺酸激酶抑制劑 (Tyrosine Kinase Inhibitor, TKI) 治療的反應相關 (3–8)。在美國、歐洲或 澳洲患者中,此類 EGFR 致癌基因突變在 NSCLC 患者總群體中的發生機率約為 10%,而在 日本和台灣患者中,發生機率高達 30% (1, 2, 9)。

*therascreen* EGFR RGQ PCR Kit 是一種即用型試劑組,可在 Rotor-Gene Q MDx 5plex HRM 儀器上利用聚合酶鏈反應 (Polymerase Chain Reaction, PCR),檢測 29 種 EGFR 癌症相關基 因突變。

*therascreen* EGFR RGQ PCR Kit 採用 Scorpions® (10) 和 ARMS (Amplification Refractory Mutation System)(擴增受阻突變體系)(11) 技術,可在野生型基因組 DNA 背景下,檢測 EGFR 致癌基因外顯子 18、19、20 和 21 中的 29 種突變[\(表](#page-6-0) [1](#page-6-0))。以下為突變概要:

- 外顯子 19 中的 19 種缺失突變 ( 可檢測這 19 種缺失突變中的任何一種的存在,但無法 區分它們)
- 外顯子 20 中的三種插入突變(可檢測這三種插入突變中任何一種的存在,但無法區分它們)
- G719X (可檢測 G719S、G719A 或 G719C 的存在,但無法區分它們)
- S768I
- T790M
- L858R
- **.** 1861Q

所採用的這些方法具有高度選擇性,並且根據存在的 DNA 總量,可在野生型基因組 DNA 背景下檢測較低比例的突變型 DNA。這些選擇性和檢測極限,優於染料終止子定序等技術。

| 外顯子 | 突變    | <b>COSMIC* ID</b> | 鹼基改變                  |
|-----|-------|-------------------|-----------------------|
| 18  | G719A | 6239              | 2156G>C               |
|     | G719S | 6252              | 2155G>A               |
|     | G719C | 6253              | 2155G>T               |
| 19  | 缺失    | 12384             | 2237_2255>T           |
|     |       | 12387             | 2239 2258>CA          |
|     |       | 12419             | 2238_2252>GCA         |
|     |       | 12422             | 2238_2248>GC          |
|     |       | 13551             | 2235_2252>AAT         |
|     |       | 12678             | 2237 2251 del 15      |
|     |       | 6218              | 2239_2247del9         |
|     |       | 12728             | 2236 2253del18        |
|     |       | 12367             | 2237_2254del18        |
|     |       | 6210              | 2240 2251del12        |
|     |       | 6220              | 2238_2255del18        |
|     |       | 6223              | 2235 2249del15        |
|     |       | 6225              | 2236 2250del15        |
|     |       | 6254**            | 2239_2253del15        |
|     |       | 6255              | 2239 2256del18        |
|     |       | 12369**           | 2240_2254del15        |
|     |       | 12370             | 2240 2257del18        |
|     |       | 12382             | 2239 2248TTAAGAGAAG>C |
|     |       | 12383             | 2239 2251>C           |
|     |       |                   |                       |

<span id="page-6-0"></span>表 1:突變和 COSMIC 識別編號清單

\* COSMIC:癌症體細胞突變目錄:<http://cancer.sanger.ac.uk/>。

表格轉下頁

### 表格續上頁

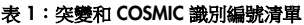

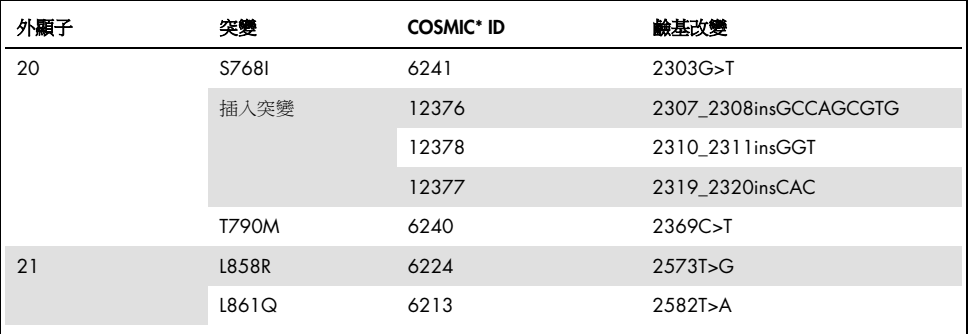

\* COSMIC:癌症體細胞突變目錄:<http://cancer.sanger.ac.uk/>。

\*\* COSM6254 (2239\_2253del15) 和 COSM12369(2240\_2254del15) 突變導致 EGFR 序列出現 15 個鹼基對的缺 失突變。兩種突變會產生相同的最終序列,無法區分彼此的差異。因此,最新版 COSMIC (v83) 刪除了 COSM6254 (2239\_2253del15) 突變, 兩種突變現在皆顯示為 COSM12369 (2240\_2254del15), 遵循 HGVS 準 則顯示最接近 3′ 端的缺失突變。*therascreen* EGFR 測試無法區分 19 種缺失突變之間的任何差異,所有的陽性缺 失突變皆稱為「Deletions」(缺失突變)。這項變更僅影響文件記錄,並不影響試劑組或其檢測個別突變的能力。

# <span id="page-8-0"></span>程序原理

*therascreen* EGFR RGQ PCR Kit 包含八種獨立的 PCR 擴增反應混合液:七種 EGFR 致癌基因 外顯子 18、19、20和 21 突變特異性反應液,以及一種外顯子 2 野生型對照液。試劑組的 主要組件說明如下。

### ARMS

對偶基因或突變特異性擴增透過 ARMS 實現。*Taq* DNA 聚合酶 (*Taq*) 可有效區分 PCR 引子 3' 端的匹配與錯配情況。即使在大多數序列未攜帶突變的樣本中,特定突變序列亦會選擇性 擴增。在引子完全匹配時,擴增將以全效率向前推進。若 3' 鹼基錯配,則僅會發生低含量 的背景擴增。

### Scorpions

擴增檢測使用 Scorpions 執行。Scorpions 是雙官能分子,含有與探針共價結合的 PCR 引子。 探針中的螢光染料與已整合到探針中的淬滅劑相互作用,進而減弱螢光。在 PCR 過程中,探 針與攜增子相結合時,登光染料會與淬滅劑分離,而使螢光增加到可檢出的強度。

### 試劑組型式

*therascreen* EGFR RGQ PCR Kit 提供八種檢測:

- 一種對照檢測 (CTRL)
- 七種突變檢測

所有反應混合液均含標記有羧基螢光素 (FAM™) 用於檢測標靶的試劑,以及標記有六氯螢光 素 (HEX™) 的內部對照檢測。內部對照檢測可檢測是否存在可能導致偽陰性結果的抑制物。 若存在 FAM 擴增,內部對照擴增可能在競爭中處於劣勢,內部對照的目的是為了證明如果 沒有 FAM 擴增,則是真實的陰性結果,而不是 PCR 反應失敗。

### 檢測

*therascreen* EGFR RGQ PCR Kit 檢測程序分為兩步。在第一步中,進行對照檢測,以評估樣 本中的全部可擴增 EGFR DNA。在第二步中,進行突變和對照檢測,以確定是否存在突變型 DNA。

### 對照檢測

使用標記有 FAM 的對照檢測評估樣本中的全部可擴增 EGFR DNA。對照檢測的擴增區域為 EGFR 基因外顯子 2。我們設計了引子和 Scorpions 探針,以避免任何已知的 EGFR 多態性。

### 突變檢測

每種突變檢測均含有用 FAM 標記的 Scorpions 探針和 ARMS 引子,用於區分野生型 DNA 和特定突變型 DNA。

對照組

備註:所有實驗檢測必須含有陽性和陰性對照組。

### 陽性對照組

每次檢測必須在試管 1–8 中裝入陽性對照組。*therascreen* EGFR RGQ PCR Kit 含有 EGFR 陽性對照液 (Positive Control, PC), 在陽性對照組反應中可作為模板。將評估陽性對照組結果, 以確保試劑組在聲明的標準限度內進行檢測。

### 陰性對照組

每次檢測必須在試管 9 – 16 中含有陰性對照組(「無模板對照」: NTC ) 。 *therascreen* EGFR RGQ PCR Kit 含有 NTC 用水,作為無模板對照的「模板」。無模板對照 用於評估運轉設定過程中任何可能的污染,並用於評估內部對照反應的效能。

內部對照反應評估

除了目標反應之外,每種反應混合液還含有一種內部對照 (Internal Control, IC)。失敗表示可 能存在導致結果不準確的抑制物,或試管發生了操作者設定錯誤。內部對照採用非 EGFR 相 關性寡核苷酸標靶序列、未標記的引子及 HEX 標記的 Scorpions 引子,以便將其與對照和突 變反應混合液中的 FAM 標記 Scorpions 區分開來。若存在 FAM 擴增,內部對照擴增可能在 競爭中處於劣勢,因而生成的 IC Cr (HEX) 值可能落在規定範圍外。對於這些樣本, FAM 結 果仍然有效。

樣本評估

我們強烈建議使用 *therascreen* EGFR RGQ PCR Kit 隨附的對照反應混合液(試管 CTRL), 評估樣本中的全部可擴增 EGFR DNA。對照檢測的擴增區域為 EGFR 基因外顯子 2。我們建 議僅使用對照檢測製備樣本,使用 EGFR 陽性對照液 (Positive Control, PC) 作為陽性對照組, 使用「模板」用水作為無模板對照。

備註:DNA 評估應當基於 PCR,並且可能與基於吸光度讀數的定量有差異。本產品提供額 外的對照反應混合液(試管 CTRL),在使用 *therascreen* EGFR RGQ PCR Kit 進行分析前, 對樣本中的 DNA 品質和數量進行評估。

#### 平台和軟體

*therascreen* EGFR RGQ PCR Kit 專門設計用於與 Rotor-Gene Q MDx 5plex HRM 儀器搭配使 用。透過 *therascreen* EGFR CE Assay Package 軟體,為不同的循環參數或「運轉」設定 Rotor-Gene Q MDx 5plex HRM 儀器。

*therascreen* EGFR CE Assay Package 軟體包含兩個模板:「therascreen EGFR CE Control Run Locked Template」(用於樣本評估)和「therascreen EGFR CE Locked Template」(用 於檢測 EGFR 突變)。這些模板包含 PCR 運轉參數並可計算結果。

也可以在開放模式(即不使用 Rotor-Gene Q *therascreen* EGFR CE Assay Package 軟體)將 *therascreen* EGFR RGQ PCR Kit 與 Rotor-Gene Q 軟體版本 2.3 配合使用。詳細資訊請參閱 「附錄 A: [therascreen EGFR](#page-68-0) RGQ PCR Kit 手動方案」。

# <span id="page-11-0"></span>提供的材料

### <span id="page-11-1"></span>試劑組內容物

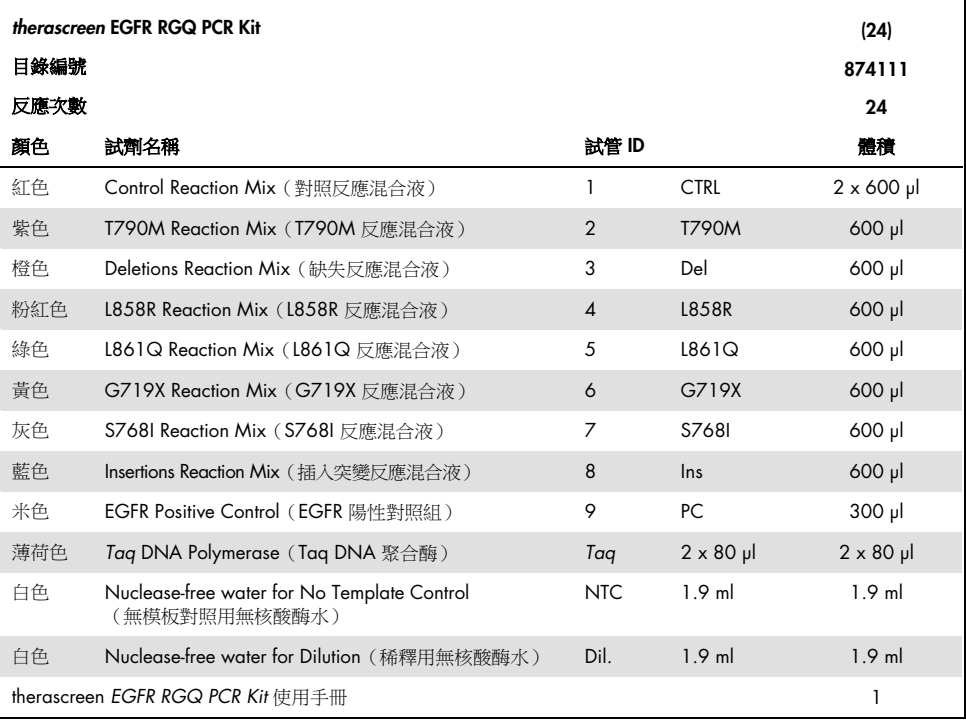

# <span id="page-12-0"></span>需要但並未提供的材料

在操作化學物質時,務必穿戴合適的實驗室工作服、拋棄式手套和護目鏡。更多資訊請參閱 相應的安全資料表 (Safety Data Sheets, SDS),可向產品供應商索取。

試劑

● [DNA](#page-19-1) 萃取試劑組 (請參閱「DNA [萃取及製備」](#page-19-1))

耗材和一般實驗室設備

- 様木製備車用微量滴管 [\\*](#page-12-1) (可調式)
- PCR 預混合液製備專用微量滴管\*(可調式)
- 模板 DNA 分注專用微量滴管\*(可調式)
- 無 DNA 酶、RNA 酶和 DNA 的帶濾芯滴管吸頭 (為避免交叉污染,建議使用帶有氣溶 膠屏障的滴管吸頭)
- Strip Tubes and Caps, 0.1 ml,與 72-Well Rotor (目錄編號 981103 或 981106)搭配 使用
- 無 DNA 酶、RNA 酶和 DNA 的微量離心管,用於製備預混合液
- Loadina Block 72 x 0.1 ml Tubes,用於手動反應設定的鋁磈,附有單涌道微量滴管(目錄 編號 9018901)
- 熱混合器\*、加熱迴轉式培養箱\*、加熱塊\*,或可在 90°C 下靜置的水浴箱\*
- 帶轉子的桌上型離心機\*,用於 2 ml 反應管
- 振盪混合器\*

<span id="page-12-1"></span>\* 確保按照生產商的建議檢查並校正儀器和設備。

### PCR 用設備

- 帶 Cycling Green 和 Cycling Yellow 螢光通道 (分別用於檢測 FAM 和 HEX)的 Rotor-Gene Q MDx 5plex HRM 儀器 [\\*](#page-13-0)[†](#page-13-1)
- Rotor-Gene Q 軟體第 2.3.5 版或更新版本
- Rotor-Gene Q *therascreen* EGFR CE Assay Package 軟體第 3.0.6 版 (可從 www.qiagen.com 上的 *therascreen* EGFR RGQ PCR Kit 第 2 版產品網頁下載。導覽至 「Product Resources」(產品資源) > 「Supplementary Protocols」(補充方案)以下載檢 測套件)。

備註:Rotor-Gene Q *therascreen* EGFR CE Assay Package 軟體需要 2.3.5 版或更新版本 的 Rotor-Gene Q 軟體。

<span id="page-13-0"></span>\* 確保按照生產商的建議檢查並校正儀器和設備。

<span id="page-13-1"></span><sup>†</sup> 在某些國家或地區,如果適用,可以使用生產日期為 2011 年 5 月或以後的 Rotor-Gene Q 5plex HRM 儀器。生產日 期可以從儀器背面的序號中獲知。序號的格式為「mmyynnn」,其中「mm」表示生產月份的數字,「yy」表示生產 年份的最後兩位數字,「nnn」表示唯一的儀器識別碼。

## <span id="page-14-0"></span>警告和注意事項

供體外診斷使用

在操作化學物質時,務必穿戴合適的實驗室工作服、拋棄式手套和護目鏡。更多資訊請參閱 相應的安全資料表 (Safety Data Sheets, SDS)。這些安全資料表以簡潔方便的 PDF 格式在線 上提供:[www.qiagen.com/safety](https://www.qiagen.com/us/support/qa-qc-safety-data/safety-data-sheets/?akamai-feo=off),對於每種 QIAGEN 試劑組和每種試劑組成分,您可以從 中找到、瀏覽並列印 SDS。

關於 Rotor-Gene Q 儀器的安全資訊,請參閱儀器隨附的使用者手冊。

根據當地安全規定丟棄樣本和檢測廢棄物。

<span id="page-14-1"></span>一般注意事項

使用者應始終注意以下事項。

- 本檢測用於 FFPE NSCLC 組織試樣。
- 儲存並將陽性材料(試樣和陽性對照液)與所有其他試劑分開,在空間分隔區域中將其 加入反應混合液中。
- 要特別小心預防合成對照材料所造成的 PCR 污染。我們建議使用單獨的專用微量滴管, 製備反應混合液並加入 DNA 模板。反應混合液的製備與分注, 必須在加入模板以外的一 個單獨區域進行。Rotor-Gene Q 管在 PCR 運轉結束之後不得打開。這是為了防止 PCR 後 產物造成實驗室污染。
- 所有化學物質和生物材料都具有潛在的危險性。試樣和樣本具有潛在的感染性,必須作 為生物危害材料處理。
- *therascreen* EGFR RGQ PCR Kit 中的試劑已進行最佳稀釋。切勿進一步稀釋試劑,否則可 能導致效能喪失。切勿使用不足 25 µl 的反應體積(反應混合液加樣本),否則會增加偽 陰性風險。
- *therascreen* EGFR RGQ PCR Kit 中提供的所有試劑,僅適用於與同一 *therascreen* EGFR RGQ PCR Kit 中提供的其他試劑搭配使用。切勿替換 *therascreen* EGFR RGQ PCR Kit 中 的試劑或 *therascreen* EGFR RGQ PCR Kit 間的試劑,否組可能影響效能。
- 僅使用 *therascreen* EGFR RGQ PCR Kit 中提供的 *Taq* DNA 聚合酶(試管 *Taq*)。不要替 換為同一類型或其他任何類型之其他試劑組中的 *Taq* DNA 聚合酶,也不要替換為另一家 供應商的 *Taq* DNA 聚合酶。
- 請勿使用過期或儲存不當的成分。

備註:必須注意確保正確的樣本檢測,重點是消除錯誤樣本進入、裝載錯誤和移液錯誤。

備註:試劑經確認可進行手動操作。如果使用自動化方法,可能因儀器上的「滯留體積」需 要填充試劑,導致反應次數減少。

### <span id="page-16-0"></span>試劑儲存與處理

<span id="page-16-1"></span>運送條件

*therascreen* EGFR RGQ PCR Kit 以乾冰運送,必須保證到達時仍為冷凍狀態。如果 *therascreen* EGFR RGQ PCR Kit 送達時未處於冷凍狀態、在運送過程中外包裝已打開或產品 中缺少包裝說明、使用手冊或試劑,請聯絡 QIAGEN 公司技術服務部或當地經銷商(見封 底或瀏覽 [www.qiagen.com](https://www.qiagen.com/))。

### <span id="page-16-2"></span>儲存條件

*therascreen* EGFR RGQ PCR Kit 應在收到後立即置於恆溫冰箱中以 –30 至 –15°C 的溫度 避光儲存。Scorpions(與螢光標記的所有分子一樣)必須避光,以避免光漂白和效能喪失。 按照建議的儲存條件在原包裝中儲存時,試劑組可在標籤上註明的失效日期前保持穩定。

打開後,試劑可使用其原始包裝,在 –30 至 –15°C 保存 12 個月,或直到標示的過期日 (以較早的時間為準)。應避免反覆凍融。建議凍融次數不超過八次。

試劑必須在環境溫度下 (15-25°C) 解凍最少 1 小時,最多 4.5 小時。一旦試劑可使用時, 即可建立 PCR 反應,裝有預混合液和樣本 DNA 的 Rotor-Gene Q 試管,應立即裝載到 Rotor-Gene Q MDx 5plex HRM 儀器上。從開始 PCR 預備到開始運行,間隔總時間不應超過:

● 6小時(如果儲存在環境溫度下)

備註:此時間包括 PCR 預備時間和儲存時間。

18 小時(如果儲存在 2–8°C 的冰箱中)

備註:此時間包括 PCR 預備時間和儲存時間。

**備註**:為了確保最佳的活性和效能,Scorpions(與螢光標記的所有分子一樣)必須避光, 以避免光漂白。

備註:為了獲得 *therascreen* EGFR RGQ PCR Kit 中試劑的最佳使用,應將樣本分批。如果逐份 檢測樣本,將使用更多的試劑,並將減少 *therascreen* EGFR RGQ PCR Kit 可檢測的樣本數目。

# <span id="page-18-0"></span>試樣處理與儲存

備註:所有樣本必須視為潛在感染性材料。

樣本材料必須是從 FFPE 組織中萃取的人基因組 DNA。試樣必須按照標準的病理學方法運送, 以確保試樣的品質。

腫瘤樣本為非均質性,來自腫瘤樣本的資料可能與來自同一腫瘤的其他切片不一致。腫瘤樣 本也可能含有非腫瘤組織。非腫瘤組織的 DNA 預計未含有 *therascreen* EGFR RGQ PCR Kit 檢測的突變。

製備用於 DNA 萃取的組織樣本:

- 使用標準材料和方法,將組織試樣固定在 10% 中性福馬林緩衝液 (Neutral Buffered Formalin, NBF),並將組織試樣包埋於石蠟中。使用切片機從石蠟塊切取 5 µm 的連續切 片,並將其貼附於載玻片上。
- 由受過訓練的人員 (例如病理學家)評估蘇木素及伊紅 (Hematoxylin & Eosin, H&E) 染色 的切片,以確認存在腫瘤。
- 染色的切片不得用於 DNA 萃取。
- 在室溫 (15-25℃) 儲存所有 FFPE 塊和載玻片。載玻片在 DNA 萃取之前,可在環境溫 度下最多儲存 1 個月。

<span id="page-19-0"></span>程序

<span id="page-19-1"></span>DNA 萃取及製備

本試劑組的效能特性,已利用 QIAamp DSP DNA FFPE Tissue Kit (目錄編號 60404) 萃取的 DNA 而確認。若在貴國可取得,應使用本試劑組製備 DNA。如果使用功能相當的 QIAamp DNA FFPE Tissue Kit (目錄編號 56404), 請按照使用手冊的說明萃取 DNA, 並 注意以下事項:

- 切勿使用 QIAGEN Deparaffinization Solution。僅使用 *QIAamp DNA FFPE Tissue Kit* 使 用手冊所述的二甲苯/乙醇脫蠟方法。
- 務必使用分子生物學級乙醇 [\\*](#page-19-2)執行所有必需的步驟。
- 對於每個樣本,使用新的解剖刀將整個組織區域從兩個切片中,刮到做好標記的微量離 心管內。
- **蛋白酶 K 消化 ( QIAamp DNA FFPE Tissue Kit 使用手删的步驟 11) 必須在 56°C ± 3°C** 進行 1 小時 ± 5 分鐘。
- 蛋白酶 K 消化 ( QIAamp DNA FFPE Tissue Kit *使用手冊*的步驟 12) 必須在 90°C ± 3°C 進行 1 小時 ± 5 分鐘。
- 切勿使用 *QIAamp DNA FFPE Tissue Kit 使用手冊*所述的 RNA 酶步驟。
- 樣本必須用 QIAamp DNA FFPE Tissue Kit 的溶析緩衝液 (ATE) 120 µl 進行溶析(*QIAamp DNA FFPE Tissue Kit* 使用手冊步驟 20)。
- 基因組 DNA 在萃取後可於 2 8℃ 儲存 1 週,或者在使用前可於 30 至 15℃ 最多 儲存 8 週。

備註:*therascreen* EGFR RGQ PCR Kit 中的所有檢測,皆可生成短 PCR 產物。然而, *therascreen* EGFR RGQ PCR Kit 對嚴重片段化的 DNA 不起作用。

<span id="page-19-2"></span><sup>\*</sup> 不要使用含有甲醇或甲基乙基酮等其他物質的變性乙醇。

<span id="page-20-0"></span>方案:樣本評估

對於自動樣本評估,本方案可透過 Rotor-Gene Q *therascreen* EGFR CE Assay Package 軟體 的「*therascreen* EGFR CE Control Run Locked Template」, 評估樣本中的全部可擴增 DNA。

備註:對於手動 DNA 樣本評估,請參閱「附錄 A:[therascreen EGFR](#page-68-0) RGQ PCR Kit 手動方案」。

開始前要點

- 為了取得正確的結果,請確認在檢測設定過程的每項混合步驟進行所述混合程序。
- 可用的對照反應混合液最多可評估 24 份樣本。
- 開始程序前,請閱讀[「一般注意事項」](#page-14-1)一節。
- 開始操作程序前,請花時間熟悉 Rotor-Gene Q MDx 5plex HRM 儀器。請參閱儀器的使 用者手冊。
- 切勿振盪 Tag DNA 聚合酶(試管 Tag)或包含 Tag DNA 聚合酶的任何混合液,因為這 可能會導致酵素失去活性。
- 將移液吸頭放置在液面正下方,移取 *Taq*,以避免吸頭被過量酶包覆。
- 檢測前,使用對照反應混合液 (試管 CTRL) 評估 DNA。 佛註:該評估務必按下文所述使用對照反應混合液,而不得使用分光光度法或其他替代 方法。嚴重降解的 DNA 可能無法擴增,即使引子生成短 DNA 片段。
- 為了高效利用 *therascreen* EGFR RGQ PCR Kit 中的試劑,儘可能批次處理 DNA 樣本以 實現滿載運行。如果逐份檢測樣本或以較小批量運行檢測,將使用更多的試劑並將減少 單個 *therascreen* EGFR RGQ PCR Kit 可檢測的總樣本數目。

開始前需完成的事項

- 首次使用 Rotor-Gene Q MDx 5plex HRM 儀器前,請先安裝 *therascreen* EGFR CE Assay Package 軟體(請參閱 附錄 B:安裝 *therascreen* [EGFR CE Assay](#page-95-0) Package 軟體)。
- 在每次使用前,所有試劑必須在室溫 (15‐25℃) 完全解凍,時間最少為 1 小時,最多為 4.5 小時,上下反轉 10 次以混合,並進行短暫離心以收集試管底部的成分。
- **在每次使用前,確保 Taq 處於室溫 (15-25℃)。短暫離心試管以收集試管底部的酶**。
- 上下反轉 10 次混合所有樣本,並進行短暫離心以收集試管底部的成分。

程序

1. 在環境溫度下 (15–25°C) 解凍對照反應混合液 (CTRL)、無模板對照 (No Template Control, NTC) 用無核酸酶水和 EGFR 陽性對照液 (Positive Control, PC),時間最少為 1 小 時,最多為 4.5 小時。

開始運轉前的試劑解凍時間、PCR 預備時間和儲存時間,[如表](#page-21-0) [2](#page-21-0) 所示。

<span id="page-21-0"></span>表 2:解凍時間、PCR 預備時間和儲存溫度

| 解凍的最短時間 | 解凍的最長時間 | PCR 預備完成後的儲存溫度     | PCR 預備和儲存的最長時間 |
|---------|---------|--------------------|----------------|
|         | 45 h    | 環境溫度 (15 – 25°C)   | οn             |
|         | 4.5 h   | $2 - 8^{\circ}$ C. | 18 h           |

備註:PCR 預備應在環境溫度下 (15–25°C) 進行。術語「儲存」是指完成 PCR 預備直 到在 Rotor-Gene Q MDx 5plex HRM 儀器上開始運轉 PCR 的間隔時間。

備註:將 *Taq* 恢復到環境溫度 (15–25°C),所用時間與其他試劑相同(請參閱[「試劑儲](#page-16-0) [存與處理」](#page-16-0))。短暫離心試管以收集試管底部的酶。

- 2. 在試劑解凍後,每個試管上下反轉 **10** 次混合試劑,以避免鹽局部集中,然後短暫離心 試管以收集試管底部的成分。
- 3. 按[照表](#page-21-1) [3](#page-21-1) 的體積,製備 DNA 樣本的足量對照預混合液(對照反應混合液 [CTRL] 加 *Taq*)、一份 EGFR 陽性對照反應液、一份無模板對照反應液。包括用於一份額外樣本的 試劑,以允許 PCR 預備時有充分的過剩。

備註:預混合液中包含除樣本外的 PCR 所需的所有成分。

<span id="page-21-1"></span>表 3:對照檢測預混合液的製備

| 成分                | 體積                       |
|-------------------|--------------------------|
| 對照反應混合液 (CTRL)    | $19.5$ µl x (n + 1)*     |
| Tag DNA 聚合酶 (Tag) | $0.5$ µ $\times$ (n + 1) |
| 總體積               | 20 µl/反應                 |

\* n = 反應次數(樣本加對照液)。製備足夠用於一份額外樣本 (n + 1) 的預混合液,以允許 PCR 預備時有充分的過 剩。n 值不可超過 26(24 份樣本,加 2 份對照液)。

備註:製備預混合液時,首先將所需體積的對照反應混合液添加到相關試管中,最後添 加 *Taq*。

4. 輕輕上下抽吸 **10** 次以充分混合預混合液。根[據表](#page-22-0) [4](#page-22-0) 中的佈局,將適當數量的連排管放 置在裝載盤。立即將 20 µl 預混合液添加到每個 PCR 連排管中。 將蓋子留在塑膠容器,直到需要時才取下。對於 DNA 樣本評估,將對照檢測預混合液添 加到一個陽性對照試管、一個無模板對照試管和每個樣本的一個試管中。

<span id="page-22-0"></span>表 4:裝載盤中的 DNA 樣本評估檢測佈局。數字表示裝載盤中的位置,並指示最終轉子位置。

| 檢測  | 位置             |    |    |                                                                           |   |  |  |
|-----|----------------|----|----|---------------------------------------------------------------------------|---|--|--|
| 對照組 | 1[PC]          | 9  | 17 | 25                                                                        | - |  |  |
| 對照組 | 2[NTC]         | 10 | 18 | 26                                                                        |   |  |  |
| 對照組 | 3              | 11 | 19 | $\equiv$                                                                  |   |  |  |
| 對照組 | $\overline{4}$ | 12 | 20 |                                                                           |   |  |  |
| 對照組 | 5              | 13 | 21 | $\overline{\phantom{a}}$                                                  |   |  |  |
| 對照組 | 6              | 14 | 22 | $\hspace{1.0cm} \rule{1.5cm}{0.15cm} \hspace{1.0cm} \rule{1.5cm}{0.15cm}$ |   |  |  |
| 對照組 | 7              | 15 | 23 | -                                                                         |   |  |  |
| 對照組 | 8              | 16 | 24 | $\hspace{1.0cm} \rule{1.5cm}{0.15cm} \hspace{1.0cm} \rule{1.5cm}{0.15cm}$ |   |  |  |

- 5. 立即將 5 ul NTC 用水添加到位置 2 的試管中並加著。
- 6. 將 5 µl 各樣本添加到樣本試管中(試管位置 3–26)並加蓋。
- 7. 將 5 µl EGFR 陽性對照液添加到位置 1 的試管中並加蓋。

**備註**:注意避免裝載或移液錯誤,以確保將 NTC 用水、樣本和陽性對照液 (PC) 正確添 加到適當的試管中。標記試管的蓋子,以顯示將試管裝載到 Rotor-Gene Q MDx 5plex HRM 儀器的方向。

- 8. 所有 PCR 試管加蓋後,對樣本試管的填充液位進行目測檢查,以確保樣本已加入所有試 管中。
- 9. 所有 PCR 試管上下反轉 4 次, 以混合樣本和反應混合液。
- 10. 根[據表](#page-22-0) [4](#page-22-0) 中的佈局, 將 PCR 連排管放置在 72 孔轉子的滴當位置。

如果轉子未滿,用加蓋的空試管放滿轉子上的所有空位置。

11. 立即將 72 孔轉子放入 Rotor-Gene Q MDx 5plex HRM 儀器中。確保密封圈(Rotor-Gene Q MDx 5plex HRM 儀器的配件)放置在轉子頂部,以便在運轉期間固定試管。

備註:如果採用手動樣本評估,請參閱「附錄 A:[therascreen EGFR](#page-68-0) RGQ PCR Kit 手動 [方案」](#page-68-0)。

12. 在連接到 Rotor-Gene Q MDx 儀器的電腦,接兩下桌面的「*therascreen* EGFR CE Control Run Locked Template」(*therascreen* EGFR CE 對照運轉鎖定模板)圖示,以啟動 Rotor-Gene Q 軟體[\(圖](#page-23-0) [1](#page-23-0))。

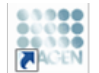

therascreen EGFR CE Control Run Locked Template

<span id="page-23-0"></span>圖 1:用於對照運轉的 EGFR CE 鎖定模板圖示(樣本評估)。

13. 「Setup」(設定)標籤將按預設開啟[\(圖](#page-24-0) [2](#page-24-0))。確保密封圈連接正確,然後勾選 「Locking Ring Attached」(密封圈已連接)方塊。關閉 Rotor-Gene Q MDx 5plex HRM 儀器蓋。

| View                                                                                                    |                                                                                                    |                                  |                         |                         |                          |                              |                         |                              |                         |
|----------------------------------------------------------------------------------------------------|----------------------------------------------------------------------------------------------------|----------------------------------|-------------------------|-------------------------|--------------------------|------------------------------|-------------------------|------------------------------|-------------------------|
| Setup                                                                                                    |                                                                                                    | <b>Bun Progress</b>              |                         |                         |                          |                              |                         | <b><i>finitytis</i></b>      |                         |
| This screen displays miscellaneous setup options for the run. Complete the fields and click Start Run when you are ready to begin the run.<br>Kit Name:<br>therascreen EGFR CE<br>Rotor:<br>V Locking Ring Attached<br>RGQ PCR Kit<br>304<br><b>Template Version:</b> | <b>Notes</b>                                                                                                    |                                  |                         |                         |                          |                              |                         |                              |                         |
| Run ID:                                                                                                    |                                                                                                    | Layout of the pipetting adapter: |                         |                         |                          |                              |                         |                              |                         |
| Import Samples<br>Samples:<br>Sample Name:                                                                                                    | Position:1<br>Control                                                                                                   | Position:3<br>lot used           | Position:17<br>Not used | Position 25<br>Not used | Position: 33<br>Not used | Position: 41<br>Not used     | Position 49<br>Not used | Postion 57<br>Not used       | Postion 65<br>Not used. |
| Sample ID                                                                                                    | Position:2                                                                                                    | Postice:10                       | Position 18             | Position 26             | Position: 34             | Position: 42                 | Position:50             | Postion:58                   | Pobion 66               |
| Sample Name                                                                                                    | Control                                                                                                    | Not used                         | Not used                | Not used                | Not used                 | Not used                     | Not used                | Not used                     | Not used                |
|                                                                                                    | Position: 3                                                                                                    | Position:11                      | Position 19             | Position 27             | Position: 35             | Position 43                  | Position 51             | Position 59                  | Position 67             |
|                                                                                                    | Not used                                                                                                    | Not used                         | Not used                | Not used                | Not used                 | Not used                     | Not used                | Notured                      | Not used                |
|                                                                                                    | Postion &                                                                                                    | Position:12                      | Pontion 20              | Position 28             | Position 36              | Position 44                  | Position 62             | Position 60                  | Pontion 69              |
|                                                                                                    | Not used                                                                                                    | Not used                         | Not used                | Not used                | Net used                 | Not used                     | Not used                | Not used                     | Notured                 |
|                                                                                                    | Position: 5                                                                                                    | Postion:13                       | Position 21             | Position 29             | Position: 37             | Postion 45                   | Postion 53              | Postion 61                   | Position 69             |
|                                                                                                    | Not used                                                                                                    | Not used                         | Not used                | Not used                | Not used                 | Not used                     | Not used                | Not used                     | Not used                |
|                                                                                                    | Postion 6                                                                                                    | Postion:14                       | Position 22             | Pontion 30              | Positor: 38              | Postion 46                   | Pontion 54              | Ponticri 62                  | Position 70             |
|                                                                                                    | Not used                                                                                                    | Not used                         | Not used                | Not used                | Net used                 | Not used                     | Not used                | Not used                     | Not used                |
|                                                                                                    | Postion?                                                                                                    | Position:15                      | Position 23             | Position 31             | Position: 39             | Position: 47                 | Position: 55            | Postion 63                   | Position 71             |
|                                                                                                    | Notuned                                                                                                    | Not used                         | Not used                | Not used                | Not used                 | Not used                     | Not used                | Not used                     | Not used.               |
|                                                                                                    | 그<br>Position 8<br>Not used<br>When the run settings have been continued, click Start Run to begin the run De Start Run | Postion:16<br>Not used           | Potion 24<br>Not used   | Poston 32<br>Not used   | Positor: 40<br>Met used  | Pechon 48<br><b>New read</b> | Postion:56<br>Met court | Postion 64<br><b>Moturns</b> | Postion 72<br>Not used  |

<span id="page-24-0"></span>圖 2:「Setup」(設定)標籤 (1) 和「Locking Ring Attached」(密封圈已連接)方塊 (2)。

14. 根據當地的命名慣例,在「Run ID」(運轉 ID)欄位中輸入運轉 ID。根據當地的命名慣 例, 在「Sample Name」(樣本名稱)欄位中輸入樣本名稱,然後按 Return 鍵。

這樣可將樣本名稱新增到下面的樣本清單,並為樣本指定「Sample ID」(樣本 ID)(1、 2、3等)。此外,右側的「Layout of the pipetting adapter」(移液接頭的佈局)面板將 更新,以納入樣本名稱[\(圖](#page-26-0) [3](#page-26-0))。

備註:或者,可以使用「 Import Samples」(匯入樣本)功能,匯入以 \*.smp (Rotor-Gene Q 樣本檔案)或 \*.csv(逗點分隔值檔案)格式儲存的樣本名稱。使用此方 法,樣本名稱將自動填入。

借註: 在「Layout of the pipetting adapter」(移液接頭的佈局) 面板中,檢查新增的樣本 名稱是否以顏色變化反白顯示,以及樣本名稱是否在樣本位置[\(圖](#page-26-0) [3](#page-26-0))。

備註:超過8個字元的樣本名稱,可能無法完全顯示在「Layout of the pipetting adapter」 (移液接頭的佈局)面板中。

|                                                                                                    |                                           |                                 |                        |                         |                          |                        |                          |                         | <b>Share</b>           |
|----------------------------------------------------------------------------------------------------|-------------------------------------------|---------------------------------|------------------------|-------------------------|--------------------------|------------------------|--------------------------|-------------------------|------------------------|
| Setup                                                                                                    |                                           | Run Progress                    |                        |                         |                          |                        |                          | Analysis                |                        |
| This screen displays miscallaneous setup options for the run. Complete the fields and click Start Run when you are ready to begin the run. |                                           |                                 |                        |                         |                          |                        |                          |                         |                        |
| therascreen EGFR CE Roter: F Locking Ring Attached<br>Kit Name:<br>RGO PCR Kit                                                             | Notes                                     |                                 |                        |                         |                          |                        |                          |                         |                        |
| 3.0.4<br>Template Version:                                                                                                    |                                           |                                 |                        |                         |                          |                        |                          |                         |                        |
| Bun ID:<br>Control Run                                                                                                    |                                           | Layout of the pipating adapter. |                        |                         |                          |                        |                          |                         |                        |
| Import Samples                                                                                                    |                                           |                                 |                        |                         |                          |                        |                          |                         |                        |
| Samples.                                                                                                    | Position: I<br><b>Control</b>             | Position 9                      | Postcro17              | Position: 25            | Postion 33               | Ponbino41              | Postcr:49                | Position:57             | Postion®S              |
| Sanple Name:                                                                                                    |                                           | Not used                        | Not used               | Notused                 | Not used                 | Notuned                | Net used                 | Notused                 | Notuned                |
| ancie ID<br>Sample Name<br>1 Sample 1                                                                                                    | Positon2<br>NTC                           |                                 |                        |                         |                          |                        |                          |                         |                        |
|                                                                                                    | Control                                   | Postion:10<br>Not used          | Postion:18<br>Not used | Position 25<br>Not used | Postion: 34<br>Notuned   | Position 42<br>Notuned | Positor: 50<br>Not used  | Position:58<br>Not used | Postion 66<br>Not used |
|                                                                                                    |                                           |                                 |                        |                         |                          |                        |                          |                         |                        |
|                                                                                                    | Position: 3<br>Sanole 1<br><b>Centrol</b> | Position 11                     | Postion19              | Position: 27            | Postion 35               | Ponbino43              | Positor(5)               | Position:59             | Postion 67             |
|                                                                                                    |                                           | Not used                        | Not used               | Notused                 | Not used                 | Notuned.               | Net used                 | Not used                | Not used               |
|                                                                                                    |                                           |                                 |                        |                         |                          |                        |                          |                         |                        |
|                                                                                                    | onitored.<br>beed to                      | Postion:12<br>Notured           | Postion 20<br>Not used | Position 28<br>Not used | Postion 36<br>Not used   | Postian:44<br>Notuned  | Position 52<br>Not used  | Position:60<br>Not used | Postion 68<br>Notuned  |
|                                                                                                    |                                           |                                 |                        |                         |                          |                        |                          |                         |                        |
|                                                                                                    | concer 5                                  | Position:13                     | Posten21               | Position: 29            | Postion 37               | Position 45            | Position 53              | Pasition:61             | Postion 89             |
|                                                                                                    | Natiused                                  | Notured                         | Not used               | Notused                 | Not used                 | Notured:               | Net used                 | Notused                 | Not used               |
|                                                                                                    |                                           |                                 |                        |                         |                          |                        |                          |                         |                        |
|                                                                                                    | <b>ballon</b> t 6<br>beau tu              | Postion:14<br>Notused           | Postion22<br>Not used  | Poshon:31<br>Not used   | Postion 38<br>Net used o | Postian:46<br>Notured: | Position 54<br>Not used: | Poshon:62<br>Not used   | Postion 70<br>Not used |
|                                                                                                    |                                           |                                 |                        |                         |                          |                        |                          |                         |                        |
|                                                                                                    | Position?                                 | Position 15                     | Posten23               | Position: 31            | Peation 39               | Position 47            | Postion56                | Pasition 63             | Postion 71             |
|                                                                                                    | Nat used                                  | Notuned                         | Not used               | Not used                | Not used                 | Notused                | Net used                 | Not used                | Not used               |
|                                                                                                    |                                           |                                 |                        |                         |                          |                        |                          |                         |                        |

<span id="page-26-0"></span>圖 3:輸入「Run ID」(運轉 ID)和「Sample Name」(樣本名稱)。1 =「Run ID」(運轉 ID)對話方塊欄位; 2 = 「Import Samples」(匯入樣本)面板;3 = 「Sample Name」(樣本名稱)對話方塊欄位;4 = 「Sample List」 (樣本清單);5 = 「Layout of the pipetting adapter」(移液接頭的佈局)面板。

15. 重複步驟 14 以輸入其他所有樣本的名稱[\(圖](#page-27-0) [4](#page-27-0))。

備註: 如需編輯樣本名稱,按一下樣本清單中的「Sample Name」(樣本名稱),選取 的樣本將顯示在上面的「Sample Name」(樣本名稱)欄位。根據當地的命名慣例編輯 樣本名稱,然後按 Return 鍵更新名稱。

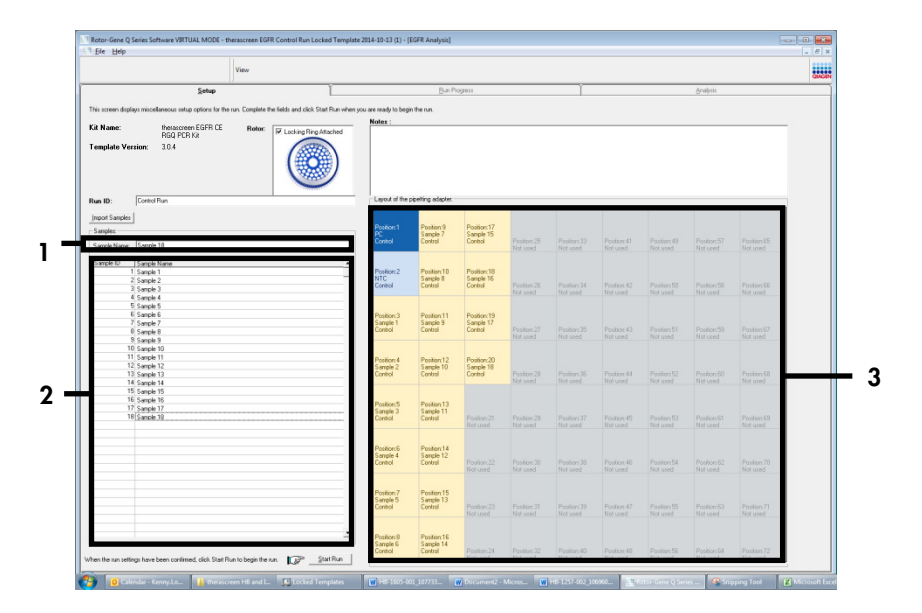

<span id="page-27-0"></span>圖 4: 在「Sample Name」(樣本名稱)對話方塊欄位中輸入額外的樣本名稱。1 = 「Sample Name」(樣本名稱)對 話方塊欄位; 2 = 「Sample List」(樣本清單); 3 = 「Layout of the pipetting adapter」(移液接頭的佈局)面板。

16. 輸入所有樣本名稱後,驗證是否正確。如有必要,在「Notes」(備註)欄位中新增其他 任何資訊,然後按一下「Start Run」(開始運轉)[\(圖](#page-28-0) [5](#page-28-0))。

備註:如果有任何未使用的轉子位置,將顯示一條「Warning」(警告)[\(圖](#page-28-0) [5](#page-28-0)),以 提醒使用者,轉子上所有未使用位置都必須用加蓋的空試管放滿。確認所有未使用的轉 子位置都已放滿加蓋的空試管,然後按一下「OK」(確定)以繼續。「Save As」(另 存新檔)視窗將開啟。

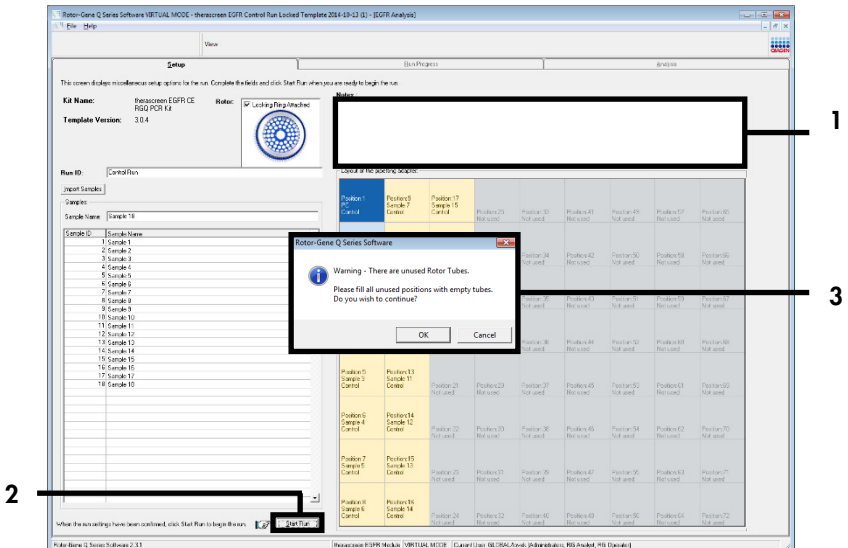

<span id="page-28-0"></span>圖 5:「Notes」(備註)欄位 (1)、「Start Run」(開始運轉)按鈕 (2) 和未使用的轉子位置「Warning」(警告)(3)。

17. 選擇適當的檔案名稱,並將 PCR 運轉作為 \*.rex 實驗檔案儲存到所選位置。按一下 「Save」(儲存)[\(圖](#page-28-1) [6](#page-28-1))。

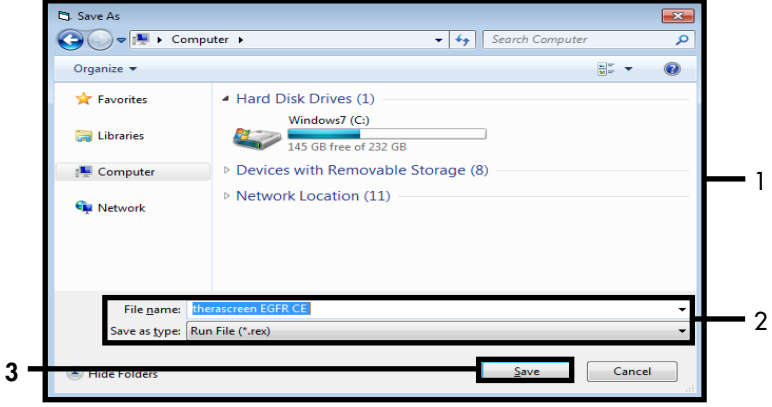

<span id="page-28-1"></span>圖 6:「Save As」(另存新檔)視窗 (1)。2 = 「File Name」(檔案名稱) 和「Save as type」(檔案類型) 欄位;  $3 = \sqrt[5]{5}$  Save」(儲存)。

PCR 運轉將開始。

備註:運轉開始時,將開啟「Run Progress」(運轉進度)標籤,以顯示溫度追蹤和剩餘 運轉時間[\(圖](#page-29-0) [7](#page-29-0))。

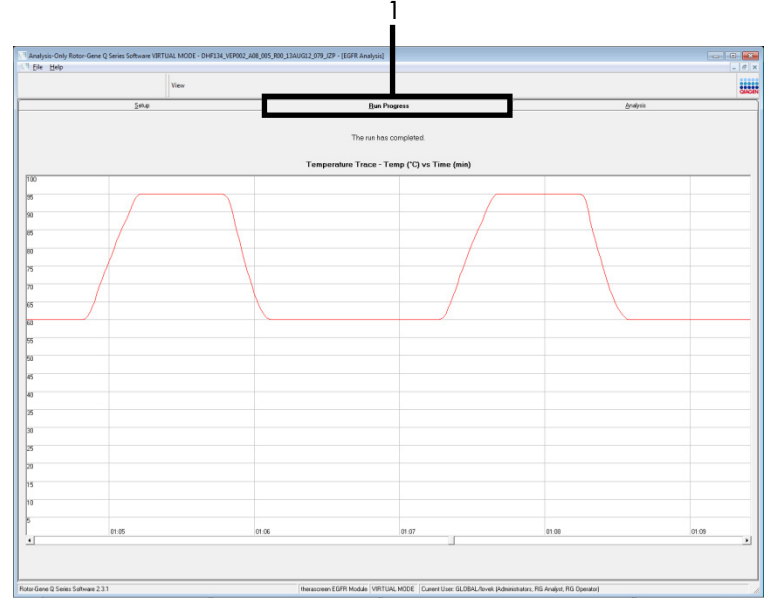

<span id="page-29-0"></span>圖 7:「Run Progress」(運轉進度)標籤 (1)。

備註:運轉完成後,將開啟「Analysis」(分析)標籤。如果「Analysis」(分析)標籤 無法開啟,接一下「Analysis」(分析)標籤[\(圖](#page-30-0)[8](#page-30-0))。

備註:計算方法的說明提供於[「結果判讀\(自動\)」](#page-44-0)一節。

| Setup                                                                          |                                             |                |          |  |
|--------------------------------------------------------------------------------|---------------------------------------------|----------------|----------|--|
|                                                                                | <b>Bun Progress</b>                         |                | Analysis |  |
|                                                                                | <b>Beport</b>                               | Q Window Snip  |          |  |
| Control Bun Sample Besult Table:                                               |                                             |                |          |  |
| Sancie Name<br>PC Control                                                      | Control Asser Ct   Flegs N/errings<br>32.03 | Status<br>Vaid |          |  |
| NTC Control                                                                    | ų,                                          | Vaid           |          |  |
| MAN-10-00167 Exr01_C_Mini_034U612_MSP.                                         | 27.92                                       | Vaid           |          |  |
| MAN-10-00169 Exi02_C_Mini_03AUG12_MSP                                          | $26.94$ .                                   | Vaid           |          |  |
| MAN-10-00173 ExI03 C. Mini 034U612 MSP                                         | 26.33                                       | Vaid           |          |  |
| MAN-10-00174 Exi04. C. Mini. 036U612. MSP                                      | $25.71 -$                                   | Vaid           |          |  |
| MAN-10-00176 Exi05_C_Mini_03AUG12_MSP                                          | 27.35                                       | Vaid           |          |  |
| MAN-10-00177 Exi05 C_Mini_03AUG12_MSP                                          | $25.69 -$<br>27.71                          | Vaid<br>Vaid   |          |  |
| MAN-10-00180 Ext07_C_Mini_034U612_MSP<br>MAN-10-00182 Ex103_C_Mini_03AUG12_MSP | $29.73 -$                                   | Vaid           |          |  |
| MAN-10-00184 Exi03_C_Mini_03AU612_MSP                                          | 28.84                                       | Vaid           |          |  |
| MAN-10-00109 Ex10. C. Mini. 036U612. MSP                                       | $29.29 -$                                   | Vaid           |          |  |
| MAN-10-00190 Exr11_C_Mini_03AUG12_MSP                                          | 26.69                                       | Vaid           |          |  |
| MAN-10-00194 Exi12_C_Mini_03AUG12_MSP                                          | $26.03 -$                                   | Vaid           |          |  |
| MAN-10-001S1 Ex13_C. Mini. 034U612. MSP.                                       | $2481 -$                                    | Vaid           |          |  |
| MAN-10-00155 Exr14_C_Mini_03AUG12_MSP                                          | $26.13 -$                                   | Vaid           |          |  |
| MAN-10-00187 Ex115 C Mini 03/40612 MSP                                         | 25.54<br>$28.61 -$                          | Vaid<br>Vaid   |          |  |
| MAN-10-00200 Ex15_C_Mini_03AUG12_MSP                                           |                                             |                |          |  |
|                                                                                |                                             |                |          |  |
|                                                                                |                                             |                |          |  |
|                                                                                |                                             |                |          |  |
|                                                                                |                                             |                |          |  |
|                                                                                |                                             |                |          |  |
|                                                                                |                                             |                |          |  |
|                                                                                |                                             |                |          |  |
|                                                                                |                                             |                |          |  |
|                                                                                |                                             |                |          |  |
|                                                                                |                                             |                |          |  |
|                                                                                |                                             |                |          |  |
|                                                                                |                                             |                |          |  |
|                                                                                |                                             |                |          |  |
|                                                                                |                                             |                |          |  |
|                                                                                |                                             |                |          |  |
|                                                                                |                                             |                |          |  |
|                                                                                |                                             |                |          |  |
|                                                                                |                                             |                |          |  |

<span id="page-30-0"></span>圖 8:「Analysis」(分析)標籤 (1) 和結果報告 (2 = 「Control Run Sample Result Table」(對照運轉樣本結果表))。

對照結果在「Control Run Sample Result Table」(運轉對照樣本結果表)中報告如下 [\(圖](#page-30-0) [8](#page-30-0))。

運轉對照(試管位置 1 和 2 分別為陽性對照和無模板對照)。如果結果在可接受範圍內, 皆顯示為「Valid」(有效)。否則顯示「Invalid」(無效)結果。

樣本對照反應 Cr >31.10;顯示為「Invalid」(無效)。DNA 數量不足以進行突變分析。 重新檢測樣本。如果 DNA 數量仍然不足,則萃取更多的腫瘤組織(若可取得)。

樣本對照反應 Cr <23.70;顯示為「Invalid」(無效)。DNA 含量過高而無法進行突變 分析。使用稀釋用無核酸酶水 (Dil.) 進行稀釋並重新檢測。稀釋至 Cr 為 23.70 - 31.10。 1:1 稀釋可使 Cτ 值增加約 1.0。

樣本對照反應 Cr 為 23.70 - 31.10 (23.70≤對照 Cr ≤31.10); 顯示為「Valid」 (有效)。 DNA 含量適合進行突變分析。

備註:如需重新萃取或稀釋,則重複對照反應以確認 DNA 含量適合使用。

18. 接一下「Report」(報告)以生成報告檔案。「Report Browser」(報告瀏覽器)視窗將 開啟。在「Templates」(模版)下選擇「EGFR CE Analysis Report」(EGFR CE 分析報 告),然後按一下「Show」(顯示)[\(圖](#page-31-0) [9](#page-31-0))。

備註: 如需以網頁封存格式將報告儲存到其他位置, 按一下每個報告左上角的「Save As」 (另存新檔)。

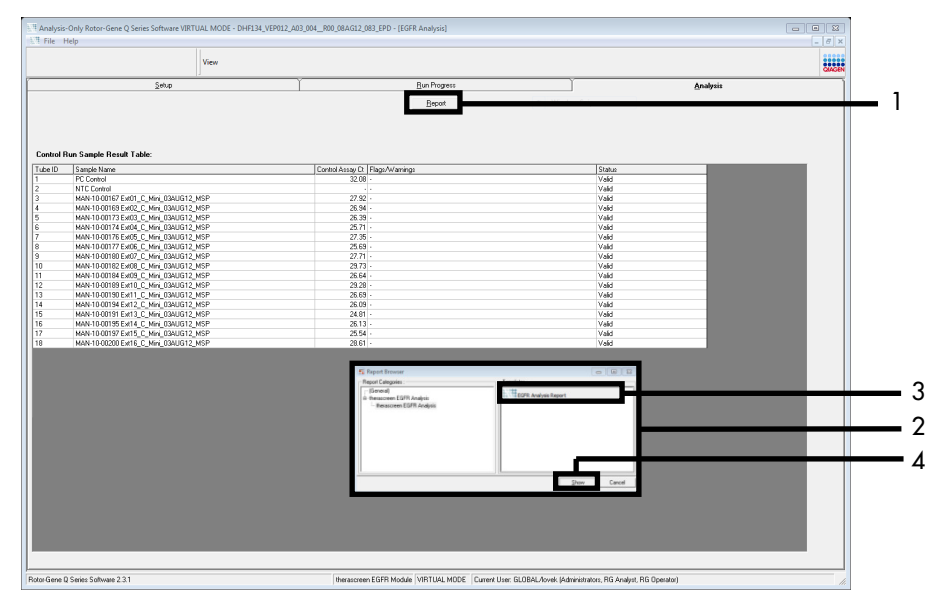

<span id="page-31-0"></span>圖 9:選擇「EGFR CE Analysis Report」(EGFR CE 分析報告)。1 =「Report」(報告);2 =「Report Browser」(報告瀏 覽器)視窗;3 =「EGFR Analysis Report」(EGFR 分析報告)選項;4 =「Show」(顯示)。

### <span id="page-32-0"></span>方案:EGFR 突變檢測

本方案用於 EGFR 突變檢測。樣本經過 DNA 樣本評估後,可採用自動化軟體透過 EGFR 突 變檢測進行檢測。

備註:對於手動突變評估,請參閱「附錄 A:*therascreen* EGFR [RGQ PCR Kit](#page-68-0) 手動方案」。

開始前要點

- 為了取得正確的結果,請確認在檢測設定過程的每項混合步驟進行所述混合程序。
- 開始程序前,請閱讀[「一般注意事項」](#page-14-1)一節。
- 開始方案前,請花時間熟悉 Rotor-Gene Q MDx 5plex HRM 儀器。請參閱儀器的使用者 手冊。
- 樣本經過 DNA 樣本評估後,可採用 EGFR 突變檢測進行檢測。
- 為了有效利用 *therascreen* EGFR RGQ PCR Kit,樣本必須七個分為一批。批量較小表示 *therascreen* EGFR RGQ PCR Kit 可檢測的樣本較少。
- 樣本必須使用 *therascreen* EGFR RGQ PCR Kit 中提供的所有反應混合液進行檢測。
- 切勿振盪 *Taq* 或含有 *Taq* 的任何混合液,否則可使酶失去活性。
- 吸取 Taq 時,小心將微量滴管吸頭插入至略低於液面,以避免過量酶包覆吸頭外部。

開始前需完成的事項

- 首次使用 Rotor-Gene Q MDx 5plex HRM 儀器前,請先安裝 *therascreen* EGFR CE Assay Package 軟體(請參閱 附錄 B:安裝 *therascreen* [EGFR CE Assay](#page-95-0) Package 軟體)。
- 每次使用前,所有試劑必須在環境溫度下 (15‐25℃) 完全解凍,時間最少為 1 小時, 最多為 4.5 小時,上下反轉 10 次以混合,並進行短暫離心,以收集試管底部的成分。
- 上下反轉 10 次混合所有樣本,並進行短暫離心以收集試管底部的成分。
- 在每次使用前,確保 *Taq* 處於環境溫度 (15 25℃)。短暫離心試管以收集試管底部的酶。

程序

1. 在環境溫度下 (15–25°C) 解凍所有反應混合液試管、NTC 用水和 EGFR 陽性對照液, 時間最少為 1 小時,最多為 4.5 小時。

開始運轉前的試劑解凍時間、PCR 預備時間和儲存時間,[如表](#page-33-0) [5](#page-33-0) 所示。

| 解凍的最短時間 | 解凍的最長時間 | PCR 預備完成後的儲存溫度     | PCR 預備和儲存的最長時間 |
|---------|---------|--------------------|----------------|
|         | 4.5 h   | 環境溫度 (15 – 25℃)    | מ כ            |
|         | 4.5 h   | $2 - 8^{\circ}$ C. | 18 h           |

<span id="page-33-0"></span>表 5:解凍時間、PCR 預備時間和儲存溫度

備註:PCR 預備應在環境溫度下 (15–25°C) 進行。儲存是指完成 PCR 預備直到在 Rotor-Gene Q MDx 5plex HRM 儀器上開始運轉 PCR 的間隔時間。

備註:將 *Taq*(試管 *Taq*)恢復到環境溫度 (15–25°C),所用時間與其他試劑相同(請 參閱[「試劑儲存與處理」](#page-16-0))。短暫離心試管以收集試管底部的酶。

- 2. 在試劑解凍後,每個試管上下反轉 10 次混合試劑,以避免鹽局部集中,然後短暫離心試 管以收集試管底部的成分。
- 3. 按[照表](#page-33-1) [6](#page-33-1) 的體積,製備 DNA 樣本的足量檢測預混合液(檢測反應混合液加 *Taq*)、一 份 EGFR 陽性對照液、一份無模板對照反應液。包括用於一份額外樣本的試劑,以允許 PCR 預備時有充分的過剩。

預混合液中包含除樣本外的 PCR 所需的所有成分。

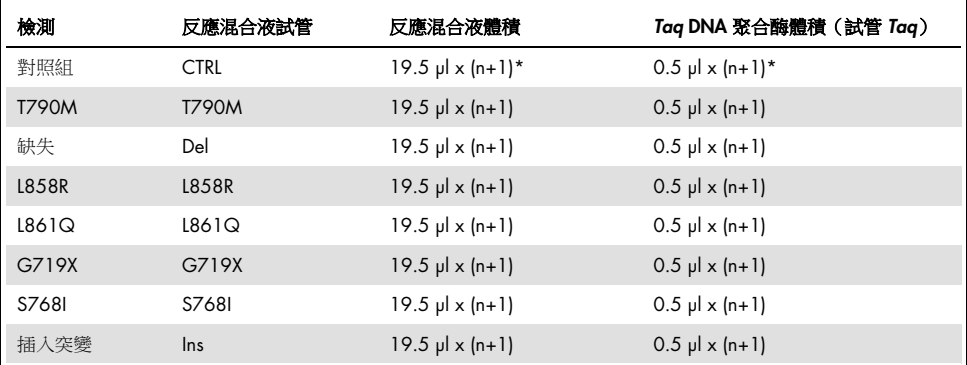

#### <span id="page-33-1"></span>表 6:檢測預混合液的製備

\* n = 反應次數(樣本加對照液)。製備足夠用於一份額外樣本 (n + 1) 的預混合液,以允許 PCR 預備時有充分的過 剩。n 值不可超過七(加對照液),因為七是可以適合運轉的最大樣本數。

4. 輕輕上下抽吸 10 次以充分混合檢測預混合液。根[據表](#page-34-0) [7](#page-34-0) 中的佈局,將滴當數量的連排 管放置在裝載盤。立即將 20 µl 適當的檢測預混合液添加到每個 PCR 連排管中。 將蓋子留在塑膠容器,直到需要時才取下。

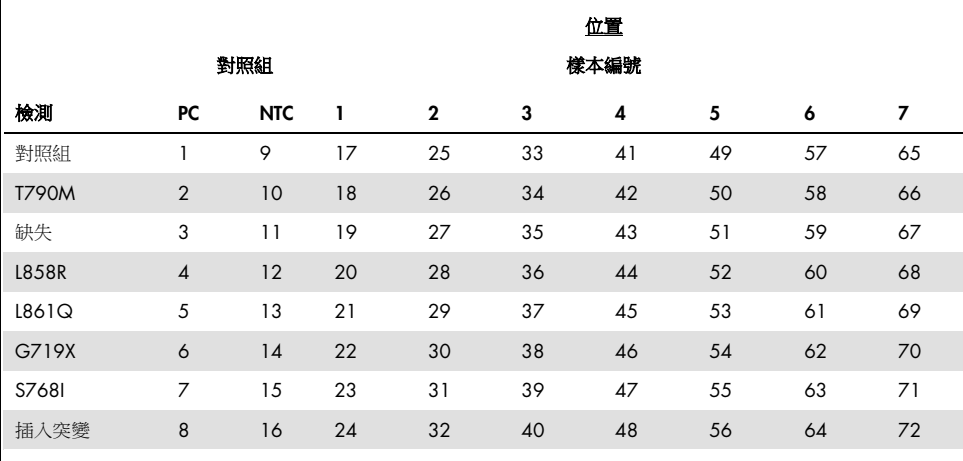

#### <span id="page-34-0"></span>表 7:裝載盤中的對照組和突變檢測佈局。數字表示裝載盤中的位置,並指示最終轉子位置。

- 5. 立即將 5 µl NTC 用水添加到位置 9–16 的試管中並加蓋。
- 6. 將 5 µl 各樣本添加到樣本試管(試管位置 17–24、25–32、33–40、41–48、49–56、 57–64 和 65–72)中並加蓋。
- 7. 將 5 µl EGFR 陽性對照液添加到位置 1–8 的試管中並加蓋。 注意避免裝載或移液錯誤,以確保將 NTC 用水、樣本和 EGFR 陽性對照液正確添加到適 當的試管中。

每個試管應含有 25 μl 的總反應液 (20 μl 為步驟 3 製備的檢測預混合液 [\(表](#page-33-1) [6](#page-33-1)), 加 5 µl 的 NTC/樣本/PC)。數字表示裝載盤中的位置,並指示最終轉子位置。

標記試管的蓋子,以顯示將試管裝載到 Rotor-Gene Q MDx 5plex HRM 儀器的方向。

8. 所有 PCR 試管加蓋後,對樣本試管的填充液位進行目測檢查,以確保樣本已加入所有試 管中。

### 9. 所有 PCR 試管上下反轉 4 次,以混合樣本和反應混合液。

- 10. 根[據表](#page-34-0) [7](#page-34-0) 中的佈局, 將 PCR 連排管放置在 72 孔轉子的適當位置。 每次 PCR 運轉最多可以包含 7 個樣本。如果轉子未滿,用加蓋的空試管放滿轉子上的所 有空位置。
- 11. 立即將 72 孔轉子放入 Rotor-Gene Q MDx 5plex HRM 儀器中。確保密封圈(Rotor-Gene Q MDx 5plex HRM 儀器的配件)放置在轉子頂部,以便在運轉期間固定試管。 備註:如果採用手動 EGFR 突變檢測,請參閱附錄 A:*therascreen* EGFR RGQ PCR Kit 手

動方案。

12. 在連接到 Rotor-Gene Q MDx 5plex HRM 儀器的電腦,按兩下桌面的「therascreen EGFR CE Locked Template」(*therascreen* EGFR CE 鎖定模板)圖示,以啟動 Rotor-Gene Q 軟 體[\(圖](#page-35-0) [10](#page-35-0))。

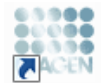

therascreen EGFR CE Locked Template

### <span id="page-35-0"></span>圖 10: EGFR CE Locked Template (EGFR CE 鎖定模板)圖示(EGFR 突變檢測)。

13. 「Setup」(設定)標籤將按預設開啟[\(圖](#page-36-0) [11](#page-36-0))。確保密封圈連接正確,然後勾選 「Locking Ring Attached」(密封圈已連接)方塊。關閉 Rotor-Gene Q MDx 5plex HRM 儀器蓋。
| View                                                                                                    |                                                                   |                                                 |                         |                          |                         |                         |                         |                                 |                         |
|----------------------------------------------------------------------------------------------------|-------------------------------------------------------------------|-------------------------------------------------|-------------------------|--------------------------|-------------------------|-------------------------|-------------------------|---------------------------------|-------------------------|
| Setup                                                                                                    |                                                                   | <b>Bun Progress</b>                             |                         |                          |                         |                         |                         | Analysis                        |                         |
| This screen displays mixcellaneous setup options for the run. Complete the fields and click Start Flun when you are ready to begin the run. |                                                                   |                                                 |                         |                          |                         |                         |                         |                                 |                         |
| therascreen EGFR CE<br>Rotor:<br><b>Kit Name:</b><br><b>BGQ PCB Kit</b><br><b>Template Version:</b><br>304                                  | - Layout of the pipatting adapter.<br>Locking Ring Attached<br>PC | <b>NTC</b>                                      | Notuned                 | Not cased                | <b>Notured</b>          | Not used                | Net used                | Not used                        | Not used                |
| Run ID:                                                                                                    | Position: 1<br>Control<br>PC.<br>Control                          | Position: 9<br><b>NTC</b><br>Control            | Ploat on:17<br>Net used | Postion: 25<br>Not used  | Pastion 33<br>Not used  | Postos 41<br>Net used   | Position:49<br>Natured  | Postion 57<br>Not used          | Postan65<br>Not used    |
| Import Samples<br>Semples:<br>Sande Name:                                                                                                   | Position: 2<br><b>T790H</b><br>PC.<br>T730M                       | Position: 10<br>NTC.<br><b>T790M</b>            | Position 18<br>Net used | Pedior: 25<br>Not used   | Position:34<br>Not used | Position 42<br>Net used | Positor:53<br>Not used  | Position 58<br>Notured          | Position 66<br>Not used |
| Sample ID<br>Sancie Name                                                                                                    | Position: 3<br><b>Deletions</b><br>PC.<br>Deletions               | Position: 11<br><b>NTC</b><br><b>Deletions</b>  | Postov19<br>Net used    | Position: 27<br>Not used | Pastice 25<br>Notased   | Positon 42<br>Net used  | Position 51<br>Not used | Position 59<br>Not used         | Posten67<br>Not used    |
|                                                                                                    | Position: 4<br><b>L858R</b><br>PE.<br><b>L858R</b>                | Position:12<br>NTC.<br><b>L858B</b>             | Positors 20<br>Not used | Pection: 28<br>Not used  | Poston 36<br>Not used   | Positors 44<br>Net used | Position:52<br>Not used | Postion 60<br>Not used          | Posten68<br>Not used    |
| Notes:                                                                                                    | Position: 5<br><b>LGC1Q</b><br>PC<br>1961Q                        | Position: 13<br><b>NTC</b><br>1.861Q            | Position 21<br>Net used | Position: 29<br>Not used | Pasition 37<br>Notused  | Positon 45<br>Net used  | Position 53<br>Not used | Postion 61<br>Notured           | Position69<br>Not used  |
|                                                                                                    | Position: <b>B</b><br>6719%<br>PC.<br><b>G71SK</b>                | Position:14<br>NTC<br><b>6719X</b>              | Pomion 22<br>Not used   | Position: 31<br>Not used | Pacifice: 38<br>Notused | Positors 46<br>Net used | Poster:56<br>Not used   | Postkn 62<br>Notured            | Position 70<br>Not used |
|                                                                                                    | Position: 7<br>\$7600<br>PC<br>S7681                              | Position: 15<br><b>NTC</b><br>\$7688            | Postov 23<br>Not used   | Position: 31<br>Not used | Pastion 39<br>Not used  | Poston 47<br>Net used   | Position 55<br>Not used | Position 63<br>Not used         | Poster/71<br>Not used   |
| When the run settings have been continued, click Start Run to begin the run. The P Start Run                                                | Position: 8<br>PC.<br>Insertions<br>Insertions                    | Position: 16<br><b>NTC</b><br><b>Insertions</b> | Positox 24<br>Net used  | Pediot: 32<br>Not used   | Positor:40<br>Not used  | Positox 48<br>Net used  | Poston:55<br>Natured    | Postkn 54 Posten 72<br>Not used |                         |

圖 11:「Setup」(設定)標籤 (1) 和「Locking Ring Attached」(密封圈已連接)方塊 (2)。

14. 根據當地的命名慣例,在「Run ID」(運轉 ID)欄位中輸入運轉 ID。根據當地的命名慣 例,在「Sample Name」(樣本名稱)欄位中輸入樣本名稱,然後按 Return 鍵。

這樣可將樣本名稱新增到下面的樣本清單,並為樣本指定「Sample ID」(樣本 ID) (1、2、3 等)。此外,右側的「Layout of the pipetting adapter」(移液接頭的佈局) 面板將更新,以納入樣本名稱[\(圖](#page-37-0) [12](#page-37-0))。

備許:或者,可以使用「 Import Samples」(匯入樣本) 按鈕,匯入以 \*.smp (Rotor-Gene Q 樣本檔案)或 \*.csv(逗點分隔值檔案)格式儲存的樣本名稱。使用此方 法,樣本名稱將自動填入。

備註: 在「Layout of the pipetting adapter」(移液接頭的佈局)面板中,檢查新增的樣 本名稱是否以顏色變化反白顯示,以及樣本名稱是否在樣本位置[\(圖](#page-37-0) [12](#page-37-0))。

備註:最多可以新增 7 個樣本。樣本 ID (位於樣本圓圈中) 將自動指定,範圍從 1 至 7。 備註:超過 8 個字元的樣本名稱,可能無法完全顯示在「Layout of the pipetting adapter」 (移液接頭的佈局)面板中。

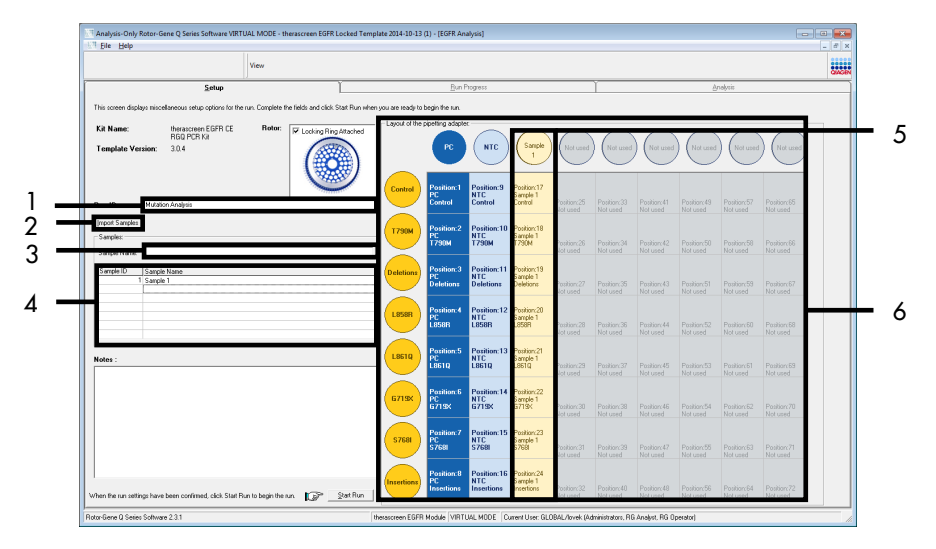

<span id="page-37-0"></span>圖 12:輸入「Run ID」(運轉 ID)和「Sample Name」(樣本名稱)。1 =「Run ID」(運轉 ID)欄位;2 =「Import Samples」(匯入樣本)按鈕;3 =「Sample Name」(樣本名稱)欄位;4 =「Sample List」(樣本清單);5 =「Layout of the pipetting adapter」(移液接頭的佈局)面板;6 = 反白顯示的樣本圓圈及下面的 8 項檢測欄。

15. 重複步驟 14 以輸入其他所有樣本的名稱[\(圖](#page-38-0) [13](#page-38-0))。

備註: 如需編輯樣本名稱,按一下樣本清單中的「Sample Name」(樣本名稱),選取 的樣本會顯示在上面的「Sample Name」(樣本名稱)欄位。根據當地的命名慣例編輯 樣本名稱,然後按 Return 鍵更新名稱。

|                                                                                                    | View   |                                |              |                                        |                                           |                                         |                                          |                                             |                                              |                                              |                                         |                                             | 靈魂 |
|----------------------------------------------------------------------------------------------------|--------|--------------------------------|--------------|----------------------------------------|-------------------------------------------|-----------------------------------------|------------------------------------------|---------------------------------------------|----------------------------------------------|----------------------------------------------|-----------------------------------------|---------------------------------------------|----|
| Setup                                                                                                    |        |                                |              |                                        | Run Progress                              |                                         |                                          |                                             |                                              |                                              | Analysis                                |                                             |    |
| This screen displays miscellaneous setup options for the run. Complete the fields and click Start Run when you are ready to begin the run. |        |                                |              |                                        |                                           |                                         |                                          |                                             |                                              |                                              |                                         |                                             |    |
| Kit Name:<br>therascreen EGFR CE<br>RGD PCR Ke                                                                                             | Rotor: | <b>N</b> Locking Ring Attached |              | Layout of the pipetting adapter:       |                                           |                                         |                                          |                                             |                                              |                                              |                                         |                                             |    |
| 3.0.4<br><b>Template Version:</b>                                                                                                    |        |                                |              | PC.                                    | <b>NTC</b>                                | Sample                                  | Sangle                                   | Sample                                      | Semple                                       | Sample                                       | Sanole                                  | Sarrole                                     |    |
| Mutation Analysis<br>Run ID:                                                                                                    |        |                                | Control      | Position:1<br>PC.<br>Control           | Position: 9<br>NTC.<br>Control            | Position:17<br>Sample 1<br>Control      | Position 25<br>Sarrole 2<br>Control      | Position 33<br>Sample 3<br>Control          | Position: 41<br>Sample 4<br>Control          | Position: 49<br>Sample 5<br>Controll         | Position 57<br>Sample 6<br>Control      | Position 65<br>Sanple 7<br>Control          |    |
| Import Samples<br>Samples:<br>Sample Name: Sample 7                                                                                        |        |                                | T790M        | Position:2<br>PC.<br><b>T790H</b>      | Position:10<br><b>NTC</b><br><b>T790M</b> | Position:18<br>Sample 1<br><b>T790N</b> | Position 26<br>Sample 2<br><b>T290M</b>  | Position: 34<br>Sample 3<br><b>T790M</b>    | Position: 42<br>Sample 4<br>T790M            | Position:50<br>Sample 5<br><b>T290M</b>      | Position 58<br>Sample 6<br><b>T290M</b> | Position 66<br>Sample 7<br><b>T790M</b>     |    |
| sancie IU<br>Sample Name<br>1 Sample 1<br>2 Sample 2                                                                                       |        |                                | eletions     | Position: 3<br>PC.<br><b>Deletions</b> | Position: 11<br>NTC.<br>Deletions         | Position:19<br>Sample 1<br>Deletions    | Position 27<br>Sample 2<br>Deletions     | Position 35<br>Sample 3<br><b>Deletions</b> | Position: 43<br>Sample 4<br><b>Deletions</b> | Position: 51<br>Sample 5<br>Deletions        | Position 59<br>Sample 6<br>Deletions    | Position 67<br>Sample 7<br><b>Deletions</b> |    |
| 3 Sande 3<br>4 Sande 4<br>5 Sande 5<br>6 Sample 6<br>$2$ Samuel $7$                                                                        |        |                                | <b>L858R</b> | Position: 4<br>PC.<br><b>L858R</b>     | Position: 12<br><b>NTC</b><br>L858B       | Postion 20<br>Seriple 1<br><b>R5581</b> | Paskign 28<br>Sample 2<br><b>LS5SR</b>   | Position 36<br>Sample 3<br>LBSSR            | Position 44<br>Semple 4<br>L858R             | Position 52<br>Sample 5<br>LS58R             | Position 60<br>Sample 6<br>LSSSR        | Position 68<br>Sample 7<br>LBSER.           |    |
| Notes:                                                                                                    |        |                                | <b>L861Q</b> | Position: 5<br>PC.<br>1.8610           | Position: 13<br><b>NTC</b><br>L861Q       | Postion 21<br>Sample 1<br>LBSTQ         | Position 29<br>Sample 2<br>ussig         | Position 37<br>Sample 3<br>LBS1D            | Position: 45<br>Sample 4<br><b>LBS10</b>     | Postion: 53<br>Sample 5<br>LS51Q             | Popison 61<br>Sample 6<br>L861D         | Position 69<br>Sample 7<br>LBS10            |    |
|                                                                                                    |        |                                | 6719X        | Position:6<br>PC<br><b>G719X</b>       | Position: 14<br>NTC.<br><b>6719X</b>      | Postion22<br>Sandle 1<br>6719%          | Position: 30<br>Sample 2<br><b>6719X</b> | Position 38<br>Sanple 3<br>G7134            | Position: 46<br>Sancle 4<br>G719X            | Postion: 54<br>Sample 5<br><b>6719X</b>      | Position 62<br>Sample 6<br>6719<        | Position: 70<br>Sample 7<br>G71SK           |    |
|                                                                                                    |        |                                | <b>S7681</b> | Position:7<br>PC.<br><b>S768I</b>      | Position: 15<br>NTC.<br><b>S7681</b>      | Postion23<br>Sandle 1<br><b>S768</b>    | Position: 31<br>Sample 2<br><b>S768</b>  | Position 39<br>Sample 3<br>S7E8             | Position: 47<br>Sancle 4<br>S768L            | Postion:55<br>Sample 5<br><b>S768</b>        | Position 63<br>Sample 6<br>S7E8L        | Position: 71<br>Sample 7<br>S768L           |    |
|                                                                                                    |        |                                | niertions    | Position:8<br><b>PC</b><br>Insertions  | Position: 16<br><b>NTC</b><br>Intertions  | Position24<br>Sample 1<br>Insertions    | Position: 32<br>Sample 2<br>Intertions   | Position 40<br>Sanole 3<br>Insertions       | Position: 48<br>Sample 4<br>Insertions       | Position:56<br>Sample 5<br><b>Intertions</b> | Position: 64<br>Sample 6<br>Insertions  | Position:72<br>Sample 7<br>Insertions       |    |

<span id="page-38-0"></span>圖 13:在「Sample Name」(樣本名稱)欄位中輸入額外的樣本名稱。1 = 「Sample Name」(樣本名稱)欄位; 2 = 「Sample List」(樣本清單); 3 = 「Layout of the pipetting adapter」(移液接頭的佈局) 面板。

16. 輸入所有樣本名稱後,驗證是否正確。如有必要,在「Notes」(備註)欄位中新增其他 任何資訊,然後按一下「Start Run」(開始運轉)[\(圖](#page-39-0) [14](#page-39-0))。

備註:如果有任何未使用的轉子位置,將顯示一條「Warning」(警告)[\(圖](#page-39-0) [14](#page-39-0)),以 提醒使用者,轉子上所有未使用位置都必須用加蓋的空試管放滿。確認所有未使用的轉 子位置都已放滿加蓋的空試管,然後按一下「OK」(確定)以繼續。

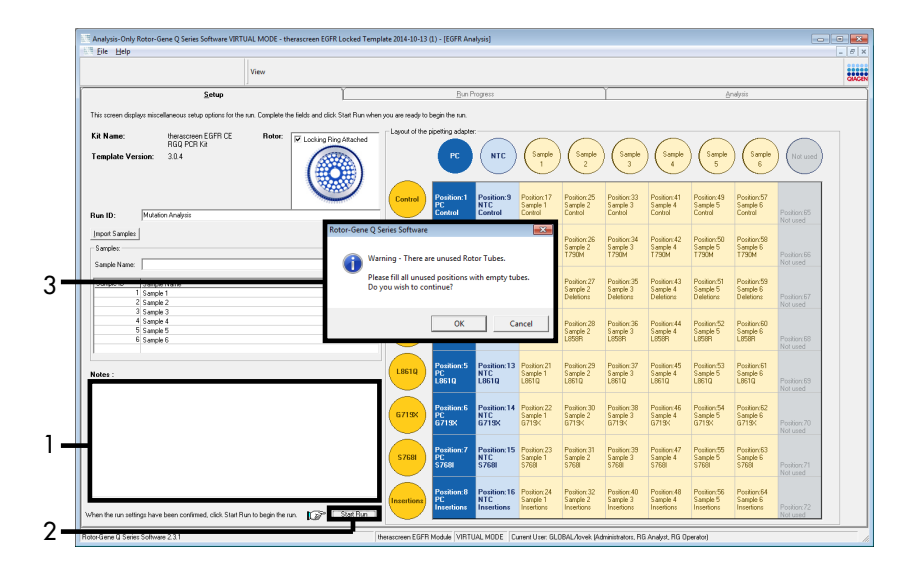

<span id="page-39-0"></span>圖 14:「Notes」(備註)欄位 (1)、「Start Run」(開始運轉)按鈕 (2) 和未使用的轉子位置「Warning」(警告)(3)。

17. 「Save As」 (另存新檔)視窗將開啟。輸入適當的檔案名稱,並將 PCR 運轉作為 \*.rex 實驗檔案儲存到所選位置。按一下「Save」(儲存)([圖](#page-40-0) [15](#page-40-0))。

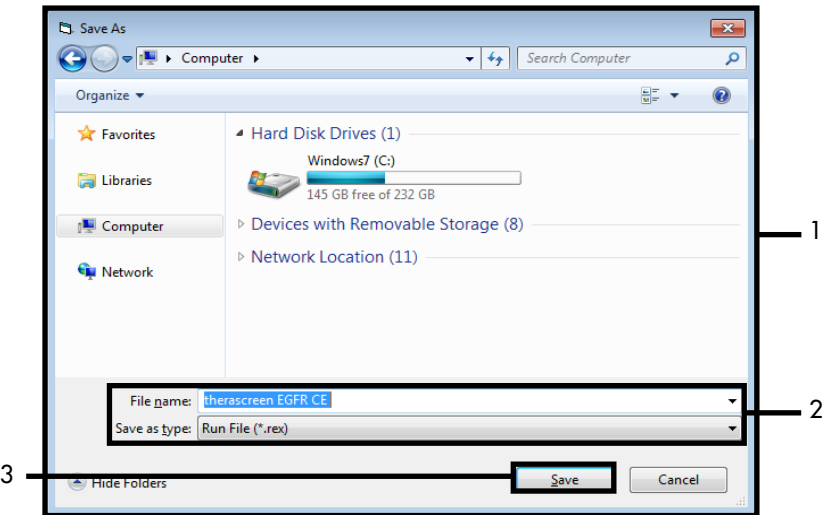

<span id="page-40-0"></span>圖 15: 「Save As」 (另存新檔) 視窗 (1)。2 = 「File Name」 (檔案名稱) 和「Save as type」 (檔案類型) 欄位; 3 =「Save」(儲存)。

PCR 運轉將開始。

備註:運轉開始時,將開啟「Run Progress」(運轉進度)標籤,以顯示溫度追蹤和剩餘 運轉時間[\(圖](#page-41-0) [16](#page-41-0))。

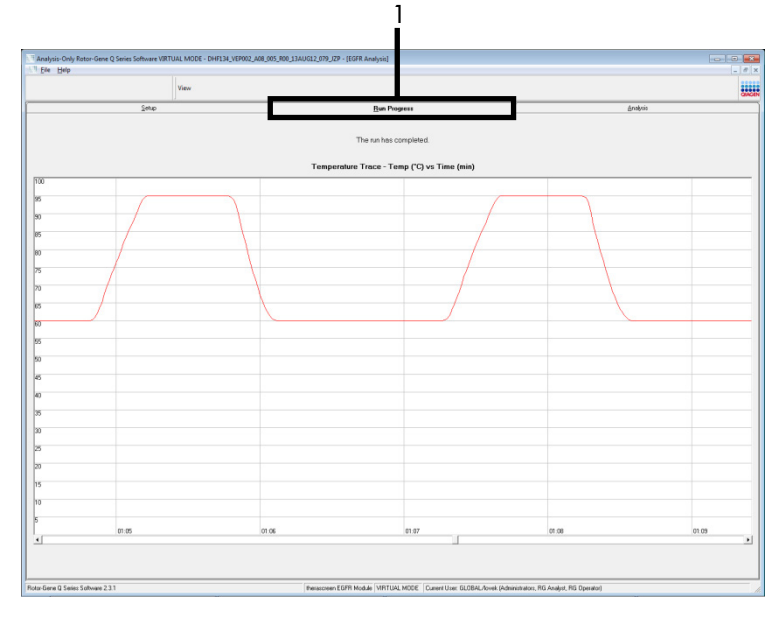

### <span id="page-41-0"></span>圖 16:「Run Progress」(運轉進度)標籤。

運轉完成後,將開啟「Analysis」(分析)標籤。

**備註**: 如果「Analysis」(分析)標籤無法開啟, 按一下「Analysis」(分析)標籤 [\(圖](#page-42-0) [17](#page-42-0))。

備註:計算方法的說明提供於[「結果判讀\(自動\)」](#page-44-0)一節。

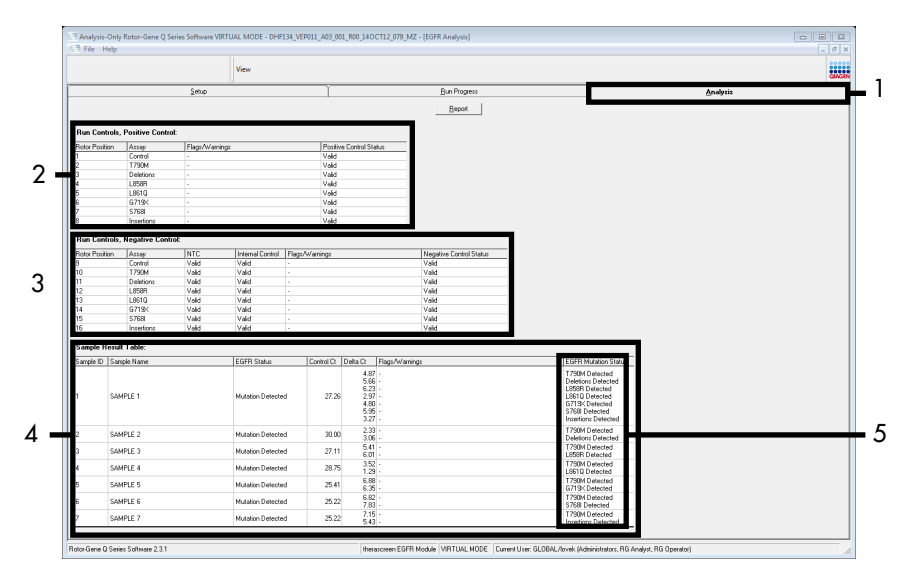

<span id="page-42-0"></span>圖 17:「Analysis」(分析)標籤 (1) 和結果報告。2 = 「Run Controls, Positive Control」(運轉對照,陽性對照組)面 板;3 =「Run Controls, Negative Control」(運轉對照,陰性對照組)面板;4 =「Sample Result Table」(樣本結果 表);5 =「Mutation Status」(突變狀態)面板。

檢測結果報告如下[\(圖](#page-43-0) [18](#page-43-0))。

「Run Controls, Positive Control」(運轉對照,陽性對照組):如果結果在可接受範圍內, 「Positive Control Status」(陽性對照組狀態)將顯示「Valid」(有效),否則將顯示 「Invalid」(無效)結果。

「Run Controls, Negative Control」 (運轉對照,陰性對照組): 如果「NTC」 (無模板 對照)和「Internal Control」(內部對照)結果均在可接受範圍內,「Negative Control Status」(陰性對照組狀態)將顯示「Valid」(有效),否則將顯示「Invalid」(無效) 結果。

「Sample Result Table」(樣本結果表):在「EGFR Mutation Status」(EGFR 突變狀態) 欄下,報告突變陽性樣本的特異性突變。

18. 按一下「Report」(報告)以生成報告檔案。「Report Browser」(報告瀏覽器)視窗將 開啟。在「Templates」(模版)下選擇「EGFR CE Analysis Report」(EGFR CE 分析報 告), 然後按一下「Show」(顯示) [\(圖](#page-43-0) [18](#page-43-0))。

## 備註:若需以網頁封存格式將報告儲存到其他位置,按一下每個報告左上角的「Save As」 (另存新檔)。

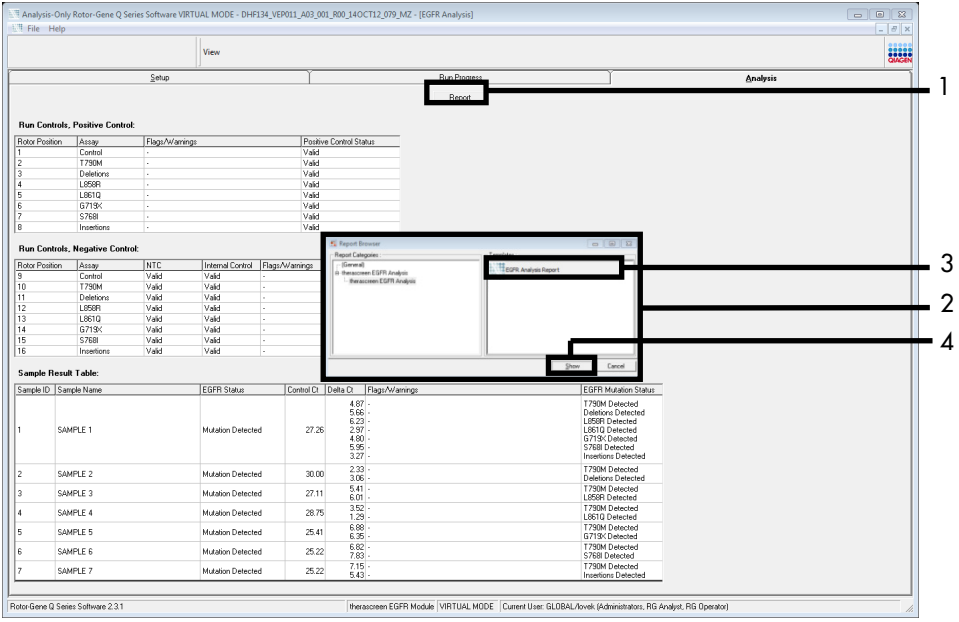

<span id="page-43-0"></span>圖 18:選擇「EGFR CE Analysis Report」(EGFR CE 分析報告) 。1 =「Report」(報告) ;2 =「Report Browser」 (報告瀏覽器)面板;3 =「EGFR CE Analysis Report」(EGFR CE 分析報告);4 =「Show」(顯示)。

# <span id="page-44-0"></span>結果判讀(自動)

在運轉完成後,*therascreen* EGFR Assay Package 軟體將自動執行分析和突變識別。以下資 訊說明了 *therascreen* EGFR Assay Package 軟體如何進行分析和突變識別。

備註:對於手動結果分析,請參閱[「結果判讀\(手動\)」](#page-85-0)一節。

將特定反應的螢光超過閾值的 PCR 循環定義為 Cr 值。Cr 值表示特定 DNA 樣本的含量。低  $C$ r 值表示較高的 DNA 樣本含量,高 $C$ r 值表示較低的 DNA 樣本含量。具有 $C$ r 值的反應歸 類為陽性擴增。

Rotor-Gene Q 軟體在任何兩個記錄值之間插入螢光訊號。Cr 值因此可為 0 到 40 範圍內的 任何實數(不限於整數)。對於 *therascreen* EGFR RGQ PCR Kit, 綠色 (FAM) 通道和黃色 (HEX) 通道的閾值分別設定為 0.075 和 0.02 相對螢光單位。這些值在 *therascreen* EGFR Assay Package 軟體中自動設定。評估運轉對照(PC、NTC 及 IC), 以確保滿足可接受的 Cr 值,且反應正確進行。

使用以下等式計算每個突變檢測的樣本 ∆CT 值:

 $\Delta C$ T = [突變檢測 CT 值] - [對照檢測 CT 值]

如果樣本的 ΔCτ 在該檢測的 ΔCτ 臨界範圍內,則該樣本歸類為突變陽性。如果高於 ΔCτ 臨 界範圍,則該樣本含有的突變百分比低於 *therascreen* EGFR RGQ PCR Kit 所能檢測到的突變 百分比(超出檢測極限)或者該樣本為突變陰性,將報告為「No Mutation Detected」(未 檢測到突變)。如果低於 ∆CT 臨界範圍,該樣本將報告為「Invalid」(無效)。

突變反應中沒有擴增,記錄為「No Mutation Detected」(未檢測到突變)。根據背景擴增 計算的 ΔCτ 值預計將大於 ΔCτ 臨界範圍上限, 樣本歸類為「No Mutation Detected」(未檢 測到突變)。

檢測結果顯示為「Mutation Detected」(檢測到突變)、「No Mutation Detected」(未檢測 到突變)、「Invalid」(無效)或「Run Control Failed」(運轉對照失敗)(如果運轉對照 不成功)將報告突變陽性樣本的特定突變。腫瘤可能具有超過一種突變。在這些情況下,就 會報告超過一種突變。

Rotor-Gene Q *therascreen* EGFR Assay Package 軟體標幟

[表](#page-47-0) [8](#page-47-0) (下一頁) 列出了 Rotor-Gene Q *therascreen* EGFR Assay Package 軟體可能出現的標幟 及其含義,以及要採取的措施。

建立標幟名稱,以提供受影響試劑組成分、受影響樣本或對照組,或故障模式的相關資訊。

例如:

- PC CTRL ASSAY\_FAIL = 陽性對照組 (Positive Control, PC) 對照檢測 (CTRL ASSAY) 已失 敗 (FAIL)
- NTC\_INT\_CTRL\_FAIL = 無模板對照 (No Template Control, NTC) 内部對照 (INT\_CTRL) 已 失敗 (FAIL)
- SAMPLE CTRL HIGH\_CONC = 樣本 (SAMPLE) 對照檢測 (CTRL) 具有高含量 (HIGH\_CONC)。

## <span id="page-47-0"></span>表 8:標幟、含義及要採取的措施

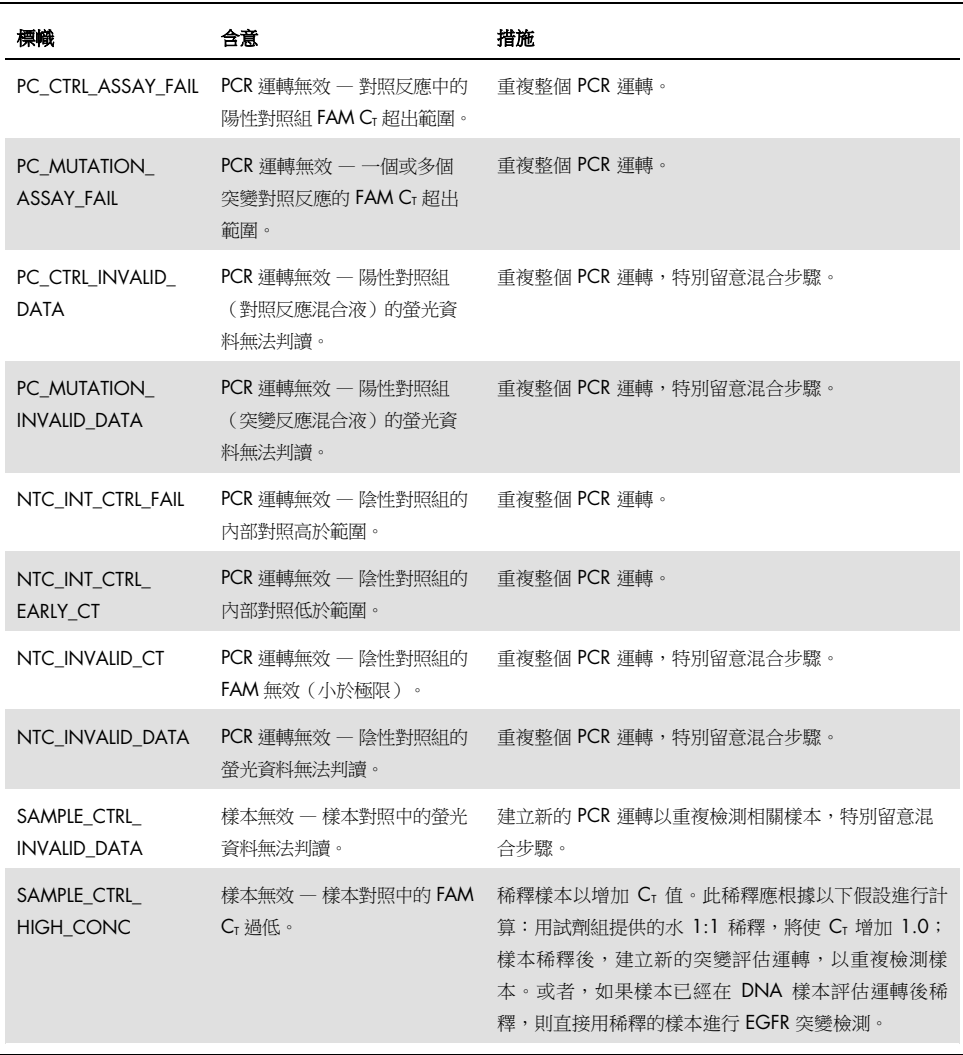

表格續上頁

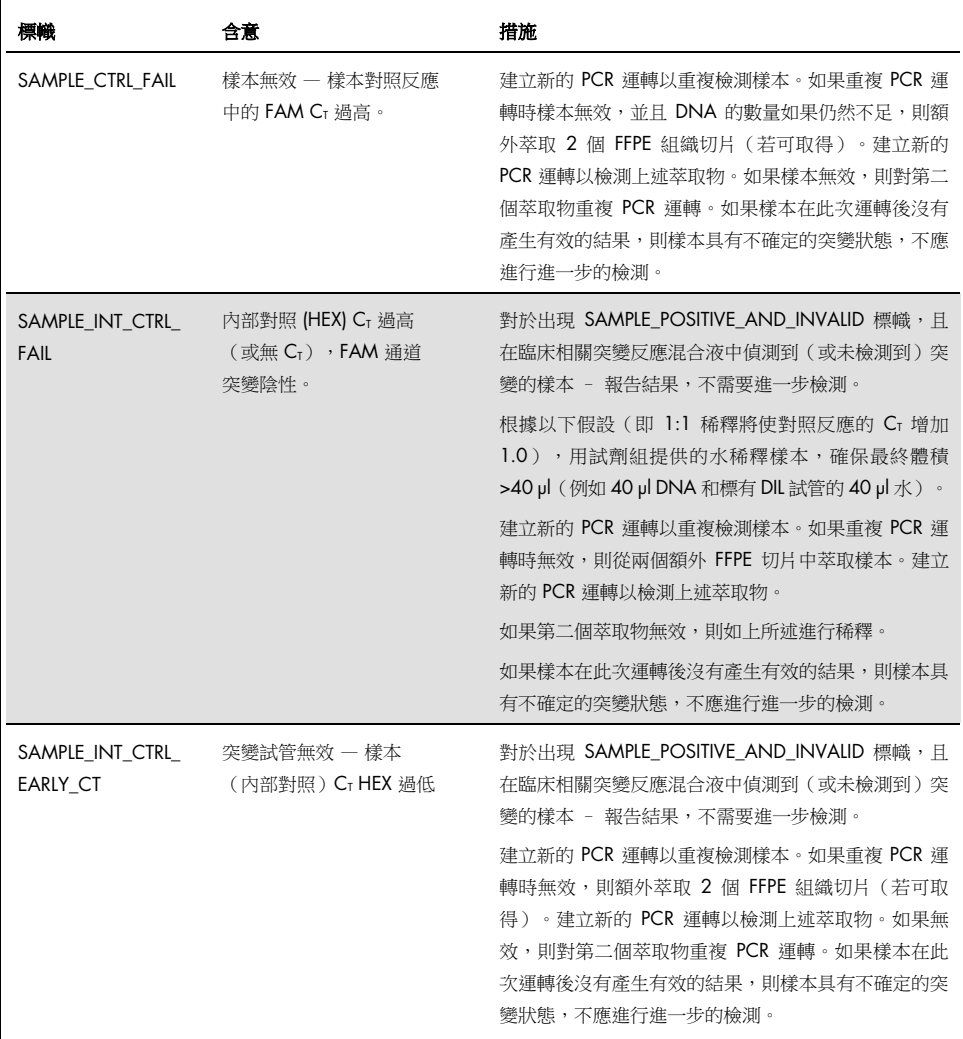

表格續上頁

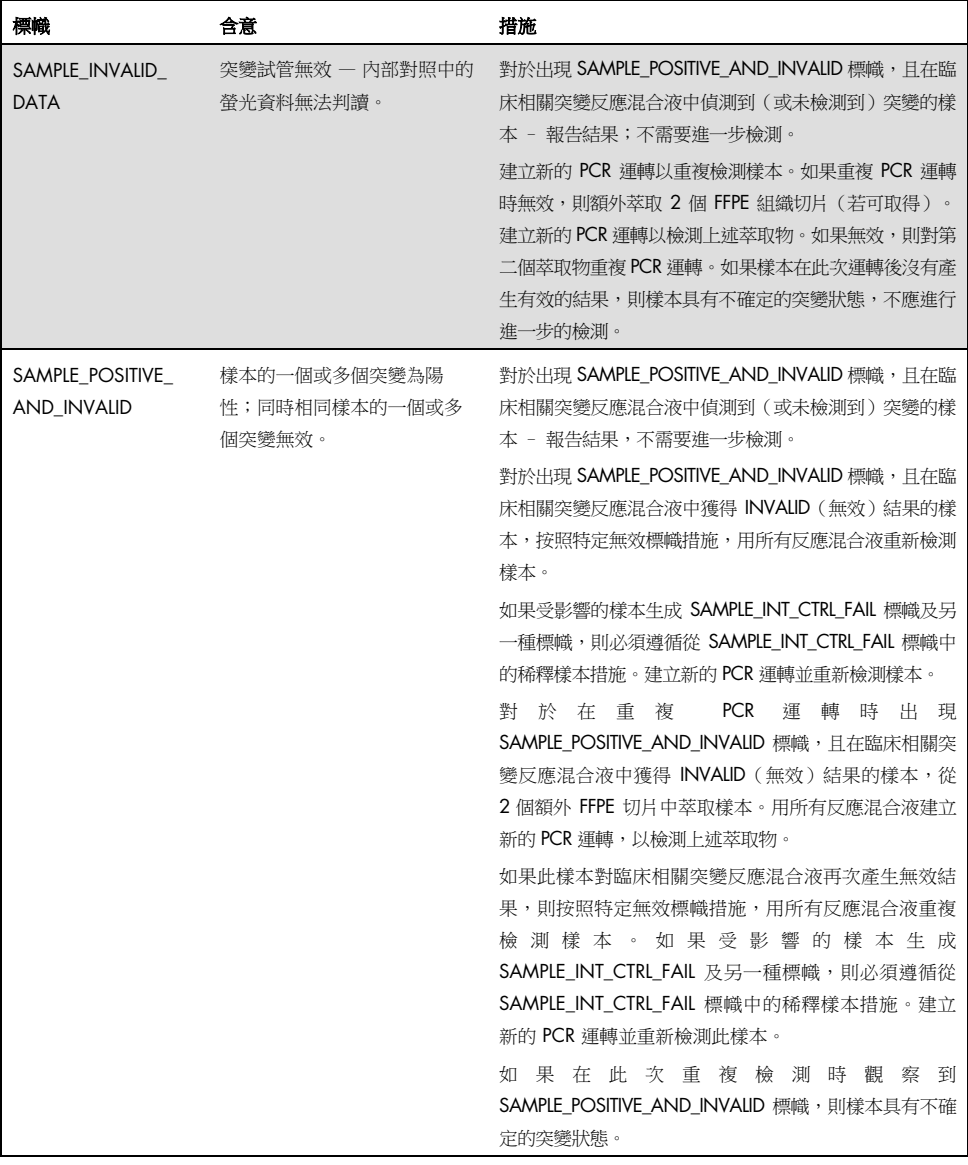

表格續上頁

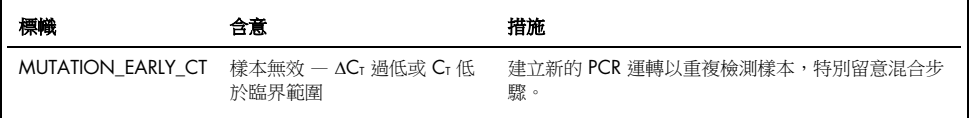

# 疑難排解指南

本疑難排解指南對解決所有發生的問題都可能有用。更多資訊請參閱技術支援中心的常見問 題 (Frequently Asked Questions, FAQ) 頁面: [www.qiagen.com/FAQ/FAQList.aspx](https://www.qiagen.com/us/support/faqs/?akamai-feo=off)。如果您 對本使用手冊中的資訊和方案,或對樣本和檢測技術有任何問題,QIAGEN 技術服務部的科 學家將樂意為您解答(聯絡資訊請參見封底或瀏覽 [www.qiagen.com](http://www.qiagen.com/))。

#### 意見和建議

#### NTC 樣本在 Green FAM 通道中顯示陽性結果

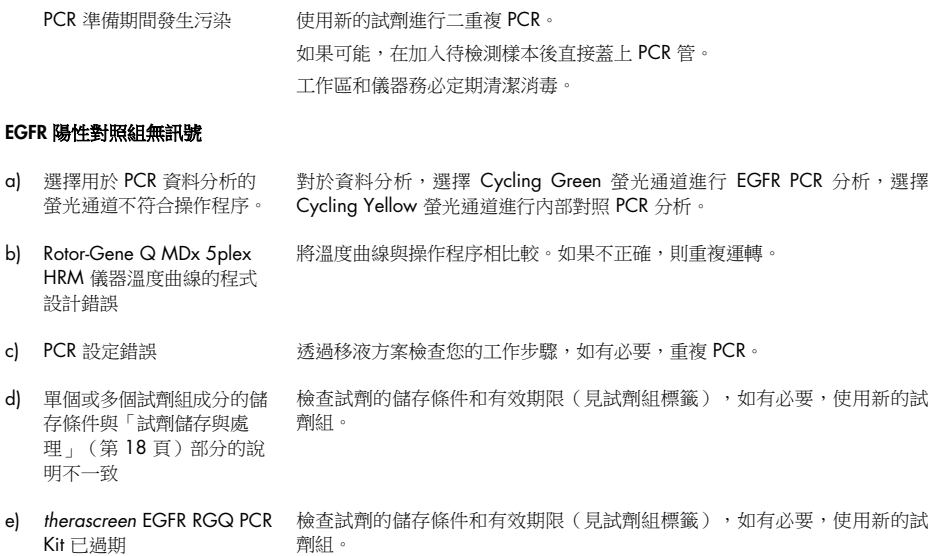

# 品質控制

依照 QIAGEN 的 ISO 認證品質管制系統,每批 *therascreen* EGFR RGQ PCR Kit 已針對預定 品質標準進行了檢測,以確保產品品質一致。

## 限制

產品的檢測結果必須結合所有相關的臨床和實驗室檢查結果進行判讀,不能單獨用於診斷。

本產品只能由在體外診斷程序和 Rotor-Gene Q MDx 5plex HRM 儀器經過專業指導和訓練的 人員使用。

本產品僅用於 Rotor-Gene Q MDx 5plex HRM real-time PCR 循環儀。

嚴格遵守 *therascreen EGFR RGQ PCR Kit* 使用手冊才能得到最佳結果。除使用手冊中所述情 況以外,不建議對試劑進行稀釋,否則會導致效能受損。

重要的是,在使用 *therascreen* EGFR RGQ PCR Kit 進行樣本分析前,應對樣本中的 DNA 數 量和品質進行評估。我們提供了額外的對照反應混合液,以確定檢測的 CT 值是否可接受。 不得使用吸光度讀數,因為它們與斷裂 DNA 樣本的 Cr 值不相關。

EGFR 缺失反應混合液中的引子,可標定多組外顯子 19 缺失突變,範圍涵蓋核苷酸 55174772 至 55174795 (GRCh38 chr7),共有 23 個鹼基對。

外顯子 19 缺失檢測經分析驗證後,顯示可檢測外顯子 19 內的 14 種特定缺失突變(請參閱 本使用手[冊表](#page-6-0) [1](#page-6-0) 的清單),但是缺失突變引子組可能擴增額外的突變(包括但不限於額外的 外顯子 19 缺失、外顯子 19 插入、L747P 突變)。

特定的患者樣本若具有這些額外突變,檢測結果會顯示為 「 Deletions Detected 」 (偵測到缺失)。

此外,L858R 檢測也可能檢測出 L858Q 突變。因此,患者樣本若具有 L858Q 突變,檢測結 果會顯示為「L858R Detected」(檢測到 L858R)。

應注意試劑組上和所有成分標籤上的過期日和儲存條件。請勿使用過期或儲存不當的成分。

# 效能特性

分析效能

採用從 NSCLC 患者和 FFPE 人細胞株 (FFPE 細胞株)收集的 FFPE 組織試樣進行研究,進而 確定 *therascreen* EGFR RGQ PCR Kit 的特定效能特性。使用肺癌細胞株 (A549) 得到 FFPE 細 胞株,以產生具有所需特異性 EGFR 突變的細胞株。若無法使用組織試樣或細胞株,則使用 質體 DNA。

空白極限 (Limit of Blank, LOB)、工作範圍、臨界值和 ΔCτ 臨界範圍

一項遵循 NCCLS EP17-A (2004) (12) 指引的研究,對總共 417個 FFPE 樣本進了檢測,以 確定每種突變檢測的 LOB 和 ΔCτ 臨界值。此外還確定了工作範圍。ΔCτ 臨界範圍如[表](#page-53-0) [9](#page-53-0) 所 示。

#### <span id="page-53-0"></span>表 9: 每種突變檢測的已確立 △CT 臨界範圍

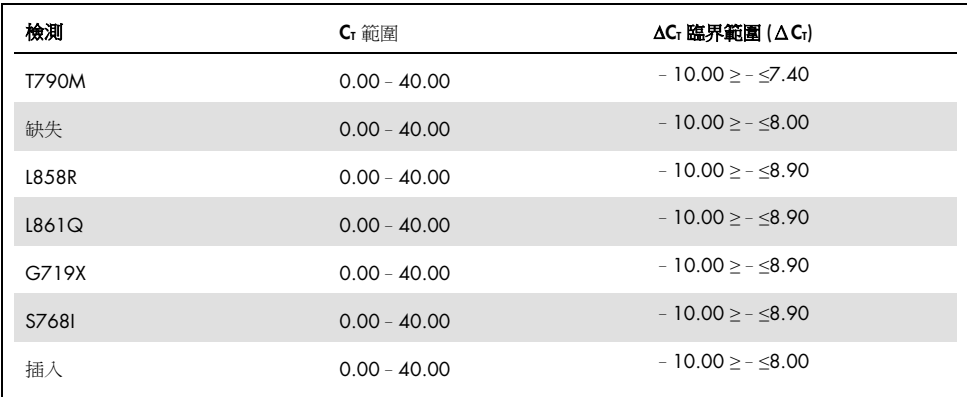

對照反應 CT 範圍確定為 23.70 至 31.10 CT。

檢測臨界值和工作範圍,經過標準品和更多 FFPE 樣本的驗證。驗證期間,使用高含量基因 體 DNA 和高含量突變 DNA 評估每個檢測,進而評估臨界值在野生型 DNA 背景下區分正確 突變的能力(請參閱[「交叉反應性」](#page-54-0))。同時評估了 DNA 含量對突變識別的影響(請參閱 「DNA [含量對](#page-54-1) ΔCτ [值的影響」](#page-54-1))。採用範圍的下邊界,以排除 PCR 螢光假影。

為了評估 *therascreen* EGFR RGQ PCR Kit 在缺少模板時的效能,並確保空白樣本或具有野生 型 DNA 的樣本不會產生可能指示低含量突變的分析訊號,將對沒有模板和 NSCLC EGFR 野 生型 DNA 的樣本進行評估。結果表明 NTC 樣本和 FFPE 野生型樣本沒有陽性突變識別。

## <span id="page-54-1"></span>DNA 含量對 △Cr 值的影響

DNA 樣本含量定義為樣本中的可擴增 EGFR DNA 總量,透過來自對照反應的 Cr 值確定。 為了證明 *therascreen* EGFR RGQ PCR Kit 效能在整個對照反應 Cr 範圍 (23.70 - 31.10) 内 的一致性,所有 7 個 EGFR 突變檢測均針對一個 6 點、1:3 稀釋系列 ( 從 FFPE 細胞株萃取 的 DNA) 進行了檢測。對於每個突變, 稀釋液 1 的目標 Cr 大約為 24.70。最終稀釋液的 Cr 大約為 32-33,超出了對照反應 Cr 範圍。整體而言,在不同總 DNA 樣本含量測得的  $\Delta C$ <sub>T</sub> 值, 在 *therascreen* EGFR RGQ PCR Kit 的整個工作範圍內一致。

## <span id="page-54-0"></span>交叉反應性

在高 DNA 含量時檢測野生型 EGFR DNA,以評估非特異性擴增。結果證明最低 ΔCτ 值超過 確定的臨界值,表明沒有非特異性擴增。

針對所有反應混合液,在高 DNA 含量時檢測 FFPE 細胞株,以評估潛在的交叉反應性。結果 顯示,突變型反應之間的交叉反應性並未造成影響。對於所有非匹配的反應混合液和 DNA 樣本,最小 ∆CT 值皆高於各自的檢測臨界值。

準確度:與參考分析方法進行比較

一項研究證實了 *therascreen* EGFR RGQ PCR Kit 相對於雙向 Sanger 定序的突變檢測一致性。 該研究檢測了 360 個 FFPE 樣本。

對 Sanger 和 *therascreen* EGFR RGQ PCR Kit 結果皆為有效的樣本進行分析,以評估陽性一 致性百分比 (Positive Percent Agreement, PPA)、陰性一致性百分比 (Negative Percent Agreement, NPA) 和整體一致性百分比 (Overall Percent Agreement, OPA)。這些百分比及相 應的雙側 95% 信賴區間 (Confidence Interval, CI), 彙整[於表](#page-55-0) [10](#page-55-0)。

<span id="page-55-0"></span>表 10:一致性分析

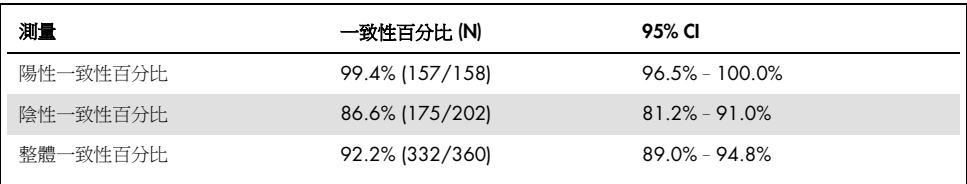

對於 28 個不一致的整體一致性百分比結果:

- 1 (3.6%) 個樣本的 *therascreen* EGFR RGQ PCR Kit 檢測結果為野生型(即未檢測到突 變),但 Sanger 定序結果為突變。
- 27 (96.4%) 個樣本的 *therascreen* EGFR RGQ PCR Kit 檢測結果為突變, 但 Sanger 定序 結果為野生型。

檢測極限 (Limit of Detection, LOD) 值

執行了一項研究以確定 29 種 EGFR 突變的 LOD。LOD 定義為野生型 DNA 背景下突變型 DNA 的最低量,其中突變型樣本將在 95% 的檢測結果中提供突變陽性結果 (C95)。

為了確定每種突變的 LOD,在 DNA 低含量及高含量下製備具有不同突變百分比的樣本,並 用 *therascreen* EGFR RGQ PCR Kit 進行檢測[\(表](#page-56-0) [11](#page-56-0))。透過邏輯迴歸計算每種檢測的 LOD。 為了驗證 LOD,對確定 LOD 下的突變樣本進行檢測,並驗證陽性檢測率。

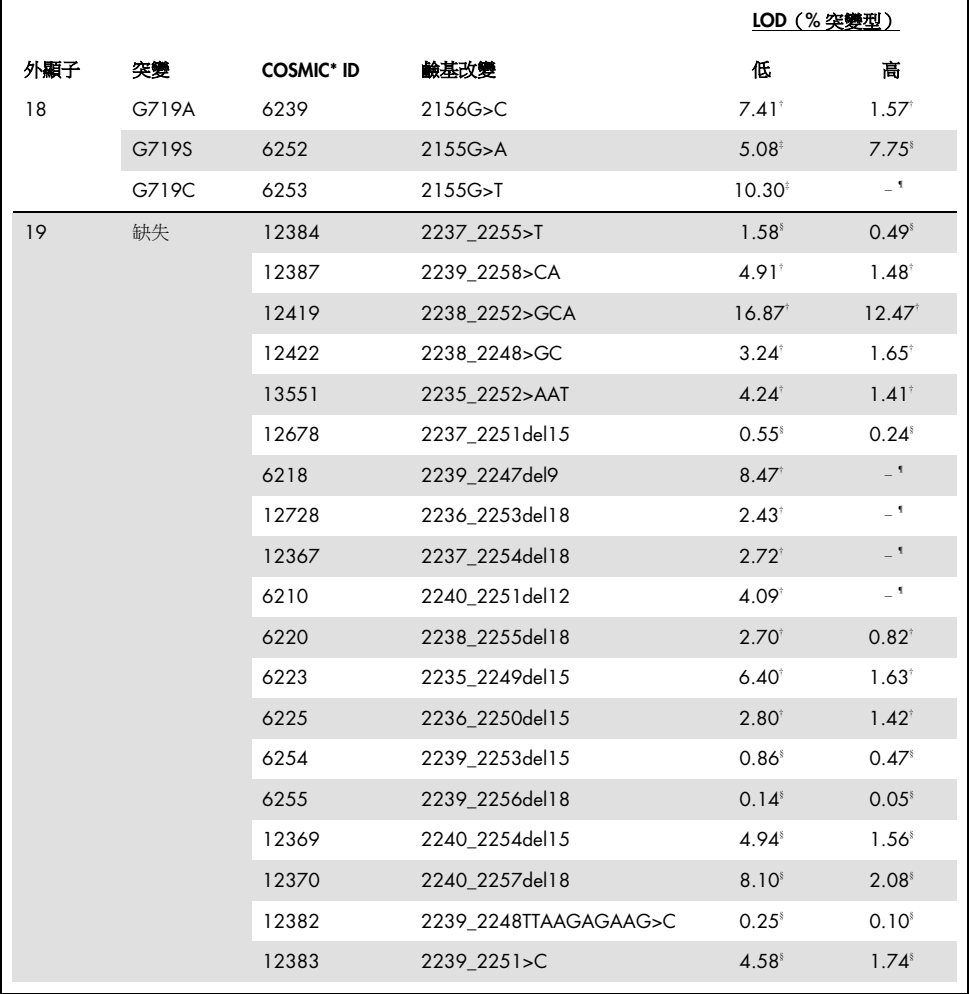

## <span id="page-56-0"></span>表 11:使用低和高 DNA 含量 FFPE 臨床試樣、FFPE 細胞株或質體確定的 LOD

表格續上頁

|     |              |                   |                       | LOD (%突變型)          |                  |
|-----|--------------|-------------------|-----------------------|---------------------|------------------|
| 外顯子 | 突變           | <b>COSMIC* ID</b> | 鹼基改變                  | 低                   | 高                |
| 20  | S768I        | 6241              | $2303G>$ T            | $7.66^{\circ}$      | $2.18^{\dagger}$ |
|     | 插入突變         | 12376             | 2307 2308insGCCAGCGTG | $11.61^{\dagger}$   | $-1$             |
|     |              | 12378             | 2310 2311insGGT       | $4.91$ <sup>*</sup> | $1.31^{\dagger}$ |
|     |              | 12377             | 2319 2320insCAC       | $2.40^{\circ}$      | $0.65^{\circ}$   |
|     | <b>T790M</b> | 6240              | 2369C>T               | 9.72                | 5.09             |
| 21  | <b>L858R</b> | 6224              | 2573T <sub>5</sub> G  | $5.94^{\circ}$      | $1.13^{t}$       |
|     | L861Q        | 6213              | 2582T > A             | $2.22^{\dagger}$    | $0.66^{\dagger}$ |
|     |              |                   |                       |                     |                  |

\*COSMIC:癌症體細胞突變目錄:<http://cancer.sanger.ac.uk/>。

† LOD 值使用細胞株確定

‡ LOD 值使用質體確定

§ LOD 值使用臨床樣本確定

¶ 未評估

干擾

壞死組織的影響

對於 EGFR 突變型和野生型試樣,壞死組織含量不超過 50% 的 NSCLC FFPE 臨床試樣, 不會干擾 *therascreen* EGFR RGQ PCR Kit 的識別結果。

外生性物質

針對 10 倍含量的突變型和野生型樣本,檢測了 DNA 萃取過程可能出現的干擾物質:石蠟、 二甲苯、乙醇和蛋白酶 K。結果顯示這些物質不會干擾 *therascreen* EGFR RGQ PCR Kit 的識 別結果。

## 再現性

### 批次間再現性

*therascreen* EGFR RGQ PCR Kit 檢測系統採用兩種獨立的試劑組:用於分離 DNA 的 QIAamp DSP DNA FFPE Tissue Kit 或 QIAamp DNA FFPE Tissue Kit, 以及用於牆增 DNA 及 檢測 EGFR 突變狀態的 *therascreen* EGFR RGQ PCR Kit。使用 3 個批次的 QIAamp DSP DNA FFPE Tissue Kit 和 3 個批次的 *therascreen* EGFR RGQ PCR Kit, 證實了不同批次之間的再現 性和互換性。EGFR 突變檢測的跨批次,正確識別的整體百分比為 97.8% (317/324),野生 型樣本為 100% (379/379)。

### 試樣處理

使用取自三個 FFPE 試樣塊(具體為外顯子 19 缺失突變 [2235–2249 del15]、外顯子 21 L858R 突變和一個野生型)的切片,檢查了 QIAamp DSP DNA FFPE Tissue Kit 的再現性。 對於每個試樣,在 3 個中心進行兩次萃取,並在 6 天期間的 3 個非連續天進行檢測,每個 試樣總計產生 18 個資料點。在每個中心,2 名操作人員使用同 1 批 QIAamp DSP DNA FFPE Tissue Kit(每個中心 1 批,總計 3 批),合併使用同批的 *therascreen* EGFR RGQ PCR Kit 試劑(所有中心)進行檢測。所有突變型和野生型試樣的結果皆有效,並產生預期的識別結 果(正確識別 = 100%,每個試樣 18/18),可佐證 *therascreen* EGFR RGQ PCR Kit 在 DNA 分離預分析步驟中的再現性和重複性。

### 精密度和再現性

透過檢測從 NSCLC FFPE 臨床試樣或 FFPE 細胞株萃取的 DNA,研究了 *therascreen* EGFR RGQ PCR Kit 的精密度和再現性,涵蓋 *therascreen* EGFR RGQ PCR Kit 中的所有七種突變檢 測。NSCLC 野生型 FFPE 臨床試樣也納入研究中[\(表](#page-59-0) [12](#page-59-0))。

實施矩陣研究設計以評估檢測的再現性,方法是在 3 個實驗室(中心)檢測樣本,使用 3 批 *therascreen* EGFR RGQ PCR Kit(3 個中心皆使用 3 批),每個中心的 2 名操作人員使用 2台儀器,每個樣本(以接近 LOD 的含量製備)重複檢測兩次,前後總計 16 天。在每個中 心於非連續天評估每個突變的再現性。正確識別的比例顯示於下一頁[的表](#page-59-0) [12](#page-59-0)。

<span id="page-59-0"></span>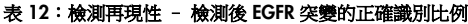

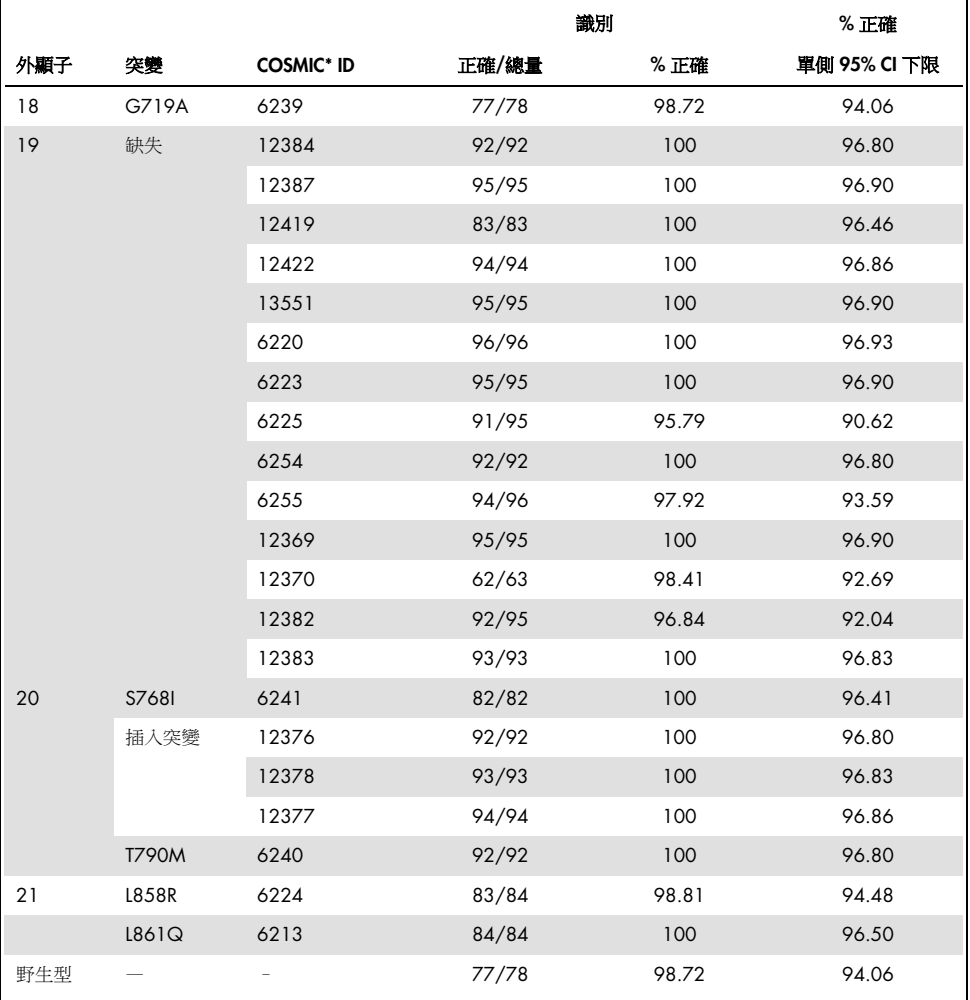

\* COSMIC:癌症體細胞突變目錄:<http://cancer.sanger.ac.uk/>。

使用變異數分量分析估計運轉內、運轉間、日間、批次間和中心間的變異性標準差和 95% 信賴區間。在所有變異數分量中,所檢測的所有 EGFR 突變的總變異係數 (Coefficient of Variation, CV) 為 ≤14.11%。在所有突變型檢測組成員中,批次間、日間和運轉間的百分比 CV 為 ≤8.33%。運轉內變異性(重複性/精密度)的百分比 CV 範圍為 5.99% 至 13.49%。

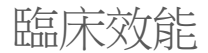

臨床結果資料:GIOTRIF®

LUX-Lung 3 臨床試驗是一項國際、多中心、開放標記、隨機分配第 3 期試驗,旨在比較 afatinib 與化療用於第一線治療帶有 EGFR 活性突變之第 IIIB 或 IV 期肺腺癌患者的療效(美 國臨床試驗資料庫(ClinicalTrials.gov) 編號 NCT00949650)。透過使用臨床試驗測定 (Clinical Trial Assay, CTA) 檢測患者的 EGFR 突變狀態,確定患者是否符合參與試驗的資格。 使用 *therascreen* EGFR RGQ PCR Kit 對組織試樣進行回溯性檢測。進行銜接性試驗,以評估 *therascreen* EGFR RGQ PCR Kit 與 CTA 之間的一致性。

根據 CTA 檢測結果,隨機分配集共納入 345 名患者 (afatinib: 230 名患者; 化療: 115 名 患者)。主要療效結果是由獨立審查委員會 (independent Review Committee, IRC) 評估的無 惡化存活期 (Progression-Free Survival, PFS)。在 345 名隨機分配患者中,針對 264 名患者 的腫瘤樣本 (afatinib:178 名患者;化療:86 名患者),使用 *therascreen* EGFR RGQ PCR Kit 進行了回溯性檢測。在整體 CTA+ 群體和 *therascreen* EGFR RGQ PCR Kit+/CTA+ 群 體中, 與隨機分配到化療組的患者相比, 隨機分配 afatinib 組的 PFS (由 IRC 確定) 經證實 達到統計顯著的改善。整體療效結果彙整[於表](#page-62-0) [13](#page-62-0) [和圖](#page-62-1) [19](#page-62-1)。

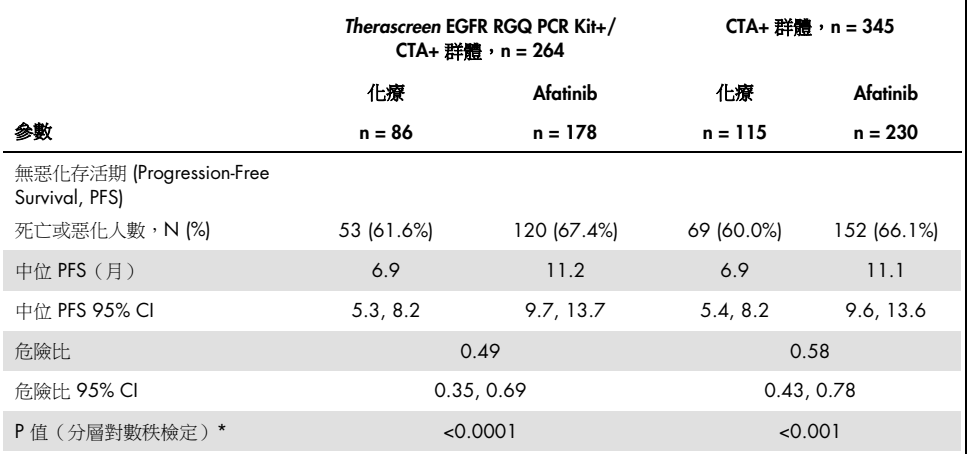

#### <span id="page-62-0"></span>表 13:LUX-Lung 3 臨床試驗群體中使用 *therascreen* EGFR RGQ PCR Kit 檢測的患者臨床益處

\* 按 EGFR 突變狀態和種族分層。

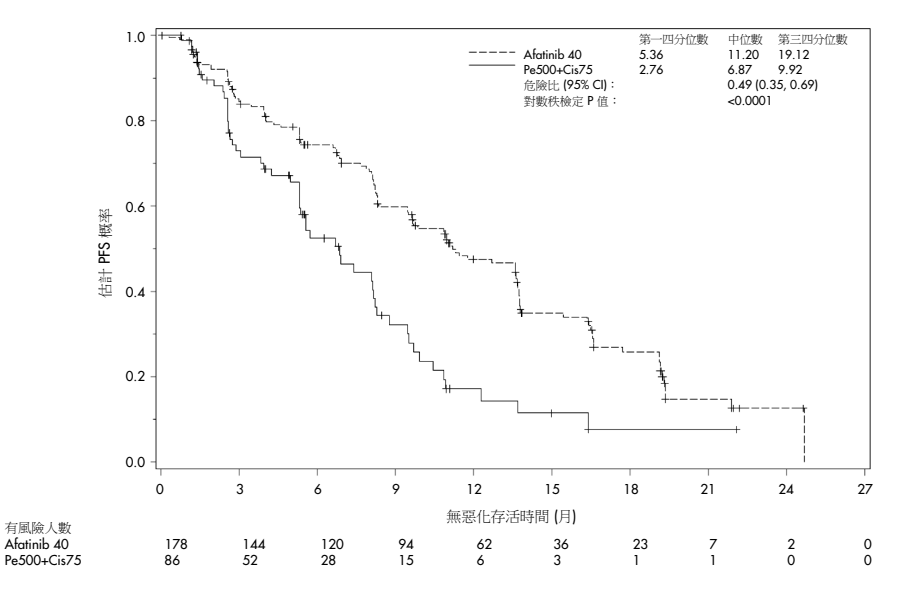

#### <span id="page-62-1"></span>圖 19: 按治療組繪製的無惡化存活期(PFS, 由獨立審査委員會確定) Kaplan-Meier 曲線 (*therascreen* EGFR RGQ PCR Kit+/CTA+ 群體)。

<sup>對</sup> therascreen EGFR RGQ PCR Kit+/CTA+ 子集 (n = 264) 的分析顯示,與使用化療的患者 相比,使用 afatinib 之患者的 PFS 時間 (PFS 中位數分別為 6.9 與 11.2 個月)顯著增加, 日較少發生疾病惡化或死亡事件 (HR = 0.49,95% CI [0.35; 0.69], p<0.0001)。使用 *therascreen* EGFR RGQ PCR Kit 檢測的患者子集中觀察到的臨床益處,與全試驗群體中 (n = 345) 觀察到情況的相當。

臨床結果資料:IRESSA®

IRESSA Follow-up Measure (IFUM) 試驗是一項第 4 期、開放標記、單組研究 (NCT01203917),旨在確定第一線 gefitinib 治療 IIIA/B/IV 期 EGFR 突變陽性局部晚期或轉 移性 NSCLC 白種人患者的療效與安全性/耐受性。IFUM 研究設計用於按 RECIST 標進,評 估前瞻性選擇的 EGFR 突變型 NSCLC 白種人患者中的客觀反應率。

符合資格的患者需要在 EGFR 外顯子 19 中具有缺失、具有 L858R、L861Q 或 G719X 置換 突變,並且在腫瘤試樣中不具有 T790M 或 S768I 突變或外顯子 20 插入突變(由臨床試驗 檢測 [CTA] 前瞻性確定)。使用伴隨診斷 *therascreen* EGFR RGQ PCR Kit,回溯性檢測經篩 選參與 IFUM 臨床試驗患者的試樣。進行了銜接性試驗,以評估 *therascreen* EGFR RGQ PCR Kit 與用於選取 IFUM 臨床試驗患者的 CTA,兩者之間的一致性。對於檢測 EGFR 外顯子 19 缺失與 L858R 突變,兩種檢測之間的整體一致性為 98.2% (n = 700/713; 95% CI: 96.9%, 99.0%), PPA 為 88.2% (n = 90/102; 95%CI: 80.4%, 93.8%), NPA 為 99.8% (n = 610/611; 95% CI: 99.1%, 100.0%)。

取得 859 名篩選患者的 CTA 檢測結果,其中 106 名患者符合 gefitinib 治療資格。在 859 個 具有 CTA 結果的樣本中,765 個樣本可使用 *therascreen* EGFR RGQ PCR Kit 進行回溯性檢測, 包括經 CTA 和 *therascreen* EGFR RGQ PCR Kit 皆檢測為 EGFR 突變陽性的 87 個樣本。

主要療效結果是由盲性獨立中央審查 (Blinded Independent Central Review, BICR) 和試驗主 持人評估的客觀反應率 (Objective Response Rate, ORR)。使用 *therascreen* EGFR RGQ PCR Kit 檢測的患者子集中觀察到的臨床益處,與全試驗群體中觀察到情況的相當。

整體療效結果彙整[於表](#page-64-0) [14](#page-64-0)。

### <span id="page-64-0"></span>表 14: IFUM 臨床試驗群體中使用 *therascreen* EGFR RGQ PCR Kit 檢測的患者臨床益處

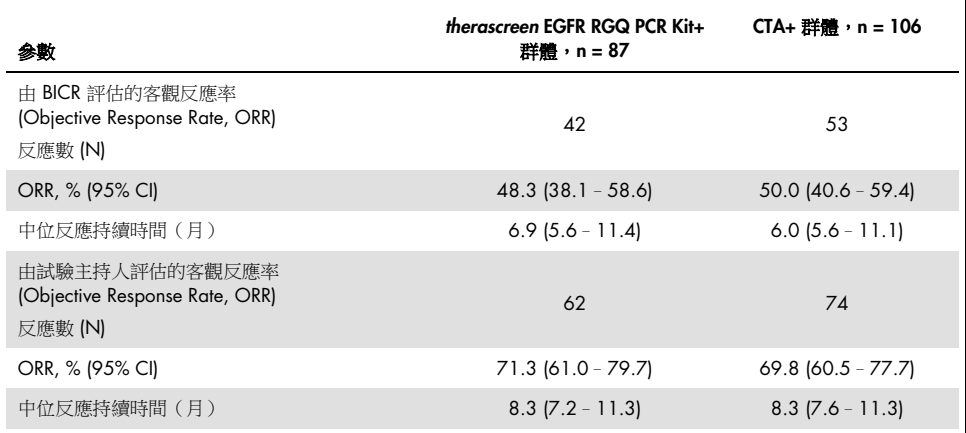

BICR:Blinded independent central review (盲性獨立中央審查);CI:Confidence interval (信賴區間);CTA:Clinical trial assay (臨床試驗測定)。

備註:Kit + 是外顯子 19 缺失/L8585R/L861Q/G719X 為陽性的結果。

中於 *therascreen* EGFR RGQ PCR Kit 的功能並非用於選擇 IFUM 臨床試驗的患者,因此進行其 他的療效分析,以評估由 CTA 檢測為陰性但 *therascreen* EGFR RGQ PCR Kit 檢測為陽性(即 *therascreen* EGFR RGQ PCR Kit+/CTA–),而未納入試驗的患者,以及納入試驗但沒有 *therascreen* EGFR RGQ PCR Kit 有效複檢結果(即 *therascreen* EGFR RGQ PCR Kit 未知/CTA+) 的患者。所有假設分析的結果,與主要療效分析的結果大致相似。

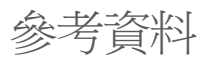

- 1. Pao, W. and Miller, V.A. (2005) Epidermal growth factor receptor mutations, small molecule kinase inhibitors, and non-small-cell lung cancer: current knowledge and future directions. J. Clin. Oncol. 23, 2556.
- 2. Johnson, B.E. and Jaenne, P.A. (2005) Epidermal growth factor receptor mutations in patients with non-small cell lung cancer. Cancer Res. 65, 7525.
- 3. Inoue, A., et al. (2006) Prospective Phase II study of gefitinib for chemotherapy-naive patients with advanced non-small cell lung cancer with epidermal growth factor receptor gene mutations. J. Clin. Oncol. 24, 3340.
- 4. Asahina, H., et al. (2006) A Phase II study of gefitinib as a first-line therapy for advanced non-small cell lung cancers with epidermal growth factor receptor (EGFR) gene mutations. 42nd Ann Mtg of the American Society of Clinical Oncology (ASCO), Atlanta 2 6 June 2006. J. Clin. Oncol. 24 (18S) (Suppl), Abstr 13014.
- 5. Paz-Ares, L. et al. A prospective phase II trial of erlotinib in advanced non-small cell lung cancer (NSCLC) patients (p) with mutations in the tyrosine kinase (TK) domain of the epidermal growth factor receptor (EGFR). 42nd Ann Mtg of the American Society of Clinical Oncology (ASCO), Atlanta 2 6 June 2006. J. Clin. Oncol. 24 (18S) (Suppl), Abstr 7020.
- 6. Kobayashi, K., et al. (2008) First-line gefitinib for poor PS patients with EGFR mutations. 44th Ann Mtg of the American Society of Clinical Oncology (ASCO), Chicago 31 May 3 June 2008. J. Clin. Oncol. 26 (15S) (Suppl), Abstr 8070.
- 7. Sequist, L.V., et al. (2008) First-line gefitinib in patients with advanced non-small cell lung cancer harbouring somatic EGFR mutations. J. Clin. Oncol. 15, 2442.
- 8. Porta, R. et al. (2008) Erlotinib customization based on epidermal growth factor receptor (EGFR) mutations in stage IV non-small-cell lung cancer (NSCLC) patients (p). J. Clin. Oncol. 26 (May 20 suppl), abstr 8038.
- 9. Jaene, P.A. and Johnson, B.E. (2006) Effect of epidermal growth factor receptor tyrosine kinase domain mutations on the outcome of patients with non-small cell lung cancer treated with epidermal growth factor receptor tyrosine kinase inhibitors. Clin. Cancer Res. 12, 4416s.
- 10. Whitcombe, D. et al. (1999) Detection of PCR products using self-probing amplicons and fluorescence. Nature Biotech. 17, 804.
- 11. Thelwell, N. et al. (2000) Mode of action and application of Scorpion primers to mutation detection. Nucleic Acids Res. 28, 3752.
- 12. Clinical and Laboratory Standards Institute (CLSI) (2004). Protocols for Determination of Limits of Detection and Limits of Quantitation: Approved Guideline, 1st ed. CLSI Document EP-17A. Wayne, PA: Clinical and Laboratory Standards Institute (formerly NCCLS).

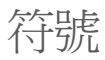

包裝和標籤上可能出現以下符號:

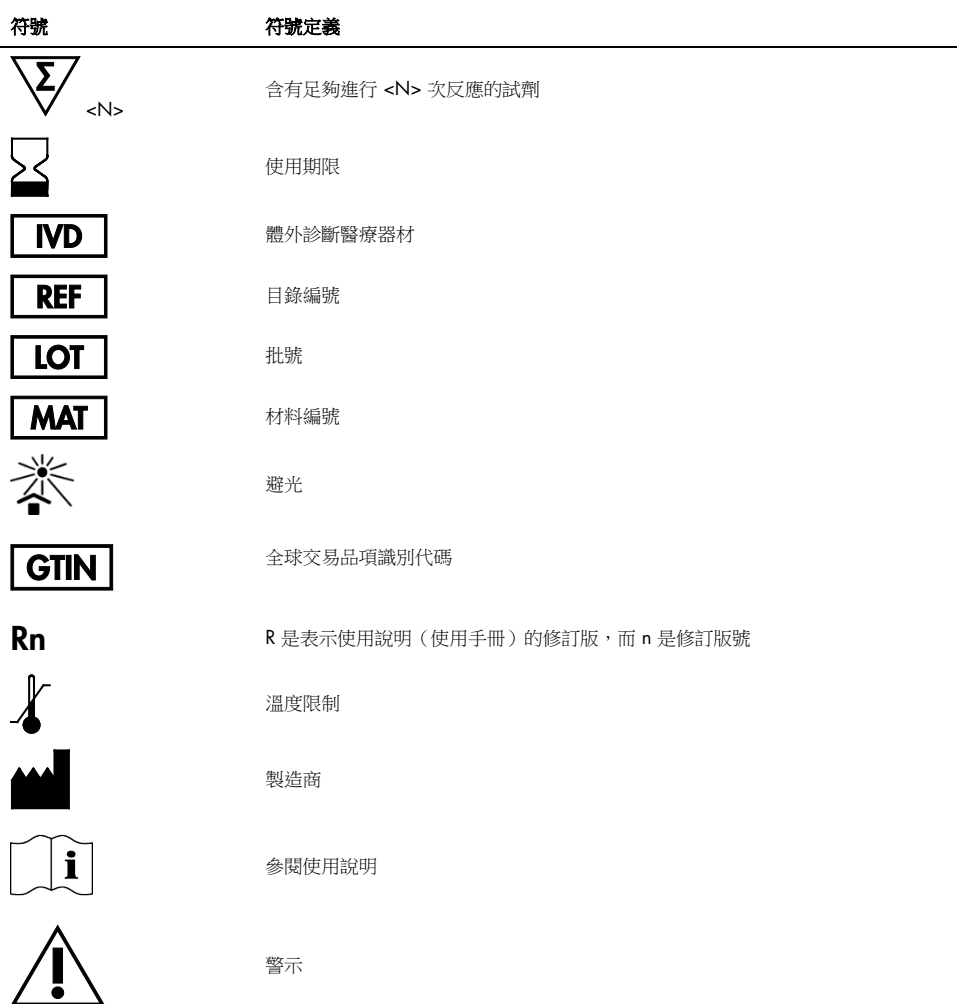

# 附錄 A:*therascreen* EGFR RGQ PCR Kit 手動 方案

本部分包含在開放模式(即不使用 Rotor-Gene Q *therascreen* EGFR CE Assay Package 軟 體), 將 *therascreen* EGFR RGQ PCR Kit 與 Rotor-Gene Q 軟體第 2.3.5 版或更新版本配合 使用的說明。

一般資訊

- 有關所需材料的清單,請參閱[「需要但並未提供的材料」](#page-12-0)。
- 有關樣本製備和樣本佈局的完整說明,請參閱[「方案:樣本評估」](#page-20-0)和[「方案:](#page-32-0)EGFR 突變 [檢測」](#page-32-0)。
- 在開始每次運轉前,請確保循環參數皆正確。

方案:建立溫度曲線

在開始前,為 *therascreen* EGFR RGQ PCR Kit 分析建立溫度曲線。DNA 樣本評估和 EGFR 突變檢測的循環參數相同。

## 程序

循環參數彙整[於表](#page-68-0) [15](#page-68-0)。

#### <span id="page-68-0"></span>表 15:溫度曲線

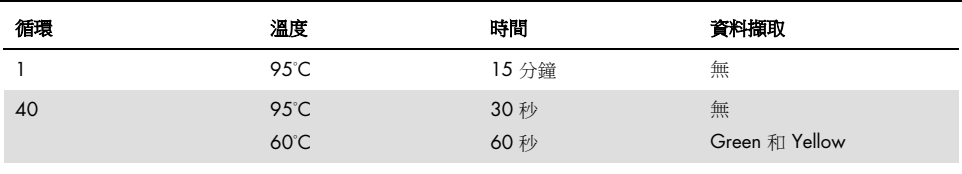

- 1. 在連接到 Rotor-Gene Q MDx 5plex HRM 儀器的電腦,接兩下桌面的 Rotor-Gene Q 系列 軟體 2.3 圖示。
- 2. 如需建立新模板,選擇「Empty Run」(空運轉),然後按一下「New」(新增)以進入 「New Run Wizard」(新運轉精靈)。
- 3. 轉子類型請選擇「72-well rotor」(72-孔轉子)。確認密封圈已連接,然後勾選 「Locking Ring Attached」(密封圈已連接)方塊。按一下「Next」(下一步)[\(圖](#page-69-0) [20](#page-69-0))。

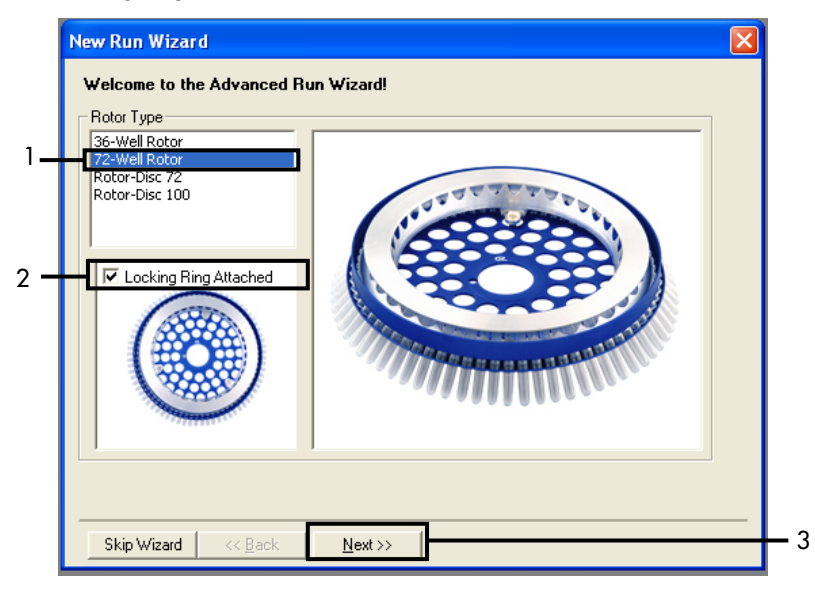

<span id="page-69-0"></span>圖 20:「New Run Wizard」(新運行精靈)對話方塊。1 =「Rotor type」(轉子類型);2 =「Locking Ring Attached」(密封圈已連接)方塊;3 =「Next」(下一步)。

4. 輸入操作者的姓名。新增任何備註並在反應體積處輸入 25。確保「Sample Layout」(樣 本佈局)欄位已設定為「1, 2, 3…」。按一下「Next」(下一步)[\(圖](#page-70-0) [21](#page-70-0))。

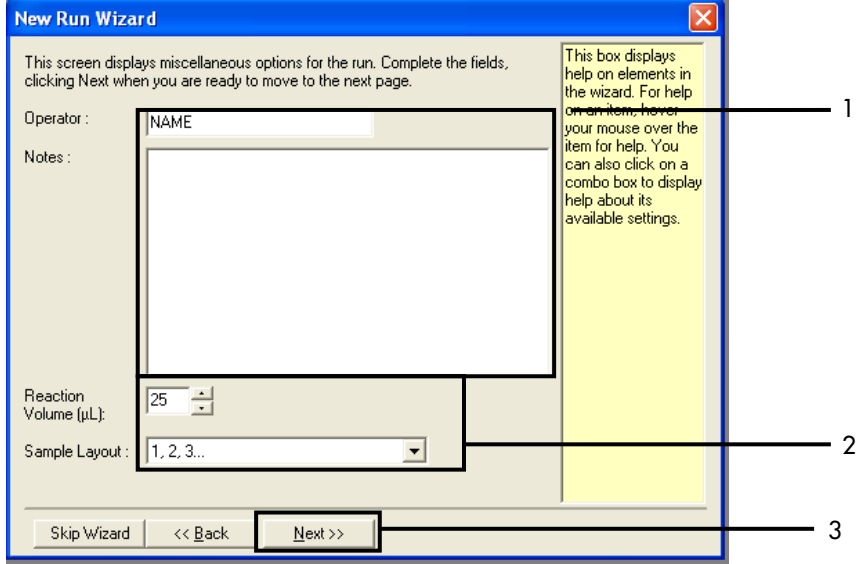

<span id="page-70-0"></span>圖 21:輸入操作者的姓名和反應體積。1 = 「Operator」(操作者)對話方塊欄位和「Notes」(備註)對話方塊欄位; 2 = 「Reaction Volume」(反應體積)欄位和「Sample Layout」(樣本佈局);3 = 「Next」(下一步)。

5. 按一下「New Run Wizard」(新運轉精靈)對話方塊[\(圖](#page-71-0) [22](#page-71-0))中的「Edit Profile」 (編輯曲線),並根據以下步驟勾選運轉參數。

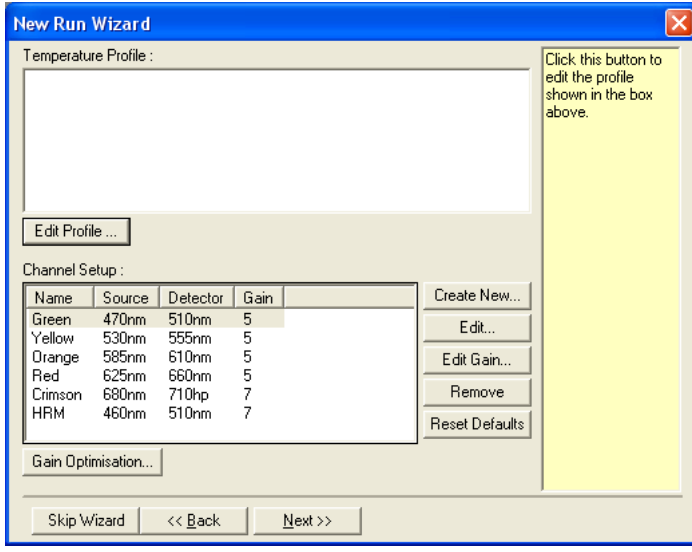

- <span id="page-71-0"></span>圖 22:「New Run Wizard」(新運轉精靈)中的「Edit Profile」(編輯曲線)。
- 6. 按一下「Insert after」(之後插入),並選擇「New Hold at Temperature」(新保持保溫) [\(圖](#page-71-1) [23](#page-71-1))。

<span id="page-71-1"></span>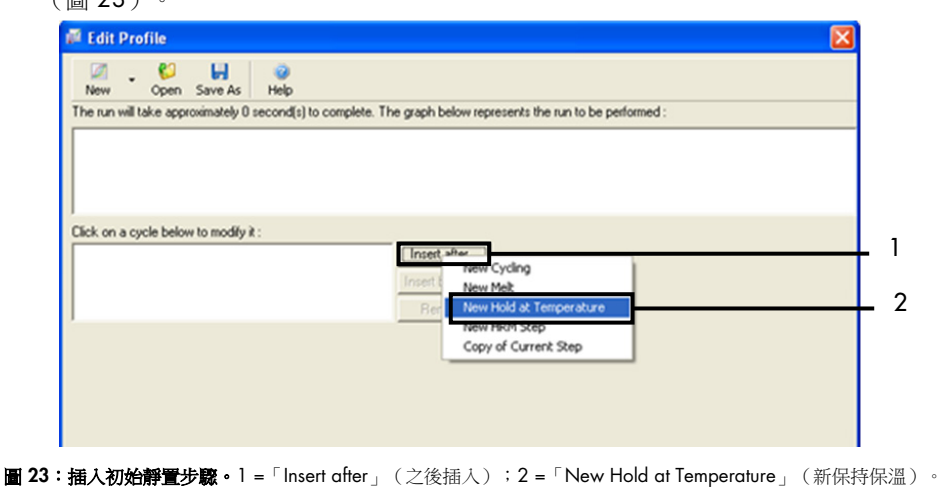
7. 將「Hold Temperature」(保持保溫)欄位的數值設定為 95°C,「Hold Time」(保持時 間)欄位的數值設定為「15 mins 0 secs」 (15 分 0 秒) 。按一下「Insert after」 (之後 插入),然後選擇「New Cycling」(新循環)[\(圖](#page-72-0) [24](#page-72-0))。

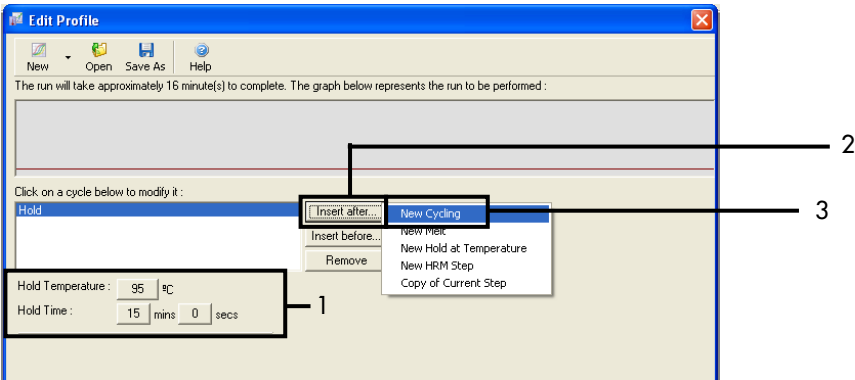

<span id="page-72-0"></span>圖 24:95°C 初始靜置步驟。1 =「Hold Temperature and Hold Time」(保持保溫和保持時間);2 =「Insert after」 (之後插入); 3 = 「New Cycling」(新循環)。

8. 將循環重複數設定為 40。選擇第一步並設定為「95 °C 保持 30 秒」[\(圖](#page-72-1) [25](#page-72-1))。

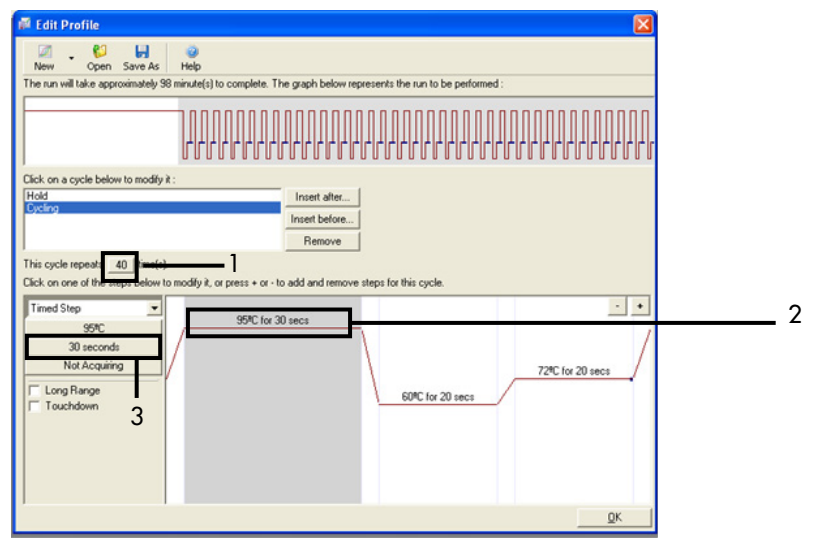

<span id="page-72-1"></span>**圖 25:95℃循環步驟。1** = 「Cycle repeats」(循環重複數)方塊;2 = 第一步:溫度設定;3 = 第一步:時間設定。

9. 選擇第二步並設定為「60℃保持 60 秒」。按一下「Not Acquiring」(不採集), 在此 步驟期間啟用資料擷取[\(圖](#page-73-0) [26](#page-73-0))。

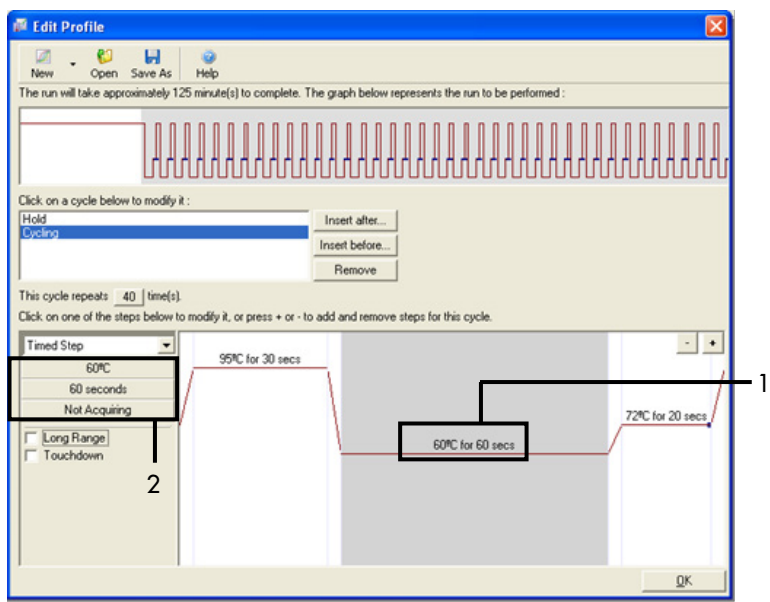

<span id="page-73-0"></span>**圖 26:60℃ 循環步驟。**1 = 第二步:溫度和時間設定;2 = 「Not Acquiring」(不採集)。

10. 採集通道請選擇「Green」和「Yellow」。按一下 > 將這些通道從「Available Channels」 (可用通道)清單轉移至「Acquiring Channels」(採集通道)部分。按一下「OK」(確 定)[\(圖](#page-74-0) [27](#page-74-0))。

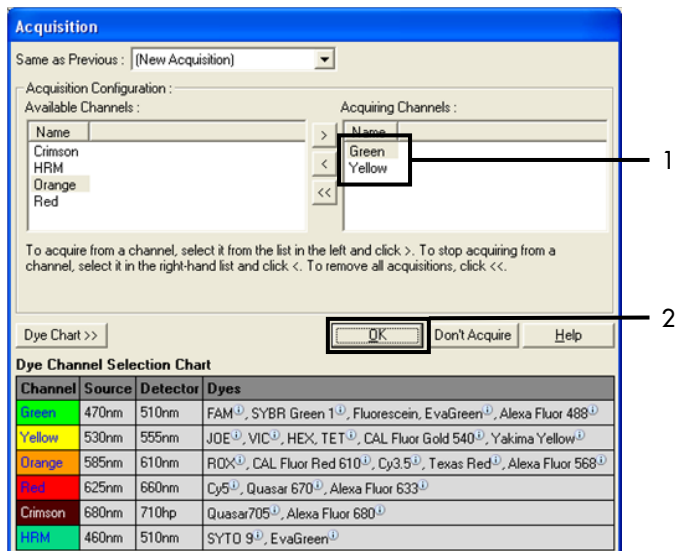

<span id="page-74-0"></span>**圖 27:在 60℃ 循環步驟採集。1** = 所選的通道;2 = 「OK」(確定)。

11. 選擇第三步並按一下 - 刪除。按一下「OK」(確定)[\(圖](#page-74-1) [28](#page-74-1))。

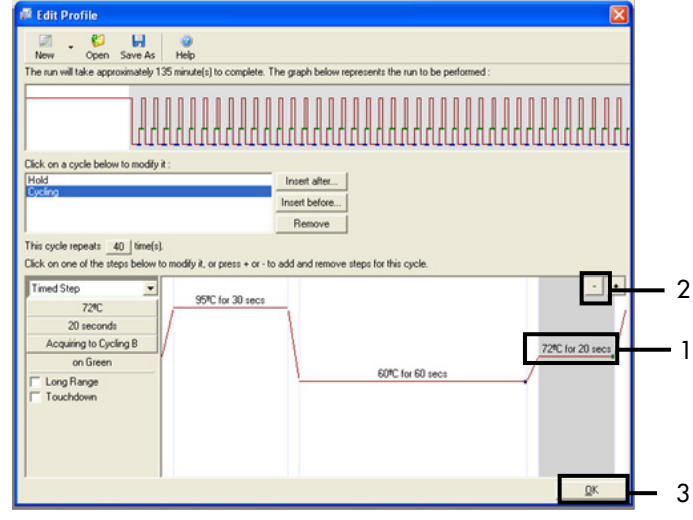

<span id="page-74-1"></span>圖 28:取消延伸步驟。1 = 第三步;2 = 刪除;3 =「OK」(確定)。

### 12. 在下一個對話方塊中, 按一下「Gain Optimisation」(增益最佳化)[\(圖](#page-75-0) [29](#page-75-0))。

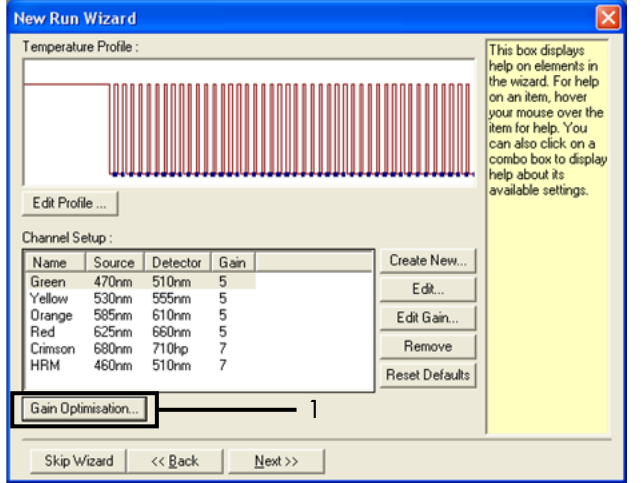

<span id="page-75-0"></span>圖 29: Gain optimisation (增益最佳化)(1)。

13. 按一下「Optimise Acquiring」(最佳化採集)。隨即顯示每個通道的通道設定。按一下 「OK」(確定)以接受兩個通道的這些預設值。([圖](#page-76-0) [30\)](#page-76-0)。

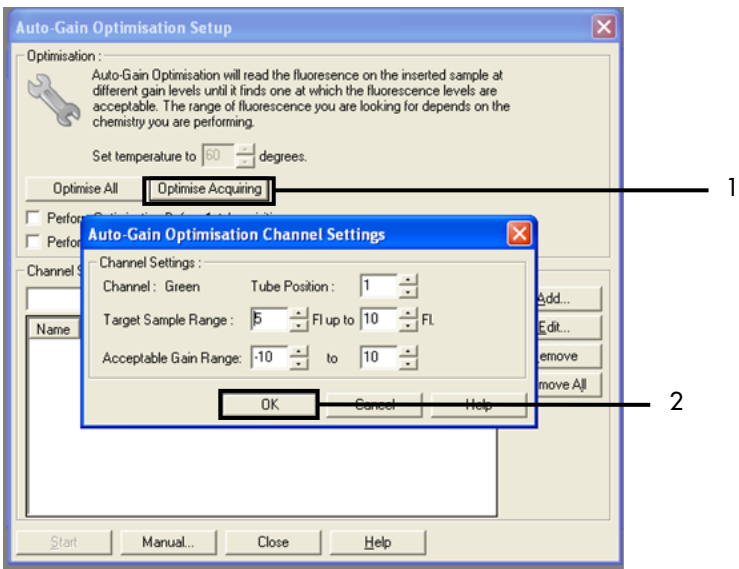

<span id="page-76-0"></span>■ 30: Green 通道的自動增益最佳化。1 = 「Optimise Acquiring」(最佳化採集); 2 = 「OK」(確定)。

14. 勾選「Perform Optimisation before 1st Acquisition」(在第一次採集前執行最佳化)方塊, 然後按一下「Close」(關閉)返回至精靈[\(圖](#page-77-0) [31](#page-77-0))。

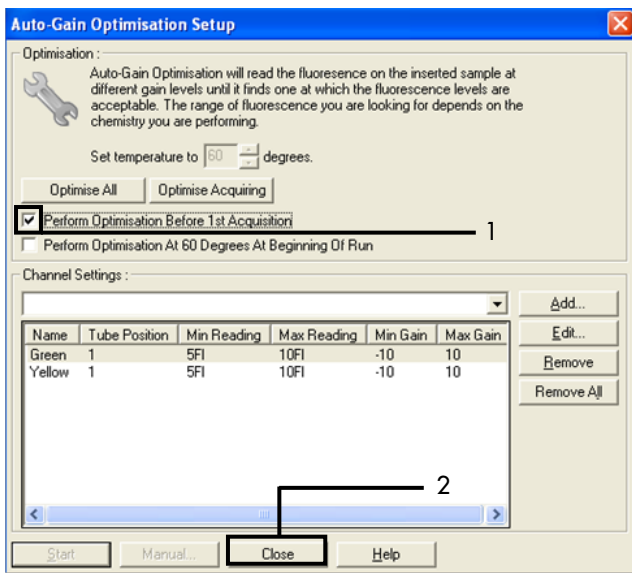

<span id="page-77-0"></span>圖 31: 選擇 Green 和 Yellow 通道。1 = 「Perform Optimisation before 1st Acquisition」(在第一次採集前執行最佳 化)核取方塊;2 =「Close」(關閉)。

15. 按一下「Next」(下一步)[\(圖](#page-78-0) [32](#page-78-0))。按一下「Save Template」(儲存模板),將 *therascreen* EGFR RGQ PCR Kit 模板(\*.ret 檔案)儲存在適當的位置。

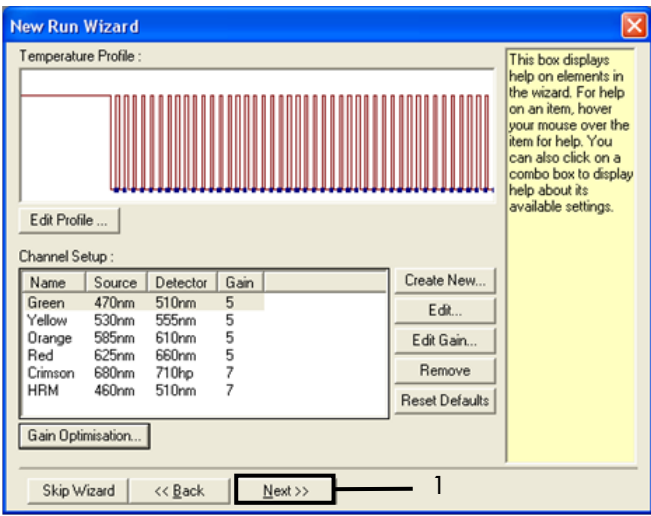

<span id="page-78-0"></span>圖 32:「Next」(下一步)(1)。

## 程序(手動)

方案:樣本評估(手動)

本方案用於評估樣本中的全部可擴增 DNA,應在 EGFR 突變分析之前執行。

- 根據[「方案:樣本評估」](#page-20-0)一節直到步驟 11 的說明製備樣本。
- 根據「方案:*therascreen* EGFR [RGQ PCR Kit Rotor-Gene Q](#page-80-0) 預備」一節的說明, 在 Rotor-Gene Q MDx 5plex HRM 儀器上建立 PCR 運轉。
- 運轉完成之後,根據[「樣本評估資料分析」](#page-87-0)一節的說明分析資料。

方案:EGFR 突變檢測(手動)

- 通過樣本評估的樣本,可用於檢測 EGFR 突變。
- 製備樣本的說明請見「方案: EGFR 突變檢測」一節, 直到步驟 11。
- 根據「方案:*therascreen* EGFR [RGQ PCR Kit Rotor-Gene Q](#page-80-0) 預備」一節的說明, 在 Rotor-Gene Q MDx 5plex HRM 儀器上建立 PCR 運轉。
- 運轉完成之後,根據「[EGFR](#page-88-0) [突變檢測資料分析」](#page-88-0)一節的說明分析資料。

### <span id="page-80-0"></span>方案:*therascreen* EGFR RGQ PCR Kit Rotor-Gene Q 預備

程序

1. 開啟 Rotor-Gene Q 系列軟體第 2.3.5 版或更新版本,並開啟相應的 *therascreen* EGFR RGQ PCR Kit 溫度曲線(\*.ret 檔案)。

有關建立溫度曲線和選擇運轉參數的說明,請參閱[「方案:建立溫度曲線」](#page-68-0)。

2. 確保選擇正確的轉子,然後勾選「Locking Ring Attached」(密封圈已連接)方塊。按一 下「Next」(下一步)[\(圖](#page-80-1) [33](#page-80-1))。

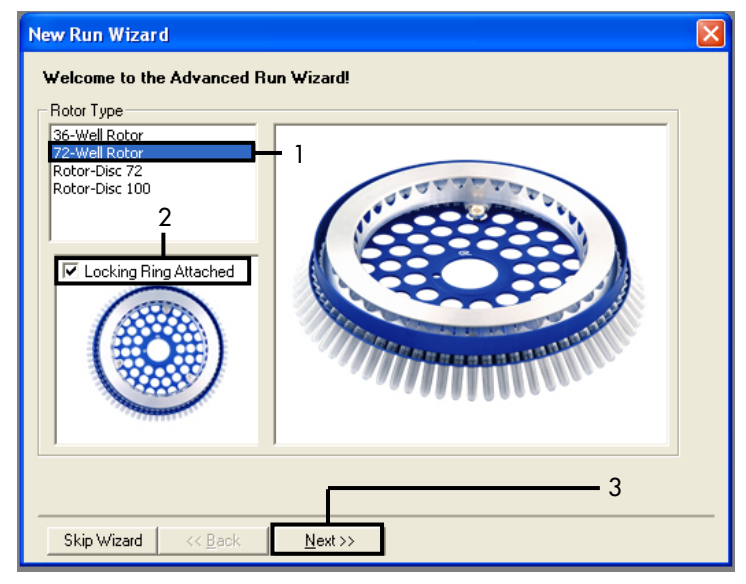

<span id="page-80-1"></span>圖 33:「New Run Wizard」(新運轉精靈)對話方塊和歡迎畫**面。**1 =「Rotor type」(轉子類型);2 =「Locking Ring Attached」(密封圈已連接)方塊;3 =「Next」(下一步)。

3. 輸入操作者的姓名。新增任何備註,驗證反應體積已設定為 25,且「Sample Layout」 (樣本佈局)欄位包含「1,2,3…,等值。按一下「Next」(下一步)[\(圖](#page-81-0) [34](#page-81-0))。

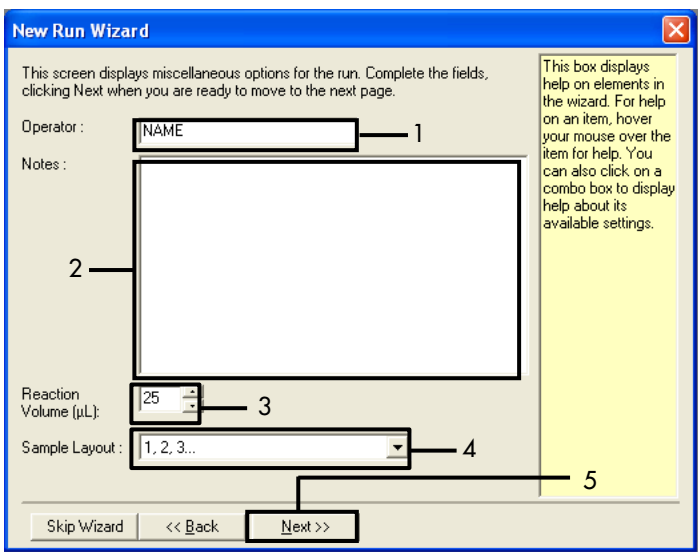

<span id="page-81-0"></span>圖 34: 「New Run Wizard」(新運行精靈)選項畫面。1 = 「Operator」(操作者); 2 = 「Notes」(備註)欄位; 3 =「Reaction Volume」(反應體積); 4 =「Sample Layout」(樣本佈局)欄位; 5 =「Next」(下一步)。

備註:下一個視窗允許編輯溫度曲線。(已根據[「方案:建立溫度曲線」](#page-68-0)中的說明建立 溫度曲線,無需進行編輯)

4. 按一下「Next」(下一步)[\(圖](#page-82-0) [35](#page-82-0))。

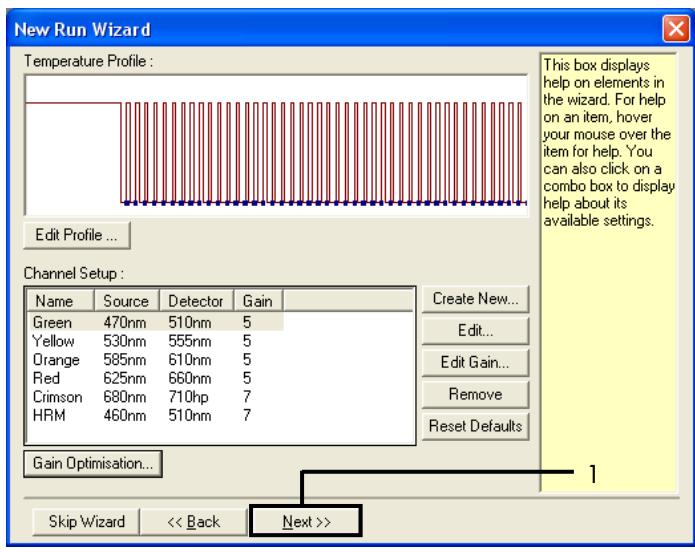

<span id="page-82-0"></span>圖 35:「New Run Wizard」(新運轉精靈)對話方塊和溫度編輯畫面 (1 = 「Next」 (下一步))。

5. 驗證概要,然後按一下「Start Run」(開始運轉)以儲存實驗檔案並開始運轉[\(圖](#page-82-1) [36](#page-82-1))。

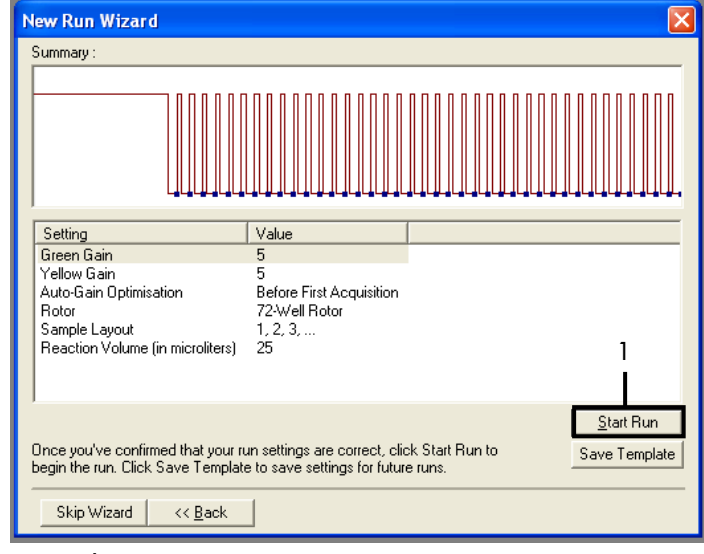

<span id="page-82-1"></span>圖 36:「New Run Wizard」(新運轉精靈)對話方塊和概要畫面(1 = 「Start Run」(開始運轉))。

- 6. 運轉開始後,進行新視窗中顯示的下列任一項步驟:
	- 輸入樣本名稱。
	- 按一下「Finish」(完成)並在完成之後輸入樣本名稱。如需進行此步驟,在運轉 期間或運轉完成後選擇「Sample」(樣本)。

重要提示:如果按一下「Finish and Lock Samples」(完成並鎖定樣本),即無法再編輯 樣本名稱。在輸入樣本名稱時,應特別小心以確保正確的樣本檢測和分析。

備註:在命名樣本時,「Name」(名稱)欄中空試管的欄位應留空。

- 7. 運轉完成之後,根據[「樣本評估資料分析」](#page-87-0)或「[EGFR](#page-88-0) [突變檢測資料分析」](#page-88-0)一節(視情況 而定)分析資料。
- 8. 如需定量的報告,在 Rotor-Gene Q 實驗檔案中按一下工具列的「Reports」(報告)圖示。
- 9. 在報告瀏覽器中, 按一下「Report Categories」(報告類別)下的「Cycling A Green」 (Page 1)」(第 1 頁)[\(圖](#page-83-0) [37](#page-83-0))。

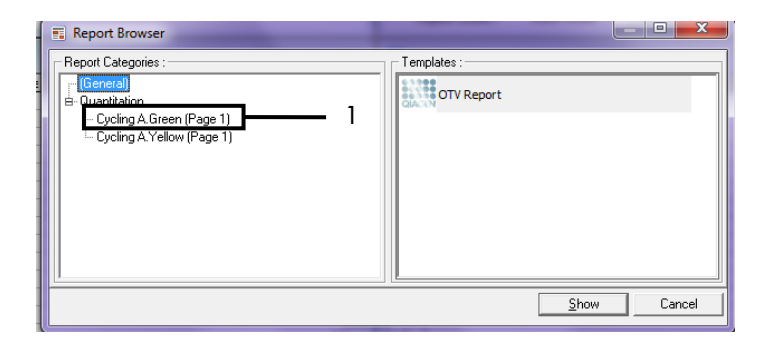

<span id="page-83-0"></span>圖 37:報告瀏覽器(1 =「Cycling A Green (Page 1)」(第 1 頁)。

10. 選擇「Templates」(模板)下的「Quantitation (Full Report)」(定量 [完整報告])[\(圖](#page-84-0) [38](#page-84-0))。

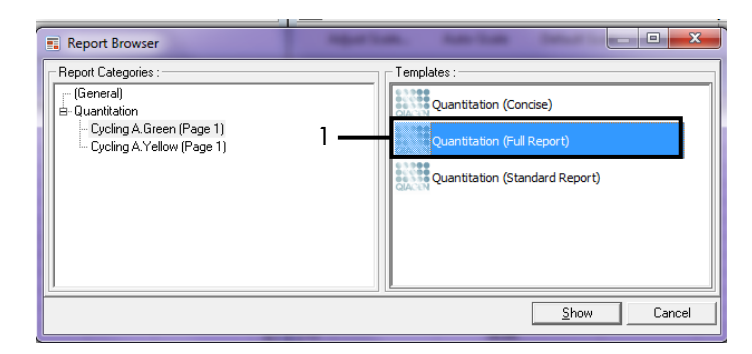

#### <span id="page-84-0"></span>圖 38:定量報告(完整報告)(1)。

- 11. 如需生成報告, 按一下「Show」(顯示)。
- 12. 按一下「Save As」(另存新檔)以儲存電子版。
- 13. 針對「Cycling A Yellow (Page 1)」(第 1 頁)重複這些步驟。

## 結果判讀(手動)

在 *therascreen* EGFR RGQ PCR Kit 運轉(DNA 樣本評估或 EGFR 突變分析)完成後,根據 以下程序分析資料:

- 軟體分析設定
- DNA 樣本評估分析(手動) 備註:有關試管佈局,請參[閱表](#page-22-0) [4](#page-22-0)。
- EGFR 突變檢測分析 (手動) 備註:有關試管佈局,請參[閱表](#page-34-0) [7](#page-34-0)。

### <span id="page-85-0"></span>軟體分析設定

- 1. 使用 Rotor-Gene Q 系列軟體第 2.3.5 版或更新版本,開啟相應的實驗檔案 (\*.rex)。
- 2. 如果在執行運轉之前樣本尚未命名, 按一下「Edit Samples」 (編輯樣本)。
- 3. 在「Name」(名稱)欄中插入樣本名稱。

備註:將任何空試管的名稱留空。

- 4. 按一下「Analysis」(分析)。在分析頁面,按一下「Cycling A Yellow」以查看黃色 (HEX) 通道。
- 5. 按一下「Named On」 (已命名)。

- 6. 選擇「Dynamic tube」(動態試管)。
- 7. 選擇「Slope correct」(斜率正確)。
- 8. 選擇「Linear scale」(線性標度)。
- 9. 選擇「Take Off Adj」(分支 Adj), 在頂部方塊中輸入值 15.01 (「If take off point was calculated before cycle | (如果在循環前計算了 TOP 值)),在底部方塊中輸入值 20.01

(「then use the following cycle and take off point」(然後使用以下循環和 TOP))。

10. 將關值設定為 0.02 並檢查 Yellow (HEX) 涌道 CT 值。

備註:這可以確保空試管不會包含在分析中。

- 11. 在分析頁面,按一下「Cycling A Green」以查看 Green (FAM) 通道。
- 12. 選擇「Named On」(已命名)。
- 13. 選擇「Dynamic tube」(動態試管)。
- 14. 撰擇「Slope correct」(斜率正確)。
- 15. 選擇「Linear scale」(線性標度)。
- 16. 撰擇「Take Off Adj」(分支 Adj), 在頂部方塊中輸入值 15.01 (「If take off point was calculated before cycle」(如果在循環前計算了 TOP 值)),在底部方塊中輸入值 20.01 (「then use the following cycle and take off point」(然後使用以下循環和 TOP))。
- 17. 將閾值設定為 0.075 並檢查 Green (FAM) 通道 CT 值。

<span id="page-87-0"></span>樣本評估資料分析

DNA 樣本評估運轉完成之後,請參閱[「軟體分析設定」](#page-85-0)一節並依以下操作分析資料。(有關 試管佈局,請參閱第 [23](#page-22-0) [頁表](#page-22-0) [4](#page-22-0))。

運轉對照分析

#### 陰性對照組

為確保模板未受到污染, Green (FAM) 通道上 NTC 不得產生低於 40 的 Cr 值。

為確保運轉設定正確, Yellow (HEX) 通道上 NTC 顯示的牆增次數必須在 29.85 至 35.84 範 圍內。可接受的值應在這些值範圍內並包含這些值。

#### 陽性對照組

Green (FAM) 通道上 EGFR PC 顯示的 CT 值必須在 28.13 至 34.59 範圍內。此範圍之外的 值表明檢測設定出現問題,因此運轉失敗。

備註:如果陰性或陽性對照組失敗,則不得使用樣本資料。

樣本分析

如果 DNA 樣本評估運轉對照有效,則分析可以繼續。Green (FAM) 通道上樣本對照 Cr 值必 須在 23.70 至 31.10 範圍內。如果樣本 Cr 值落在此範圍之外,則參考以下提供的指南。

● 樣本對照檢測 Cr <23.70

對照 CT <23.70 的樣本(DNA 高含量)將超出突變檢測的負荷,必須進行稀釋。為在低 含量檢測每個突變,含量過高的樣本應經過稀釋,以落在 23.70 至 31.10 的 Cr 值範圍 內。稀釋樣本 DNA 可增加 Cr 值 ( 按 1:1 稀釋可將 Cr 值增加大約 1.0) 。使用套組提 供的水(稀釋用水 [Dil.])稀釋樣本。

● 様本對昭檢測 CT > 31.10

如果 Green (FAM) 涌道上對照 C<sub>T</sub> >31.10, 建議重新萃取樣本。起始 DNA 模板不足將 導致無法以檢測規定的臨界值檢測出所有 EGFR 突變。

<span id="page-88-0"></span>EGFR 突變檢測資料分析

樣本必須透過 DNA 樣本評估之後,才能用於檢測 EGFR 突變(請參閱[「樣本評估資料分析」](#page-87-0))。

EGFR 突變檢測運轉完成之後,請參閱[「軟體分析設定」](#page-85-0)並按以下操作分析資料。(有關試 管佈局,請參[閱表](#page-34-0) [7](#page-34-0))。

運轉對照分析

請參[閱圖](#page-88-1) [39](#page-88-1) 的運轉對照分析流程圖。

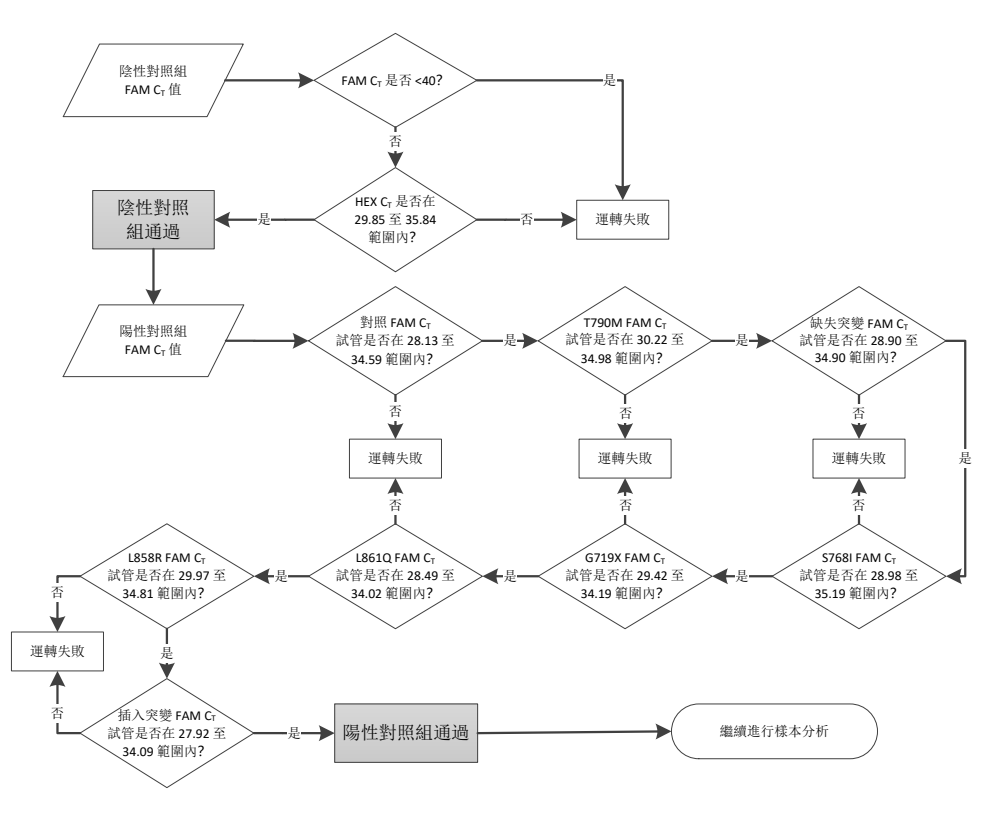

<span id="page-88-1"></span>圖 39:EGFR 突變檢測的運轉對照分析工作流程圖。

陰性對照組

為確保模板未受到污染,Green (FAM) 通道上每個 EGFR 突變檢測的 NTC 不得產生低於 40 的 CT 值。

為確保運轉設定正確,Yellow (HEX) 通道上 NTC 顯示的擴增次數必須在 29.85 至 35.84 範 圍內。可接受的值應在這些值範圍內並包含這些值。

陽性對照組

對於每個 EGFR 突變檢測,Green (FAM) 通道上 EGFR PC 顯示的 Cr 值必須[在表](#page-89-0) [16](#page-89-0) 所示的 範圍內。此範圍之外的值表明檢測設定出現問題,因此運轉失敗。

備註:如果陰性或陽性運轉對照失敗,則不得使用樣本資料。

#### <span id="page-89-0"></span>表 16: 陽性反應對照可接受的 C<sub>I</sub> 範圍 (EGFR 突變檢測分析)

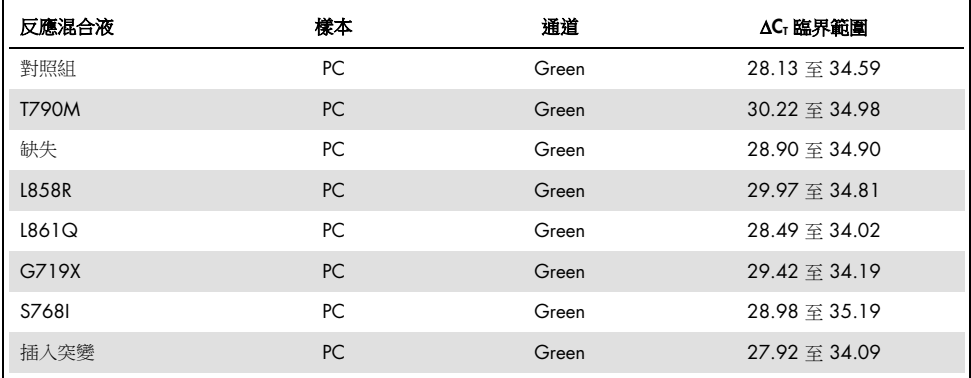

樣本分析 - 樣本對照 Green (FAM) 通道 CT 值

如果 EGFR 突變檢測運轉的陽性和陰性對照組有效,可繼續進行樣本的 EGFR 突變檢測。

Green (FAM) 通道中樣本的對照 CT 值必須在 23.70 至 31.10 範圍內。(有關試管佈局, 請參[閱表](#page-34-0) [7](#page-34-0))。

如果樣本對照 Cr 值落在此範圍之外,則參考以下提供的指南。

● 樣本對照檢測 CT <23.70

對照 Cr <23.70 的樣本(DNA 高含量)將超出突變檢測的負荷, 必須進行稀釋。為在低 含量檢測每個突變,含量過高的樣本應經過稀釋,以落在 23.70 至 31.10 的 Cr 值範圍 內。稀釋樣本 DNA 可增加 Cr 值 ( 按 1:1 稀釋可將 Cr 值增加大約 1.0 ) 。使用套組提 供的水(稀釋用水 [Dil.])稀釋樣本。

● 樣本對照檢測 CT > 31.10

如果 Green (FAM) 涌道上對照 CT > 31.10, 建議重新萃取樣本。起始 DNA 模板不足將 導致無法以檢測規定的臨界值檢測出所有 EGFR 突變。

請參[閱圖](#page-91-0) [40](#page-91-0) 的 EGFR 突變檢測樣本分析流程圖。

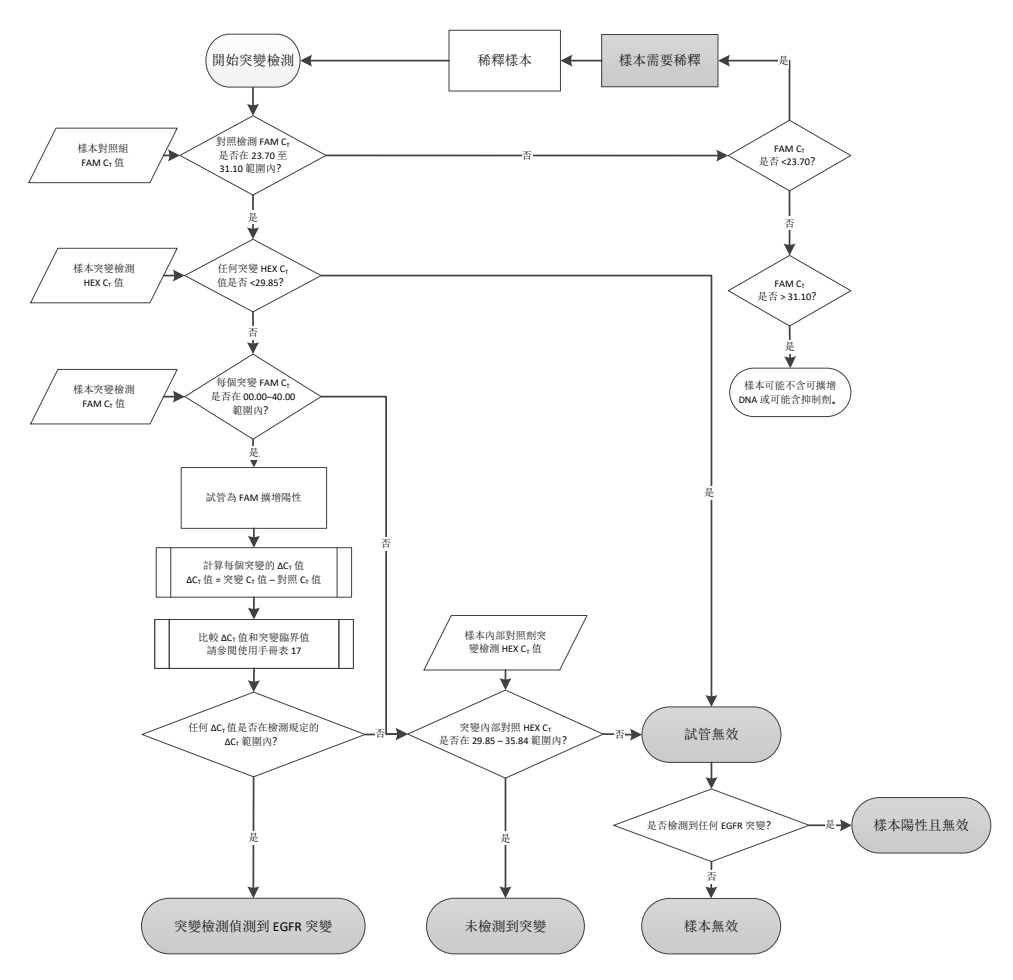

<span id="page-91-0"></span>圖 40:EGFR 突變檢測的樣本分析工作流程圖。

樣本分析 – 樣本內部對照 Yellow (HEX) 通道  $C_{\text{t}}$  值

備註:請參[閱圖](#page-91-0) [40](#page-91-0) 的 EGFR 突變檢測樣本分析流程圖。

必須對每份樣本的所有試管進行分析。檢查 Yellow (HEX) 通道上, 内部對照的每個試管產生 的 HEX 訊號是否在 29.85 至 35.84 範圍內。有 3 種可能的結果。

- 如果内部對照 Cr 低於任何突變檢測的規定範圍 (<29.85), 則 Yellow (HEX) 通道擴增的 結果無效。該試管的 Yellow (HEX) 通道擴增無效。
- 如果內部對照 Cr 在規定的範圍 (29.85 至 35.84) 內,則 Yellow (HEX) 涌道牆增的結果 為陽性

該試管的 Yellow (HEX) 通道擴增有效。

● 如果内部對照 CT 高於規定的範圍 (>35.84), 則 Yellow (HEX) 通道擴增的結果為陰性。 如果 Green (FAM) 通道有擴增並且該反應的 ΔCτ 小於或等於該試管的檢測臨界值,則 Yellow (HEX) 通道牆增有效。如果試管的 Green (FAM) 通道中沒有擴增或者 △CT 值高於檢測臨界值, 則 Yellow (HEX) 通道擴增無效。

Yellow (HEX) 通道中的內部對照擴增可能由於 PCR 抑制而失敗。稀釋樣本可降低抑制劑的影 響。需要注意的是,此操作同時也稀釋了樣本中的目標 DNA。使用套組提供的水(稀釋用 水 [Dil.])稀釋樣本。

### 樣本分析 - 樣本突變檢測 Green (FAM) 通道 CT 值

應對[照表](#page-93-0) [17](#page-93-0) 列出的值,核對所有七份 EGFR 突變反應混合液的 Green (FAM) 通道值。可接 受的值應在顯示的值範圍內並包括這些顯示的值。(有關試管佈局,請參[閱表](#page-34-0) [7](#page-34-0))。

<span id="page-93-0"></span>表 17:Green (FAM) 通道中樣本 EGFR 突變反應的可接受值(EGFR 突變檢測分析)

| 檢測           | C <sub>T</sub> 範圍   | ΔCτ臨界範圍            |
|--------------|---------------------|--------------------|
| <b>T790M</b> | $0.00 \equiv 40.00$ | $-10.00 > -27.40$  |
| 缺失           | $0.00 \equiv 40.00$ | $-10.00 > -<8.00$  |
| L858R        | $0.00 \equiv 40.00$ | $-10.00 > -<8.90$  |
| L861Q        | $0.00 \equiv 40.00$ | $-10.00 > -<8.90$  |
| G719X        | $0.00 \equiv 40.00$ | $-10.00 > -<8.90$  |
| S768I        | $0.00 \equiv 40.00$ | $-10.00 > -<8.90$  |
| 插入突變         | $0.00 \equiv 40.00$ | $-10.00 > -< 8.00$ |

● 如果樣本的 Green (FAM) 通道 CT 在規定的範圍內,則為 FAM 擴增陽性。

● 如果樣本的 Green (FAM) 涌道 Cr 高於規定的範圍,或者沒有擴增,則該樣本為 FAM 擴 增陰性。

對於 FAM 擴增陽性的每個 EGFR 突變檢測試管,按以下所示計算 ΔCτ 值,確保突變和對照 CT 值來自同一樣本。(有關試管佈局,請參[閱表](#page-34-0) [7](#page-34-0))。

 $ΔC<sub>T</sub> = [$ 突變檢測 Cτ 值] - [對照檢測 Cτ 值]

對於所述的檢測,比較樣本的 ∆CT 值與 ∆CT 臨界範圍[\(表](#page-93-0) [17](#page-93-0))。確保檢測應用了正確的 ∆CT 臨界範圍。

∆CT 臨界範圍較高值是指高於該值時,檢測的陽性訊號可能是由於野生型 DNA 上 ARMS 引 子的背景訊號所致。如果在某個檢測中樣本的 ΔCτ 值高於 ΔCτ 臨界範圍,則該樣本歸類為陰 性或超出了用於該檢測的試劑盒的檢測極限。如果樣本值低於 ∆CT 臨界範圍的下邊界,這可 能是螢光假影所致。

每份樣本的每次突變反應的狀態可能為以下之一:

- 檢測到突變
- 未檢測到突變
- 無效

#### 檢測到突變

Green (FAM) 涌道牆增為陽性, 日 ΔCτ 值在 ΔCτ 臨界範圍内。如果一份樣本檢測到多個突 變,全部都可進行報告。

#### 未檢測到突變

Green (FAM) 涌道牆增為陽性, 目 ΔCτ 值高於 ΔCτ 臨界範圍。

Green (FAM) 通道擴增陰性且 Yellow (HEX) 通道擴增(內部對照)陽性。

#### 無效

Yellow (HEX) 通道擴增(內部對照)無效。

Green (FAM) 通道擴增陰性且 Yellow (HEX) 通道擴增(內部對照)陰性。

備註:對於一份樣本,一個試管可能為 Yellow (HEX) 通道擴增陰性,另一個試管可能為 Green (FAM) 通道擴增陽性。在這種情況下,第二個試管的結果可視為「mutation detected」 (檢測到突變),但是所鑑定的特定突變可能並非該樣本唯一可能的突變。

計算的 ΔCτ 低於 ΔCτ 臨界範圍, 而 Yellow (HEX) 涌道擴增 (内部對照劑) 在預期範圍內。

# 附錄 B:安裝 *therascreen* EGFR CE Assay Package 軟體

*therascreen* EGFR RGQ PCR Kit 用於與 Rotor-Gene Q MDx 5plex HRM 儀器和 72 孔轉子搭 配使用。*therascreen* EGFR CE Assay Package 軟體可從 www.qiagen.com 上的 *therascreen* EGFR RGQ PCR Kit 產品網頁下載。 導覽至「 Product Resources 」(產品資源) > 「Supplementary Protocols」 (補充操作程序)以下載檢測套件。此檢測套件軟體包括 「*therascreen* EGFR CE Control Run Locked Template」(therascreen EGFR CE 對照運轉鎖定 模板)和「*therascreen* EGFR CE Locked Template」(therascreen EGFR CE 鎖定模板)。

備註:*therascreen* EGFR CE Assay Package 軟體只能搭配 Rotor-Gene Q 軟體第 2.3.5 版或 更新版本使用。必須先安裝正確版本的 Rotor-Gene Q 軟體,然後再安裝 *therascreen* EGFR CE Assay Package 軟體。如果 Rotor-Gene Q MDx 儀器在交付時安裝較早版本的軟體,請在 Rotor-Gene Q MDx 5plex HRM 產品頁面([www.qiagen.com/shop/automated-solutions/pcr](http://www.qiagen.com/gb/shop/automated-solutions/pcr-instruments/rotor-gene-q-mdx/)[instruments/rotor-gene-q-mdx/#](http://www.qiagen.com/gb/shop/automated-solutions/pcr-instruments/rotor-gene-q-mdx/)resources ) 「 Product Resources 」 (產品資源) 部分的 「Operating Software」(作業軟體)下方,下載 Rotor-Gene Q 軟體第 2.3.5 版或更新版本 進行升級。

### 程序

1. 從 [www.qiagen.com](http://www.qiagen.com/) 下載 *therascreen* EGFR CE Assay Package,再將軟體傳送至不含病 毒的 USB 儲存裝置。

備註:檢測套件可從 *therascreen* EGFR RGQ PCR Kit 第 2 版產品網頁下載。導覽至 「Product Resources」(產品資源) > 「Supplementary Protocols」(補充操作程序)以下 載檢測套件。

- 2. 將 USB 儲存裝置插入連接至 Rotor-Gene Q MDx 5plex HRM 儀器的電腦。
- 3. 尋找 *therascreen* EGFR CE Assay Package 檔案。
- 4. 右鍵按一下 *therascreen* EGFR CE Assay Package · 接著選取「Extract all」(解壓縮全 部),以解壓縮檔案。

5. 按兩下 therascreen EGFR CE Assay Package 3.0.6.exe 開始安裝。

或者,在已連接的電腦上使用檔案瀏覽器,找到此執行檔並啟動。 *therascreen* EGFR CE Assay Package 軟體安裝精靈將打開。

6. 按一下「Next」(下一步)繼續[\(圖](#page-96-0) [41](#page-96-0))。

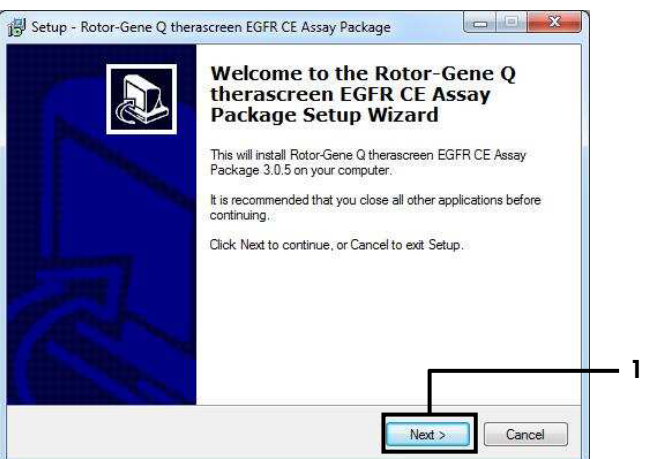

- <span id="page-96-0"></span>圖 41:「Setup Wizard」(安裝精靈)對話方塊(1 = 「Next」(下一步))。
- 7. 閱讀對話方塊中的授權協議,勾選「I accept the agreement」(我接受協議)。 按一下「Next」(下一步)繼續[\(圖](#page-97-0) [42](#page-97-0))。 安裝將自動開始。

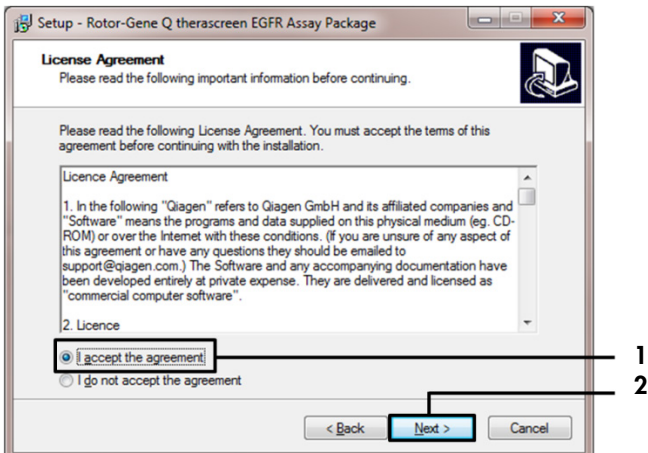

- <span id="page-97-0"></span>圖 42: 「License Agreement」(授權協議)對話方塊。1 = 「I accept the agreement」(我接受協議);  $2 = \sqrt{\text{Next}} \cdot (\sqrt{\text{F}} - \frac{1}{2})$ 。
- 8. 安裝完成後,接一下「Setup Wizard」(安裝精靈)最後對話方塊中的「Finish」(完成) ([圖](#page-97-1) [43\)](#page-97-1)。

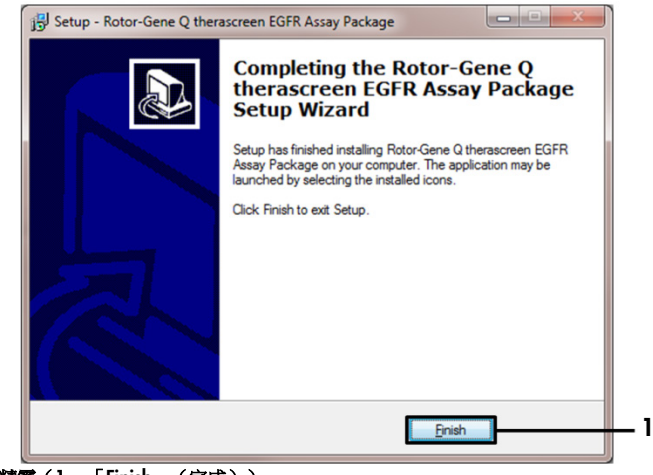

圖 43: 完成安裝精靈 (1 = 「Finish」 (完成))。

<span id="page-97-1"></span>9. 重新啟動電腦。

「*therascreen* EGFR CE Control Run Locked Template」(*therascreen* EGFR CE 對照運轉 鎖定模板)和「*therascreen* EGFR CE Locked Template」(*therascreen* EGFR CE 鎖定模 板)的快速鍵,皆會自動生成並顯示在桌面上[\(圖](#page-98-0) [44](#page-98-0))。

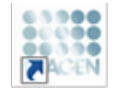

therascreen EGFR CE Control Run Locked Template

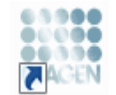

therascreen EGFR CE Locked Template

#### <span id="page-98-0"></span>圖 44: EGFR CE Control Run Locked Template (therascreen EGFR CE 對照運轉鎖定模板)和 EGFR CE Locked Template (therascreen EGFR CE 鎖定模板)圖示。

聯絡資訊

有關技術協助和更多資訊,請瀏覽我們的技術支援中心([www.qiagen.com/Support](https://www.qiagen.com/gb/support/?akamai-feo=off))、撥打 00800-22-44-6000 或者聯絡 QIAGEN 技術服務部門或當地的經銷商(見封底或瀏覽 [www.qiagen.com](https://www.qiagen.com/))。

# 訂購資訊

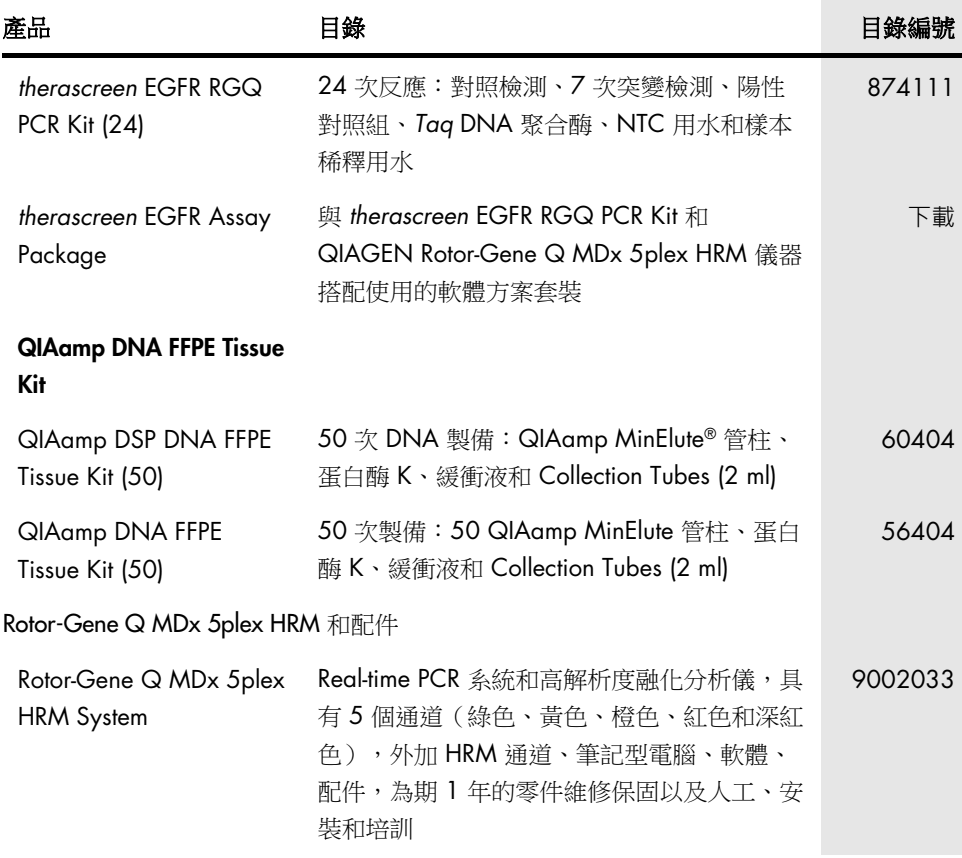

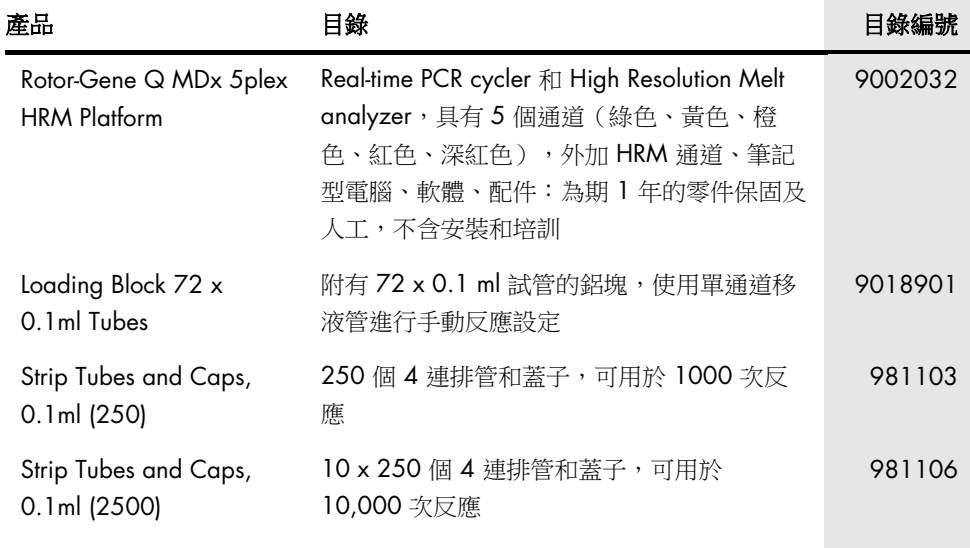

最新的授權資訊和個別產品的免責聲明,請參閱各 QIAGEN 試劑組使用手冊或使用者手冊。 QIAGEN 試劑組使用手冊和使用者手冊可從 [www.qiagen.com](https://www.qiagen.com/) 下載,或向 QIAGEN 技術服 務部或您當地經銷商索取。

# 文件修訂歷程記錄

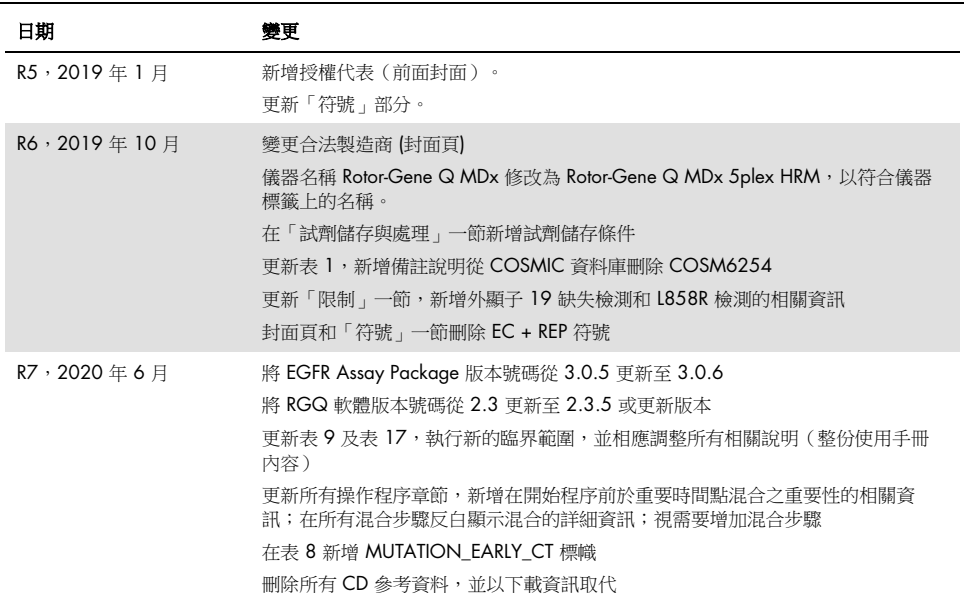

#### therascreen EGFR RGQ PCR Kit 的有限授權合約

使用本產品表示產品的購買者或使用者同意以下條款:

- 1. 本產品僅限根據產品隨附的方案和使用手冊,與試劑組中包含的成分搭配使用。除了本產品隨附的操作程序、本使用手冊以及 [www.qiagen.com](http://www.qiagen.com/) 中提供的其他 操作規範中所述的情況,QIAGEN 並未在其任何知識產權下許可將本試劑盒的所含成分與本產品中未包含的任何成分協同使用或相互整合。其中一些附加操作 程序可能是由 QIAGEN 使用者為 QIAGEN 使用者所提供,這些操作程序未經 QIAGEN 全面測試或優化。QIAGEN 既不擔保也不保證這些操作程序不會侵犯 第三方的權利。
- 2. 除了明訂的授權外,QIAGEN 不保證本試劑組及/或其使用不會侵犯第三方的權利。
- 3. 本試劑組及其成分僅供一次使用,不得重複使用、翻新或再銷售。
- 4. 除了明訂的授權外,QIAGEN 明確否認其他一切明示或默示的授權。
- 5. 本試劑組的購買者和使用者同意,不得採取或允許他人採取可導致或造成以上禁止行為的任何措施。QIAGEN 得於任何法庭強制執行本合約相關禁止規定, 並追討所有調查和訴訟費用(包括律師費),以行使本「有限授權合約」或保護試劑組及其中成分的智慧財產權。

更新版授權條款請瀏覽 [www.qiagen.com](http://www.qiagen.com/)。

商標:QIAGEN®、Sample to Insight®、QIAamp®、MinElute®、Rotor-Gene®、Scorpions®、*therascreen*® (QIAGEN 集團);FAM™、HEX™ (Thermo Fisher Scientific Inc.); GIOTRIF® (Boehringer Ingelheim)、IRESSA® (AstraZeneca 集團)。即使未特別標明,本文件中使用的註冊名稱、商標等也不應視為不受法律保護。

*therascreen* EGFR RGQ PCR Kit 是 CE 認證的診斷試劑組,符合歐洲體外診斷指令 98/79/EC。並非在所有國家或地區均有售。

1121935 06-2020 HB-1909-007 © 2020 QIAGEN,保留所有權利。

訂購:[www.qiagen.com/shop](http://www.qiagen.com/shop) | 技術支援:[support.qiagen.com](http://support.qiagen.com/) | 網站 [www.qiagen.com](http://www.qiagen.com/)